# **Indhold**

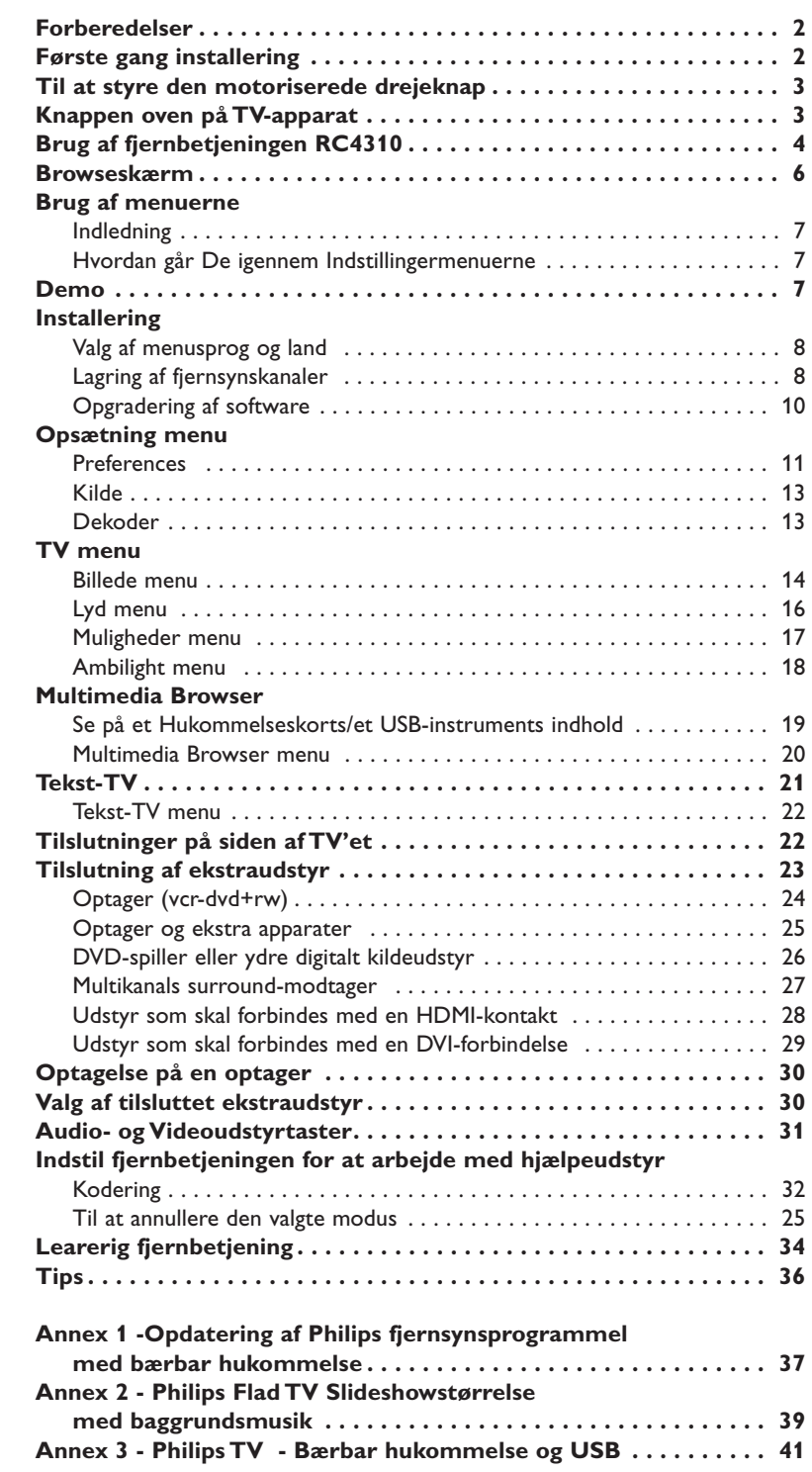

#### *Hjælpe?*

*Hvis denne brugsanvisning ikke giver svar på Deres spørgsmål, eller hvis 'Tips' ikke løser et eventuelt problem med TV'et, kan De kontakte Deres lokale Philips Kundecenter. Se i den lille medleverede 'World-wide Guarantee' folder. Vær venligst parat til at opgive type- og produkt-nummeret, som findes på bagsiden af TV-apparatet eller på emballagen, før De ringer til Philips Kundecenter.*

*Model: 42PF9830/10*

*Product No: ...........................................*

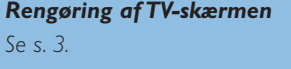

#### R *Når apparatet til sin tid skal kasseres*

*Philips anstrenger sig meget for at producere miljøvenligt til grønne områder. Deres nye TV indeholder materialer, der egner sig til genbrug. Når apparatet derfor til sin tid skal kasseres, skal det afleveres til et af de steder, hvor man har specialiseret sig i at adskille kasserede apparater og udtage de dele, der egner sig til genbrug og dermed reducere mængden af det materiale, der bortkastes.TV'et indeholder et (acceptabelt) lille indhold av kviksølv. Overhold derfor de lokale krav for bortkastning af affald og kasserede genstande.*

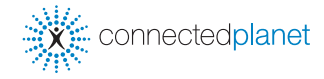

ary DONO

*EasyLink-finessen er baseret på et "tryk kun én gang"-system. Det betyder, at der udføres en lang række funktioner på én gang i f.eks. både TV-apparatet og videobåndoptageren, hvis begge apparater er forsynet med EasyLink-funktion og forbundet til hinanden med det Eurokabel, der er leveret sammen med videobåndoptageren.*

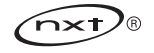

# **Forberedelser**

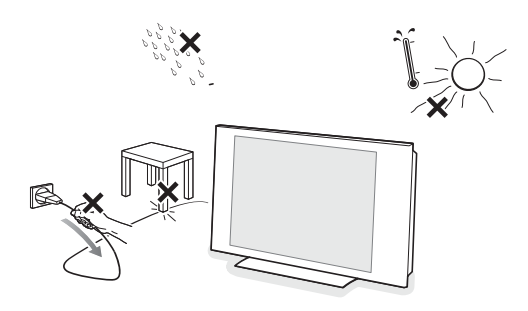

**Sørg for Deres tilslutninger**

⊙

 $\odot$ 

**UK - EIRE**

**Stik proppen først i netkontakten eller hæng fjernsynet kun på væggen når alle tilslutninger er blevet foretaget.**

& **Vægmonteringsinstrukser/Bordets position/Motoriseret drejeelement** Hvordan det medleverede stativ og/eller vægmonteringsholder samt drejeelementet bør monteres, se den medleverede, separate Quick Start Guide.

**Forsigitg**: Installeringen af fjernsynet kræver særlige færdigheder og bør kun udføres af kvalificeret personale. Forsøg ikke at klare jobbet selv. Philips er ikke ansvarlig for upassende montering eller montering som forvolder ulykker eller kvæstelser.

Ved anvendelse af den korrekte hyldeknægt ved selve monteringen:

- Kan De bede kvalificeret personale om oplysninger om anvendelse af hyldeknægten for at montere apparatet på væggen.
- Følg de instrukser som er vedlagt hyldeknægten før De påbegynder arbejdet.
- Det skal sørges for at monteringen sikres tilstrækkeligt, så at den lever op til sikkerhedsstandarden. Fjernsynets vægt (eksl. forpakning) er mere eller mindre 42 kg.
- **A** Placer eller hæng tv'et op, hvor du vil, men sørg for at der frit kan cirkulere luft igennem ventilationsrillerne. Stil ikke modtagerboksen i indelukkede omgivelser som f.eks. en bogreol eller lign. For at undgå farlige situationer må der ikke anbringes levende lys som f.eks. sterinlys i nærheden af udstyret. Udsæt det heller ikke for varme, direkte
- Sæt antennestikket i antenneindtaget T<sub>F</sub> på fjernsynets underside. De kan forbedre billed-kvaliteten ved at anvende det medleverede kabel.
- é Før du installerer dit TV, skal du forbinde alt ydre udstyr.

sollys, regn eller vand. Undgå dryp eller sprøjt.

Sæt stikkene på den medleverede netledning ind i netkontakten forneden på TV'et og i en 198-264V stikkontakt (som tændes). For at undgå beskadigelse af netledningen - hvilket kan forårsage brand eller elektrisk stød - må TV-apparatet aldrig stilles ovenpå ledningen.

**Fjernbetjening**

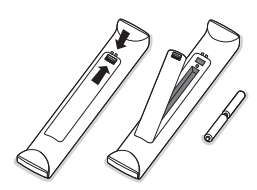

Sæt de 2 medleverede batterier (type R6-1,5V) i som angivet. *De batterier, der er leveret sammen med Deres nye TV, indeholder ikke kviksølv eller cadmium. Aflevér dem i stedet for til Deres forhandler eller et andet officielt opsamlingssted for brugte batterier.*

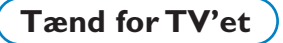

Tryk på netafbryderen (<sup>1</sup>) på oven på TV-apparat. En indikator på fronten af TV'et og på skærmen tænder. Hvis TV'et er i standby-stilling (rød indikator):Tryk på **–P+** tasterne eller på (<sup>1</sup>)-tasten på fjernbetjeningen.

# **Første gang installering**

*Første gang De tænder fjernsynet (og kun første gang apparatet bliver tændt), fremvises automatisk en installeringsprocedure på skærmen. Installeringen gælder en hel rækker skærme, som leder anvenderen gennem.*

- & *Efter en indledende skærm er blevet forevist, bliver De bedt om at vælge sproget for fjernsynets menuer på skærmen. (Sproget på lederen og på oplysningerne på skærmen ændres uafbrudt.)*
- é *Tryk markøren opad/nedad for at fremhæve Deres sprog.*
- $\overline{\text{O}}$  *Tryk på* **OK**-tasten...
- ' *Følg instrukserne på skærmen for at fortsætte installeringen.*

*Obs: Når De standser første timeinstalleringsprocedure, kan De tillige gennemgå indstillingerne i Indstillingsmenuen. Se s. 11.*

# **Til at styre den motoriserede drejeknap**

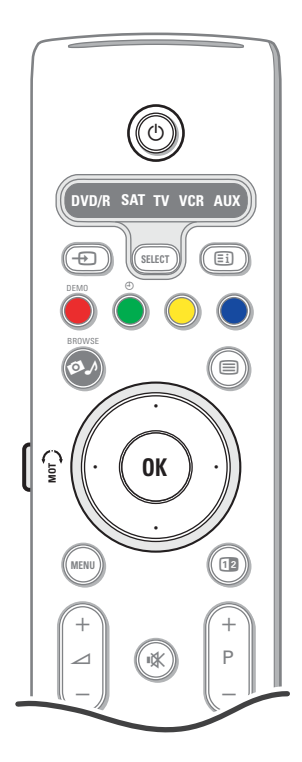

Den motoriserede drejeknap kan vendes + og - 30 grader og kan styres vha. fjernsynets fjernbetjening. Manuel vending bliver også mulig.

#### **Forberedelser**

- & Tilslut transformatorens DC kabel til drejeelementets **DC** input.
- **A** Indfør strømkablet for transformeren.
- **8** Stik transformatorens hovedpropper i netkontakten.

#### **Betjening**

Tryk først på **SWIVEL MOT** tasten på fjernbetjeningens side og hold den indtrykt.

- Derefter trykker De samtidigt:
- på markørens venstre/højre side for at dreje knappen i den rette retning;
- markøren ned for at få knappen i en central position;
- markøren op for at tage tilbage til sidst valgte position.

*Obs.: Efter et strømsvigt eller når strikproppen blev fjernet fra netkontakten, skal drejeelementets position styres ved at trykke på markørens venstre/højre side.*

#### **Automatisk indstilling til centralposition**

Tryk på (<sup>I</sup>) tasten i mindst 5 sekunder for at slukke fjernsynet og for at få drejeelementet igen til den centrale position.

#### **Knappen oven på TV-apparat**

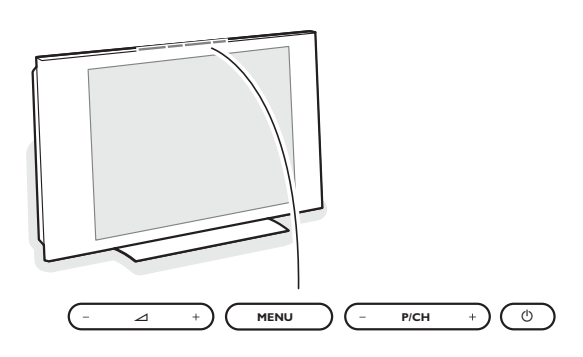

Hvis De har forlagt fjernbetjeningen, eller hvis den er beskadiget, kan De fortsat regulére visse af basis-indstillingerne med knapperne oven på TV-apparat. Tryk på:

- $\triangle$  eller + for at regulére lydstyrken;
- **-P/CH+** tasterne for at vælge TV-kanaler eller andre kilder.

**MENU** tasten kan bruges til at kalde hovedmenuen frem uden at bruge fjernbetjeningen.

#### Brug:

- $\overline{\mathcal{A}}$  og + tasterne samt **P/CH** og **P/CH**+ tasterne for at vælge menuemner i de viste retninger;
- **MENU** tasten for at bekræfte deres valg.

#### *Bemærk:*

*Hvis menuen er aktiveret med MENU tasten foroven på TV'et, kan menuen kun fjernes ved at bruge Afslut. Gå til Afslut og tryk på MENU tasten.*

#### **Vedligeholdelse af skærmen**

Rør ikke, tryk ikke, skrub ikke eller stryg ikke på skærmen med noget hårdt, da dette kan ridse, ødelægge

#### eller beskadige skærmen permanent.

Tør heller ikke skærmen af med støvklude med kemiske midler. Rør ikke ved skærmoverfladen med bare hænder eller fedtede klude (visse arter af kosmetik er skadelige for skærmen).

Tag strømmen fra TV'et før skærmen rengøres.

Hvis overfladen er blevet snavset, tørres den forsigtigt af med en blød, absorberende klud eller andet blødt materiale som f.eks. et vaskeskind dyppet i lidt vand.

Brug ikke acetone, toluol eller sprit, da dette forårsager kemisk skade. Brug ikke rengøringsvæske eller aerosolrensere.Tør spyt eller vanddråber af med det samme, da langtidskontakt med skærmen vil forårsage deformationer og farveudflydning.

# **Brug af fjernbetjeningen RC4310**

*Bemærk: For de fleste tasters vedkommende aktiveres funktionen, når der trykkes én gang på tasten. Hvis der trykkes en gang til på tasten, deaktiveres funktionen. Hvis en tast kan bruges til flere muligheder, vises der en lille liste.Tryk gentagne gange for at vælge det næste emne i listen. Listen forsvinder automatisk efter 6 sekunder, eller hvis der trykkes på OK.*

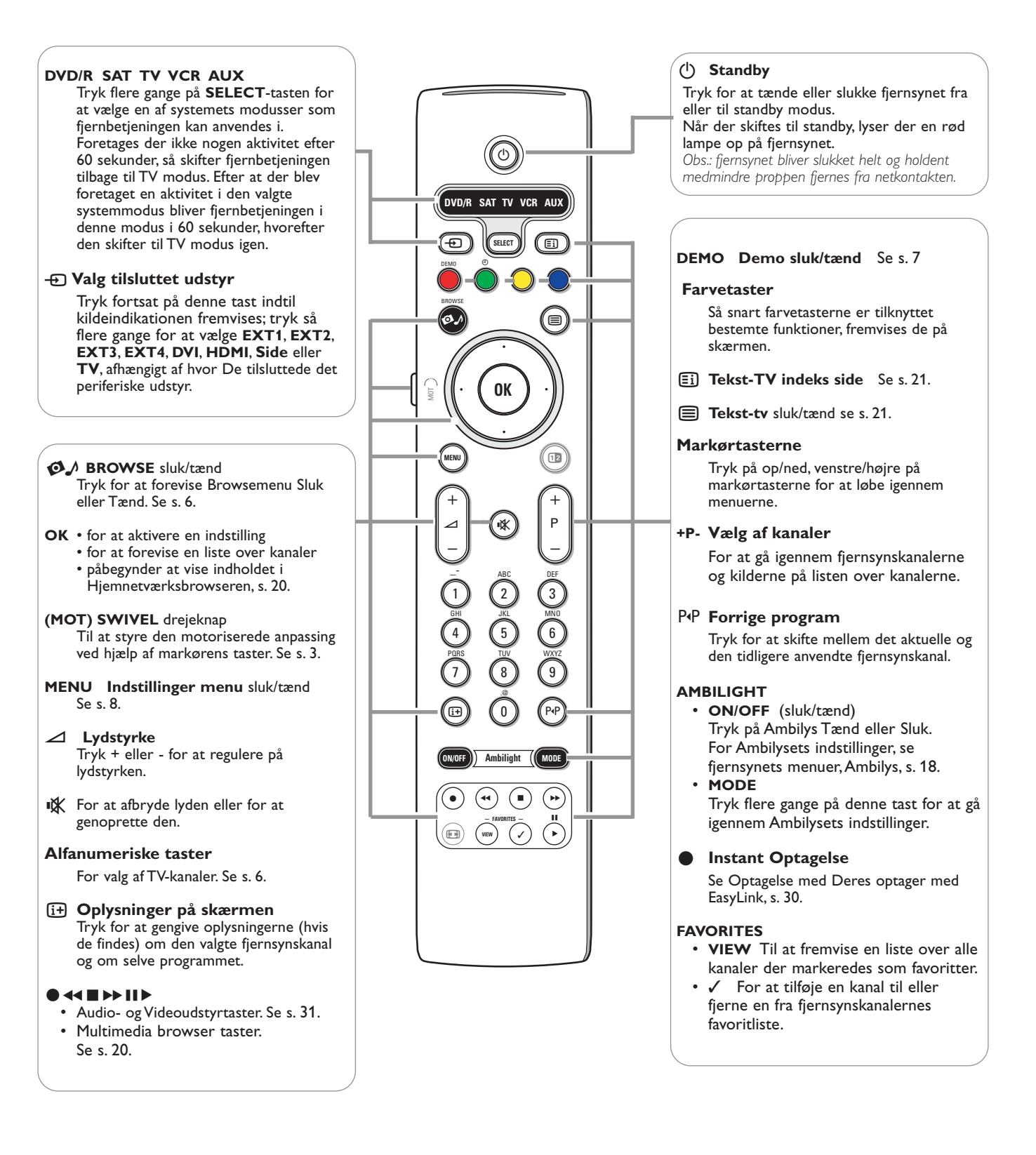

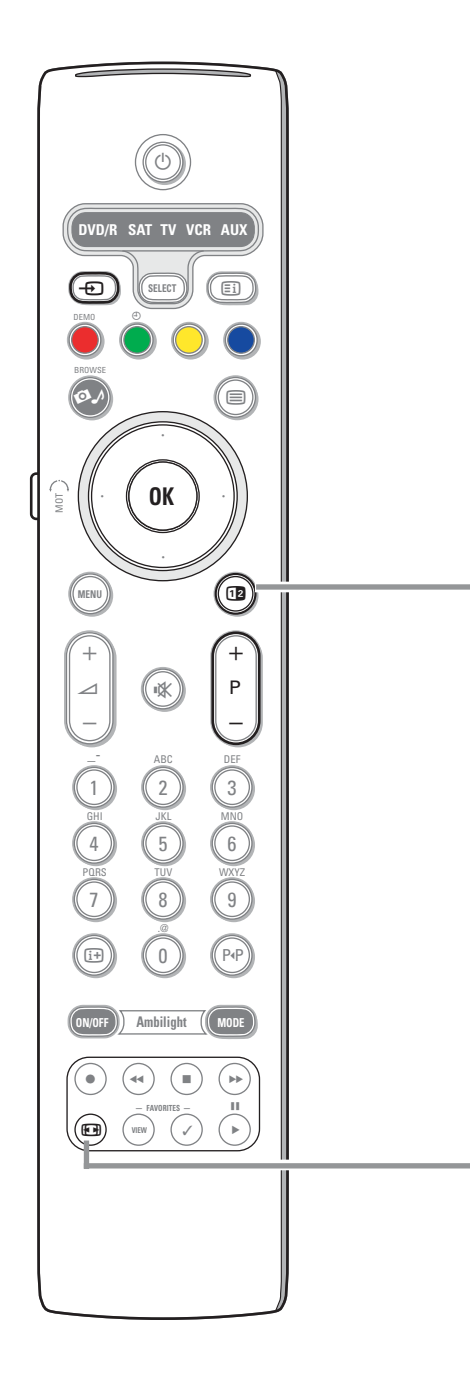

# b **Dobbeltskærm/PIP**

Tryk på 12 tasten for at tænde eller slukke for Dobbeltskærmen eller PIP, afhængigt af størrelsen valgt på PIP-format i Opsætningen, Billed/lydpræferencermenu, s. 11.

PIP tillader at fremkalde en subskærm på hovedskærmen, så De kan se to TV kanaler eller en TV kanal og billeder fra et periferisk udstyr på samme tid. Dobbeltskærmen muliggør at opdele hovedskærmen i to subskærme, så at det bliver muligt at se samtidigt på to TV kanaler eller på en TV kanal og en ekstern kilde eller en kombination af en af dem og Text-TV (se s. 21).

*Obs: Måske er ikke alle disse kombinationer mulige. I dette fald vises der en meddelelse på skærmen.*

- & Tryk på markørens venstre/højre side for at få PIP-vinduet til at lyse op eller venstre/høre skærm på Dobbeltskærmen
- **A** Tryk på **-P+** tasten eller  $\oplus$  tasten eller de numeriske ciffertaster for at skifte TV kanal, eksterne kilder eller siderne på tekst-TV på den oplysede skærm.

*Obs.: oplysningerne på skærmen forevises når der skiftes kanal og henviser altid til den oplysede skærm.*

- $\bigodot$  Tryk på 12 tasten igen for at tage tilbage til den fulde hovedskærme. Fjernsynet går tilbage til det billede, som blev forevist på Dobbeltskærmen eller PIP-modus. *Obs.:*
	- *- Audio spilles kun fra hovedskærmen, når PIP var blevet valgt, eller fra venstre skærm, når Dobbeltskærmen var blevet valgt.*
	- *Vælges Dobbeltskærmen, så er der to mulige størrelser: fuld skærm eller reduceret.*
	- *Multimedia browser indhold forevises altid ved fuld skærm. - Aktiveres PIP eller Dobbeltskærm, og låses en TV kanal eller en kilde, så gengives billedet i grå farve.*

#### **Omskriv PIP-skærmens position**

- & Tryk på markørens højre side for at få PIP-skærmen til at lyse op.
- $\Omega$  Tryk på fjernbetjeningens røde farvetast for at vælge Position. *Obs: Hvis ikke der foretages nogen aktivitet, så forsvinder funktionsbjælken nederst på skærmen efter nogle sekunder.Tryk på ligemeget hvilken farvetast for at få dem forevist påny.*
- $\bigodot$  Anvend markørens taster for at definere positionen på PIP-skærmen.

#### **图 Billedformat**

Tryk flere gange på denne tast eller flytte cursoren op/ned for at vælge et andet billedformat:Auto-format, Super-zoom, 4:3, Filmformat 14:9, Filmformat 16:9, Undertekst-zoom eller Bredformat.

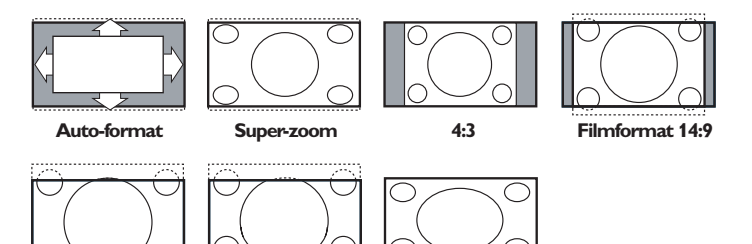

Auto-format vil billedet automatisk fylde så meget på skærmen som muligt. Hvis der er undertitler i den nederste sorte bundbjælke, gør "Auto format" det muligt at se undertitlerne.

Hvis der er et TV-stationslogo i hjørnet af den øverste sorte bjælke, forsvinder dette.

Super-zoom fjerner de sorte bjælker i siderne af 4:3 udsendelser med minimale billedforstyrrelser.

Ved Filmformat, 14:9, Filmformat 16:9, Super-zoom eller Undertekst-zoom kan man tænde og slukke for underteksterne ved at flytte cursoren op/ned.

*Bemærk: Med HD-kilder er der færre billedformater at vælge imellem.*

**Filmformat 16:9 Undertekst-zoom Bredformat**

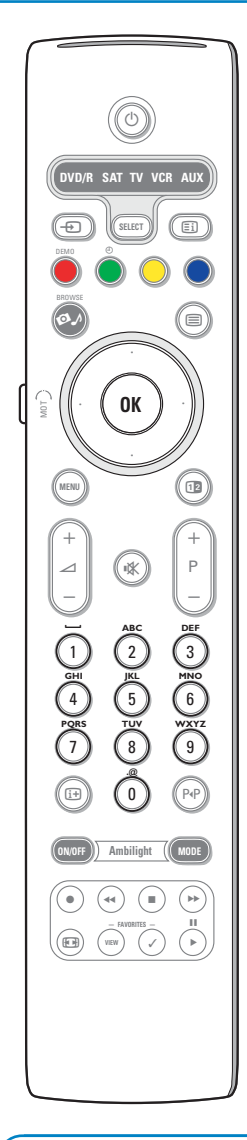

#### **Fjernbetjeningens alfanumeriske taster**

Fjernbetjeningens alfanumeriske taster kan avendes for at få ind numeriske ciffrer eller tekst.

Multi-tap entry kan anvendes for at få ind alfanumeriske oplysninger, når disse er nødvendige.

De foreviste karakterer svarer til de for installeringsmenuens valgte sprog. Se s. 8.

Teksten indtastes på samme måde som for at indgive budskaber på mobiltelefoner. Såfremt et bogstav eller et tal bliver indtastet, flytter markøren automatisk til næste bogstavs position efter en bestemt tid eller ved at trykke på markørens højre side.

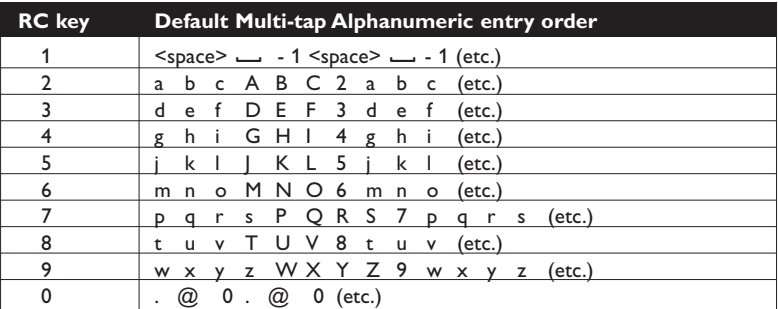

De kan tillige flytte markøren opad/nedad for at indtaste alfanumeriske oplysninger. For at afslutte: tryk på **OK**-tasten for at bekræfte det som blev indtastet. Flyt til venstre.

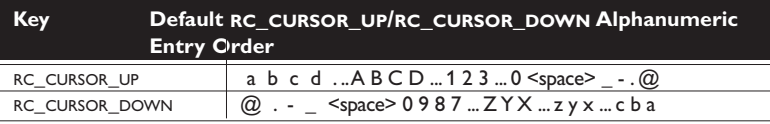

# **Tilgang og oversigt multimedia indhold fra hukommelsesapparater og fra Deres PC**

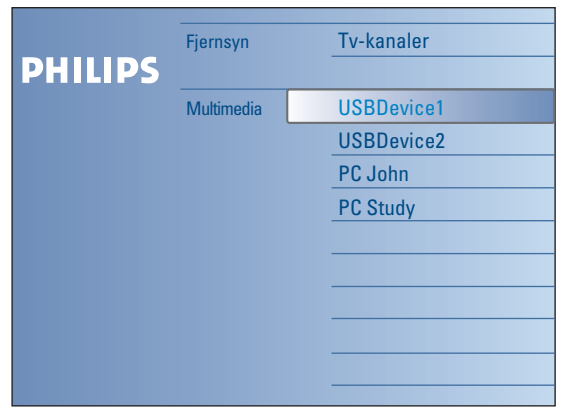

Browse skærmen (og det underliggende Multimedia browser) skulle omfatte alt indhold, udførelser, som De gerne vil forbruge. Ønsker De at tilslutte Deres fjernsyn til en PC eller et hjemmenetværk, se den medleverede, separate Connected Planet-vejledning for yderligere forklaringer omkring denne funktionalitet.

- $\bigcirc$  Tryk på  $\bigcirc$  tasten med henblik på aktivering.
- é Tryk markøren opad/nedad for at fremhæve et andet emne på listen over menuemnerne.
- $\bigodot$  Tryk på markørens højre side for at gå dybere ind i strukturen.
- **• Fjernsyn:**

**Tv-kanaler** der leder til listen over fjernsynskanalerne.

**• Multimedia:**

Omfatter de apparater (PC og lokalt tilsluttede apparater som USB'er eller hukommelseskort), som der er lagret indhold (billeder, video samt audiofiler) på. Se Multimedia browser, s. 19.

# **Brug af menuerne**

# **Indledning**

En masse vejledende instrukser, hjælptekster eller meddelelser bliver gengivet på fjernsynet når De anvender menuerne eller når De forsøger at udføre en aktivitet.

Værsågod og følg instrukserne og læs hjælpteksten igennem; de forevises såfremt et eller andet element fremhæves. Hvis teksten ikke passer til positioneringsområdet nederst på skærmen, bliver oplysningerne rullet lodret. Farvetasterne henviser til de respektive aktiviteter som udføres, afhængigt af det aktiverede instrument.Tryk på fjernbetjeningens tilsvarende farvetast for at udføre påkrævede aktivitet.

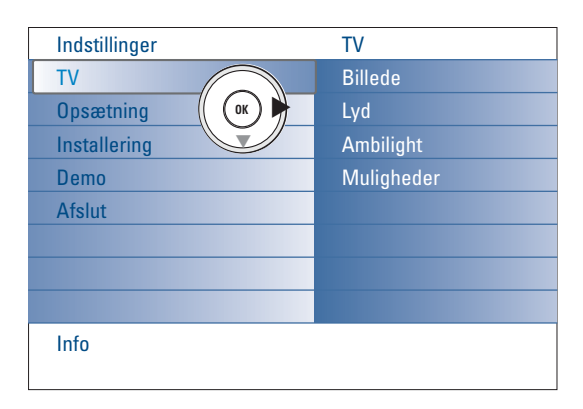

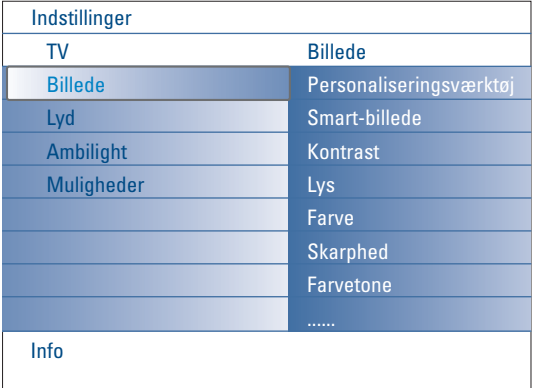

### **Hvordan går De igennem Indstillingermenuerne**

Indstillingersmenuen tillader at få tilgang til og at ændre indstillinger og favoritter eller netværkindstillinger.

- Tryk på **MENU** tasten på fjernbetjeningen for at få Indstillingssmenuen frem.
- På venstre panel kan fremhævningen indstilles på et menuemne ved at flytte markøren op/ned.
	- Højre panel fremviser indholdet på det fremhævede menuemne i panellets venstre side.

*Obs.: Sommetider er ikke alle menuemner med på skærmen. Flyt markøren ned for at vise alle punkter.*

- Anvend markøren (til højre) for at få tilgang til højre panel. Højre panellets indhold bliver flyttet til venstre og højre panellet viser indholdet på det nyfremhævede punkt i venstre panel. *Obs.: I nogle tilfælde er det vigtigt at et billede kan ses mens indstillingerne ændres. Det betyder, at de andre menuemner gemmes når fremhævningen forefindes på højre panellet.Trykkes der igen på markørens venstre side, vises de*
- Tryk på markørens venstre side for at gå et niveau højere igen.

*gemte menuemner igen og flytter fremhævningen til venstre panellet.*

- Tryk på **OK**-tasten på det fremhævede emne for at aktivere eller forlade menuen.
- Tryk på **MENU** knappen igen for at forlade Indstillingsmenuen. *Obs.: De kan tillige forlade menuen ved at trykke på én af farvetasterne (,) under henvisning til visse aktiviteter som kunne udføres.*

# **Demo**

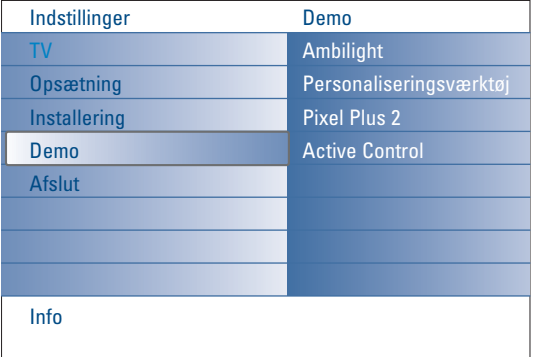

Demomenuen tillader anvenderen at få et indtryk af de kendetegn der indgår i fjernsynet.

- & Valg **Demo** i Indstillingersmenuen og tryk på markørens højre side.
- **e** Fremhæv en ønsket demo ved at flytte markøren op/ned.
- **1** Tryk på OK for at afspille den fremhævede demo. *Obs.: Den udvalgte demo bliver afspillet én gang.*

Tryk på den røde tast for at slukke demoen og for at gå tilbage til TV modus.

*Obs.: Demoerne kræver ingen anden interaktion med undtagelse af når en demo opstartes.*

# **Installering**

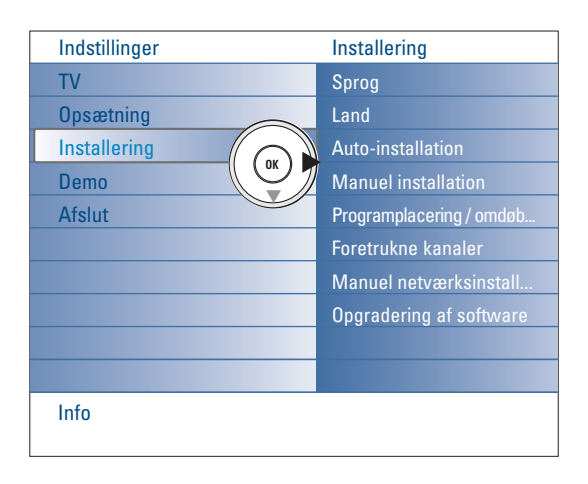

#### **Valg af menusprog og land**

- & Tryk på **MENU** tasten på fjernbetjeningen.
- é Anvend markøren (nedad) for at vælge Installering i Indstilingersmenuen.
- " Anvend markøren (til højre) for at få tilgang til Installeringsmenuen.
- ' Valg **Sprog** og gå ind i listen over de forhåndenværende sprog via markørens højre side.
- **6** Valg Deres sprog ved at flytte markøren op/ned og tryk på OK-tasten for at bekræfte Deres valg.
- § Valg **Land** ved at flytte markøren op/ned og kom ind i listen vha. markørens højre side.

Valg det land som De befinder Dem i og tryk på **OK**-tasten.

**•** Fortsat med Installeringsmenuen.

#### **Lagring af fjernsynskanaler**

Efter der er valgt og indtastet korrekt sprog og land, kan der opsøges, indlæses og lagres TV-kanaler på to forskellige måder:Automatisk indlæsning eller manuel indlæsning (opsøgning kanal for kanal, se videre).

#### **Automatisk installering**

- & Vælg **Auto-installation** i installérings-menuen. *Bemærk: Alle kanaler skal være låst op for at kunne foretage automatisk indlæsning. Hvis De bliver bedt om det, skal De indtaste Deres PIN-kode for at låse alle kanaler op. Se kapitlet om TV, menuen med finesser, "Børnelås" på side 17.*
- é Tryk på markørens højre side for at få tilgang til den Automatiske installering.Autoprogrammeringens option **Start nu** fremvises.
- $\bullet$  Tryk på OK-tasten.
- ' Tryk den grønne **Start**-tast for at påbegynde autoprogrammeringen. Menuskærmen forsvinder og autoprogrammeringens forløb bliver gengivet..

Hvis der registreres et kabelsystem eller en TV-kanal, der udsender ACI (automatisk kanal-indlæsning), vises der en programliste. Hvis der ikke udsendes ACI, nummereres kanalerne i henhold til det valgte sprog og land. Kanalerne kan tildeles andre numre ved at bruge Programplacering, se s. 7.

#### **Manuel installering**

- & Vælg **Manuel installation** i installerings-menuen.
- é Anvend markøren (til højre) for at få tilgang til Manuel installationsmenuen.
- $\odot$  Vælg Valg af funktion.

Valg enten frekvensbåndet, C-kanaloptionen for kanalsantenner eller Skanaloptionen for kabelkanaler.

- ' Tryk markøren nedad for at vælge **System**. Valg Deres land eller den del i verden som De befinder Dem i.
- ( Tryk markøren nedad for at vælge **Kanal**. Indgiv elle valg det nummer som De gerne vil lagre fjernsynskanalen i.
- § Tryk markøren nedad for at vælge **Søg**. Frekvensen eller C- eller S-kanalens nummer tiltager indtil TV kanalen bliver fundet.

*Obs.: Kender De til frekvensen, C- eller S-kanalnummer, så kan De umiddelbart indgive frekvensen eller kanalnumret, dvs. 3 eller 2 ciffrer vha. ciffertasterne 0 til 9 (f.eks. 048).*

#### **O** Tryk markøren nedad for at vælge Finjustering. Tilpas frekvensen ved at benytte markørens venstre/højre side i tilfælde af dårlig kanalmodtagelse.

! Tryk markøren nedad for at vælge **Arkivér**. Kanalen kan lagres ved at trykke på **OK**-tasten.

Gentag trin  $\bigcirc$  til  $\bigcirc$  for at finde frem til næste fjernsynskanal.

*Det kan hænde, at kabeludbyderen eller TV-kanalen viser en menu med udsendelses-valgmuligheder. Layout og emner er defineret af kabeludbyderen eller TV-kanalen.Vælg med cursoren og tryk derefter på OK tasten.*

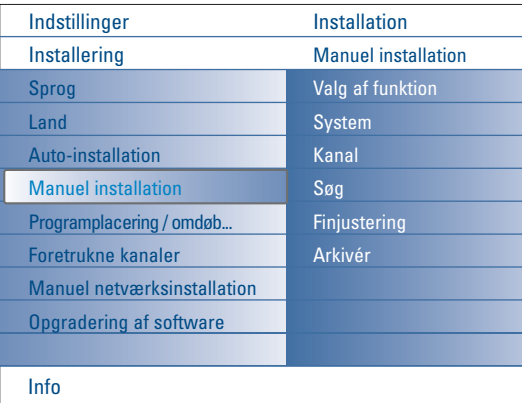

*Opsøgning og lagring af TV-stationer foregår kanal pr. kanal. De skal udføre hvert enkelt trin.*

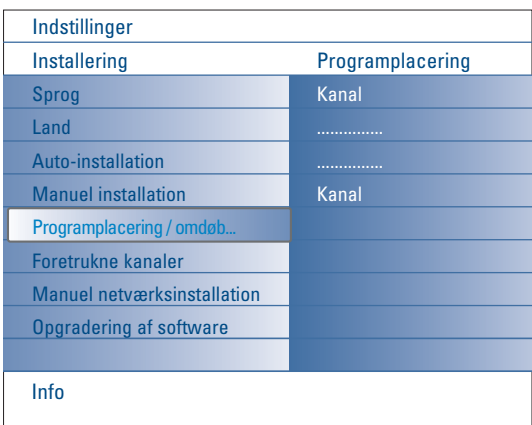

#### **Programplacering / omdøbe kanaler**

Alt efter ønske kan de indlæste og lagrede TV-kanalers rækkefølge ændres. Det er muligt at ændre på et navn, der er lagret i hukommelsen, eller give en TV-kanal navn, hvis det ikke endnu er indlæst i hukommelsen. Et navn på maks. fem bogstaver eller tal kan indtastes for at definere programnummeret (0 til 99) eller et eksternt apparat.

- & Valg **Programplacering/omdøbe kanaler** for kanalerne i Installeringsmenuen.
- **A** Tryk på markørens højre side. En liste over kanalerne vises.
- $\bigodot$  Valg den fjernsynskanal som De ønsker at tildele et andet nummer eller navn ved at flytte markøren op/ned.

#### **Programplacering**

- & Tryk på den grønne farvetast på fjernbetjeningen. Den udvalgte fjernsynskanal som De ønsker at bytte bliver fremhævet.
- **a** Valg det nye nummer som De ønsker at bytte kanalen med ved at flytte markøren op/ned.
- $\bigodot$  Tryk på fjernbetjeningens grønne tast for at ændre den omplacerede kanal med den for øjeblikket fremhævede kanal.

*Obs.:Tryk på den røde farveknap for at annullere omplaceringen.*

' Gentag for at omplacere andre fjernsynskanaler.

#### **Skift navn**

- & Tryk på fjernbetjeningens røde farvetast. Den udvalgte fjernsynskanal som De ønsker at give et andet navn, bliver fremhævet.
- é Valg karakterene ved at flytte markøren op/ned eller vha. fjernbetjeningens alfanumeriske taster.
- $\bigcirc$  Valg følgende position vha. markørens højre side.
- **4** Indgiv et nyt bogstav.
- ( Tryk som slut på den grønne farvetast eller på **OK**-tasten.
	- *Obs.:*
	- *Tryk på den gule farvetast for at slette alle bogstaver. Markøren bliver sat i begyndelsen.*
	- *Tryk på den blå farvetast for at slette det bogstav som markøren befinder sig på. Indgiv et nyt bogstav ved at flytte markøren op/ned.*
	- *- Rum, numre og andre særlige bogstaver befinder sig mellem Z og A.*
- **6** Valg et andet kanalnummer og gentag trin **@** to **6** for at ændre et andet navn.

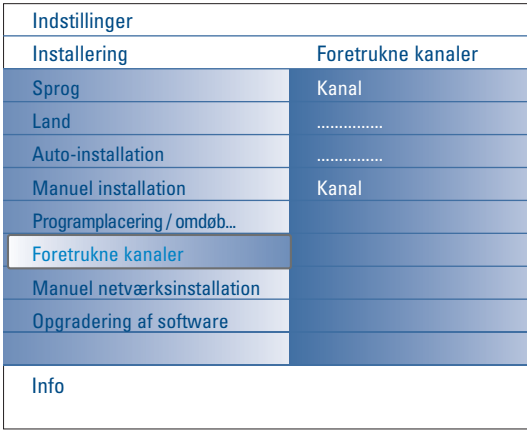

#### **Foretrukne kanaler**

- Når De forlader installeringen, kan De gå fjernynets kanaler igennem vha. -**P+** tasten. Der forevises dog kun de kanaler, som blev optaget i pågældende liste.Takket være denne menu kan De vælge hvilke kanaler der skal optages i denne liste.
- & Valg **Foretrukne kanaler** i Installeringsmenuen.
- é Tryk på markørens højre side for at fremvise listen over de lagrede fjernsynskanaler.
- $\bigodot$  Tryk markøren opad/nedad for at vælge den fjernsynskanal som De ønsker at slette fra favoritlisten.
- ' Tryk på **OK**-tasten som bekræftelse..
- **6** Gentag for hver kanal som De ønsker at lave ikke-favorit.

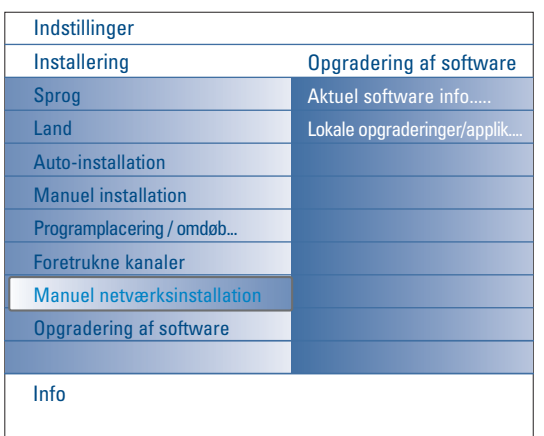

#### **Manuelle netværksinstallation**

Se den medleverede, separate Connected Planet-vejledning for yderligere forklaringer omkring denne funktionalitet.

# **Opgradering af software**

Denne menu tillader at opdatere fjernsynets programmel vha. et USBinstrument eller et Hukommelsekort.

### **Opdatering af USB-instrument/Hukommelseskort**

Det er muligt at påbegynde en opdatering fra et USB-instrument eller et Hukommelseskort før fjernsynet opstartes.

Hukommelsesinstrumentet må indeholde det passende opdateringsbillede (og struktur) som findes på websiden www.philips.com/support. Hvordan foretages en upload af en ny version af programmellet på et hukommelsesinstrument, se Bilag 1, s. 37.

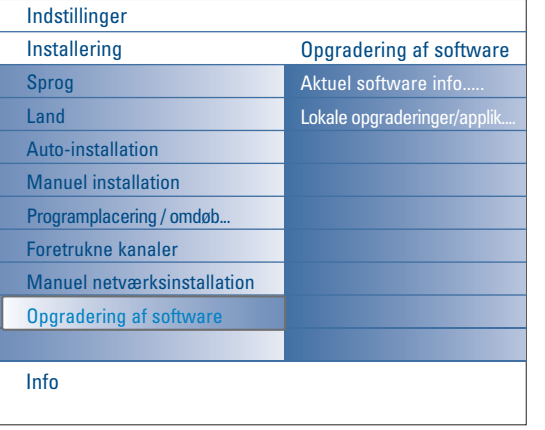

# **Opsætning menu**

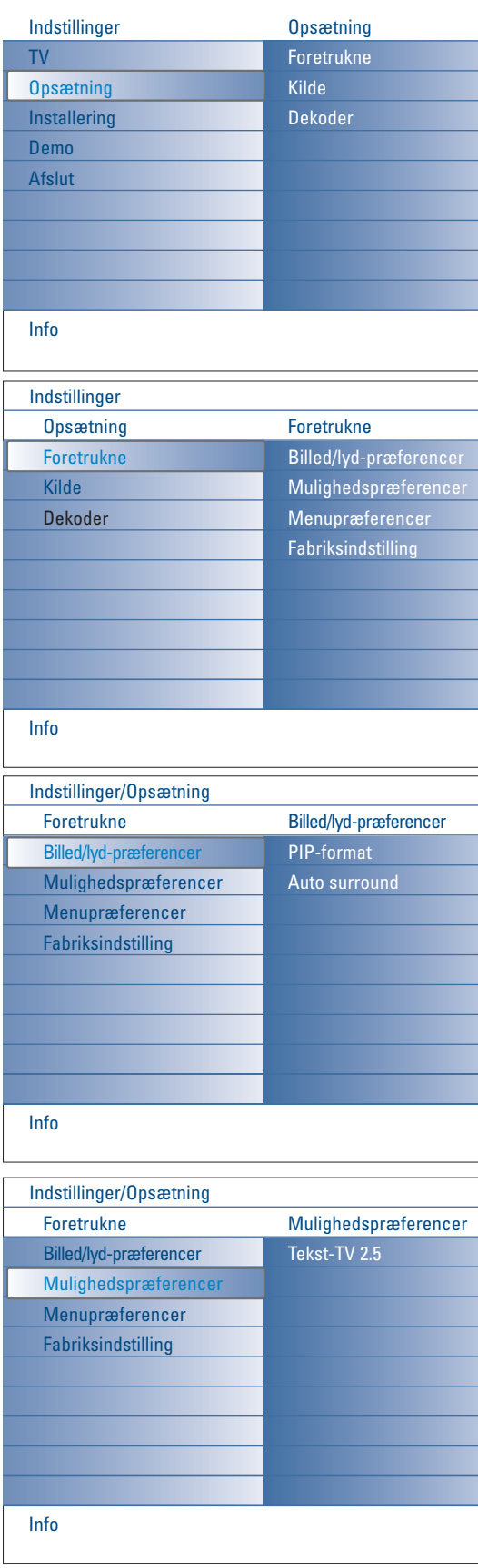

Denne menu bliver anvendt for at styre indstillinger af særlige TV-funktioner, kendetegn og ekstra instrumenter.

**Foretrukne**-menuen tillader at ændre på indstillinger som typisk kun anvendes tilfældigvis.

**Kilde**-menuen gør det muligt at vælge kilde.

I den **Dekoder-menu** kan De vælge ét eller flere programnumre for modtagelse af kodede udsendelser.

# **Foretrukne**

- & Tryk på **MENU**-tasten.
- é Valg **Opsætning** ved at flytte markøren ned og tryk på markørens højre side for at vælge **Foretrukne**-menuen.
- $\bullet$  Tryk igen på markørens højre side for at vælge **Billed/lyd-præferencer**.
- ' Tryk igen på markørens højre side for at få tilgang til menuen Billed/lydpræferencer.

#### **Billed/lyd-præferencer**

#### **PIP-format**

Denne menu tillader at vælge favoritstørrelsen (PIP- eller Dobbletskærm) som kan fremvises ved at tænde eller slukke for [12 knappen på fjernbetjeningen.

- & Valg **PIP format**.
- é Tryk på markørens højre side.
- " Valg **PIP** eller **Dobbeltskærm** ved at flytte markøren op/ned. Se Anvendelse af fjernbetjeningen, s. 5.

#### **Auto Surround**

Fra tid til anden udsender TV-stationerne specielle signaler sammen med surroundlyd-kodede programmer.TV'et skifter da automatisk over til den bedste surround-lydfunktion, når der er tændt for **Auto Surround Tænd**.

#### **Mulighedspræferencer**

#### **Tekst-TV 2.5**

Visse TV-stationer udsender mulighed for på tekst-TV at se flere farver, andre baggrunds-farver og pænere billeder.

- & Valg **Tekst-TV 2.5** i Mulighedspræferencer menu.
- é Tryk på højre-cursoren for at vælge **Tekst-TV 2.5 Tænd** eller **Sluk**.
- $\Theta$  Tryk på højre-cursoren for at vælge Tekst-TV 2.5 Tænd for at kunne bruge denne finess.

Tryk igen på højre-cursoren for at vælge **Tekst-TV 2.5 Sluk** hvis der ønskes et mere neutralt tekst-TV layout.

Valget gælder for alle TV-kanaler, der udsender tekst-TV 2.5.

*Bemærk: Det kan tage nogle sekunder, før tekst-TV-udsendelsen skifter over til tekst-TV 2.5.*

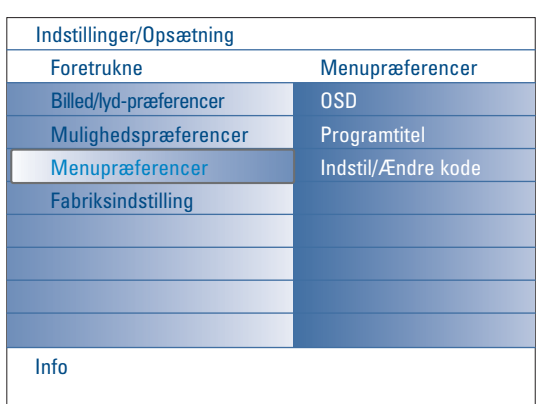

#### **Menupræferencer OSD**

### & Vælg **OSD**.

é Tryk på markørens højre side for at vælge **Normal** eller **Minimum**. '**Normal**' for at aktivere den uafbrudte forevisning af kanalnumret (i maksimal 10 minutter) og for en udbred forevisning af fjernsynskanalen og programinformationen på skærmen. F.eks. oplysninger om hoved- eller hjælpeprogrammet, kvalieten af inputsignalet fra det periferiske udstyr, forevisningens format, lydmodus og indstilling af indslumringstimer. '**Minimum**' for at aktivere forevisningen af reduceret kanalinformation. Se Anvendelse af fjernbetjeningen, s.  $\overline{4}$ ,  $\overline{1}$ , Forevisning af oplysninger.

#### **Programtitel**

#### Vælg **Programtitel**.

é Tryk på markørens højre side for at vælge **Programtitel Ja** eller **Nej**. Vælges **Ja**, så kan en fjernsynskanal, efter fjernsynsprogrammet blev valgt og efter der trykkes på  $\overline{1}$  tasten på fjernbetjeningen, videresende navnet på fjernsynskanalen eller programmets titel.

Vælges **Nej**, så fremvises programmets titel kun efter der trykkes på i tasten og ikke efter en fjernsynskanal blev valgt.

#### **Indstil/Ændre kode**

- & Valg **Indstil** eller **Ændre kode** i Menupræferencer menu ved at flytte markøren ned.
- é Hvis der ikke forefindes en PIN-kode endnu, indstilles menueemnet i **Indstil kode.** Følg instrukserne på skærmen; Blev der indgivet en PIN-kode tidligere, indstilles menuemnet i **Ændre kode**. Følg instrukserne på skærmen. Alle kombinationer mellem 0000 og 9999 kan anvendes.
- $\bigoplus$  Menupræferencer menu fremvises igen med en besked som bekræftelse at PIN er blevet skabt.

#### **Vigtigt: Hvis man har glemt sin kode!**

- & Vælg **Ændre kode** i menuen Menupræferencer og tryk på **OK** tasten.
- é Tryk på højre-cursortasten og indtast koden 8-8-8-8.
- **3** Tryk igen på cursortasten og indtast en ny personlig 4-cifret kode. Den gamle kode er nu slettet og erstattet af den nye.

#### **Fabriksindstilling**

Denne funktion tillader at genindstille de fleste billed- og lydindstillinger på deres foruddefinerede fabriksstatus.

- & Valg **Fabriksindstilling** ved at flytte markøren ned.
- **O** Tryk på markørens højre side.
- $\bigcirc$  Tryk på OK-tasten for at slette opsætningen og for at gensætte dem på deres standardværdier.

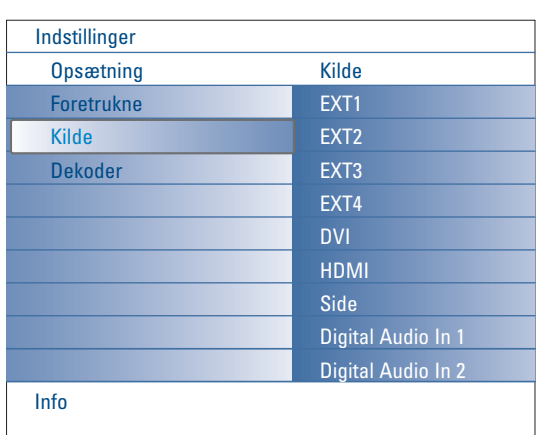

# **Kilde**

Denne menu tillader at identificere det periferiske udstyr som er tilsluttet de eksterne inputs/outputs.

- & Valg **Kilde** i Opsætningsmenuen.
- **O** Tryk på markørens højre side.
- $\bigcirc$  Valg det input som det periferiske udstyr er tilsluttet til.
- ' Tryk igen på markørens højre side for at få tilgang til listen over de typer periferiske udstyr som er tilsluttet det udvalgte input.
- **6** Valg det periferiske udstyr ved at flytte markøren op/ned.

Vælger De **EXT1**, **EXT2**, **EXT3**, **EXT4**, **DVI**, **HDMI** eller **Side**, så forevises en liste som gør Dem i stand til at identificere hvilken type periferisk udstyr der er tilsluttet denne input. Fjernsynet detekterer tilstedeværelsen af det tilsluttede periferiske udstyr og signalet er sendt på en tilsvarende måde.

#### **Digital Audio**

Valg **Digital Audio In 1** eller **2** når fjernsynet forventer digital audio for et tilsluttet periferisk udstyr kommende fra en Digital audio input.Valg den kilde som det periferiske udstyr med digital audio input er blevet tilsluttet til.

Ud over modtagelse af en audio input via Digital Audio In, er fjernsynet i stand til output af koderet Dolby Digital audio via **DIGITAL AUDIO OUT** konnektoren til en ekstern forstærker eller modtager.

Hvis forstærkeren eller modtageren har en forenelig konnektor for Digital Audio In, så kan De tilslutte den vha. et enkelt kabel til fjernsynets **DIGITAL AUDIO OUT**.

Se Tilslutning Periferisk Udstyr, Digital MultiChannel Surround Receiver, s. 27.

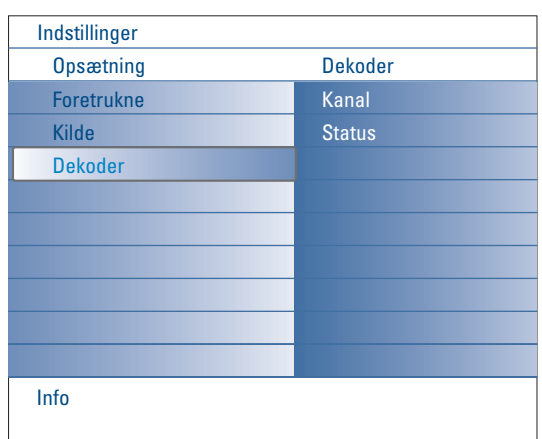

#### **Dekoder**

Hvis De har tilsluttet en dekoder eller en descrambler, se side 19, kan De vælge ét eller flere programnumre for modtagelse af kodede udsendelser.

- & Valg **Dekoder** i Opsætningsmenuen.
- é Tryk på markørens højre side for at vælge **Kanal**.
- $\bigcirc$  Vælg det programnummer som det program, der kommer fra dekoderen, er lagret på.
- ' Vælg **Dekodning**.
	- Vælg den euroconnector som De har tilsluttet Deres dekoder til: **Sluk**, **EXT1** eller **EXT2**.
	- Vælg **Sluk** hvis De ikke ønsker, at det valgte programnummer skal aktiveres som et forvalgt dekoderprogram.

*Bemærk:Vælg EXT2 hvis der er tilsluttet en dekoder til Deres EasyLink videobåndoptager.*

# **TV menu**

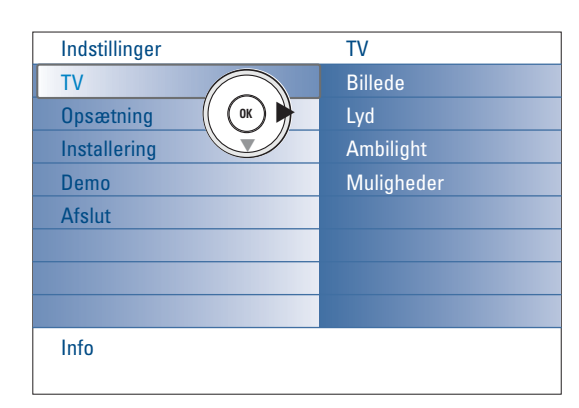

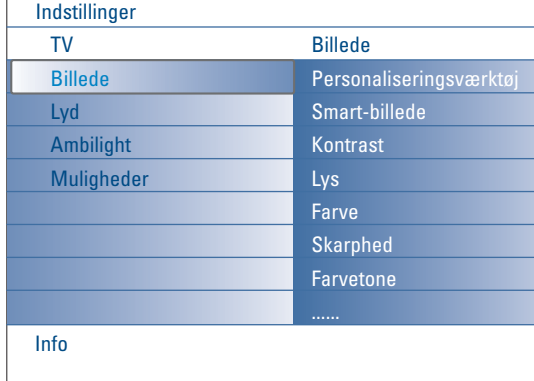

Tryk på **MENU** tasten på fjernbetjeningen for at få Opsætningsmenuen frem. Fjernsynsmenuen giver en oversigt over de menuer der kan vælges imellem.

*Obs.: Måske kan et eller flere menuemner ikke vælges; dette afhænger af inputsignalet.*

#### **Billede menu**

*Obs.: Nogle menuemner er ikke disponible i tilfælde af HD-kilder.*

- & Tryk på højre-cursor-tasten for at vælge **Billede**.
- é Tryk igen på markørens højre side for at få tilgang til Billedmenuen.
- $\bigcirc$  Valg menuemnerne ved at flytte markøren op/ned.
- ' Tryk igen på markørens højre side.
- ( Regulér på indstillingerne med venstre/højre cursorne eller gå ind i listen med undermenuemner med højre-cursoren.Vælg undermenuemne med op/ned-cursorne.

#### **Personaliseringsværktøj**

**Personaliseringsværktøj** hjælper til at udarbejde en personlig billedopsætning. Dette gøres ved at fremvise fem tilpasningsskærme som hver og en har opdelte skærme. Hver gang skal De vælge den side af skærmen De foretrækker.Til slut forevises en hel skærm med alle de udvalgte indstillinger.

*Obs.: Personaliseringsværktøj ændrer ikke på adfærden af andre billeders opsætningsoptioner, men det overskriver Smart Billedets Personlige Indstillinger.*

- & Valg **Pesonaliseringsværktøj** og tryk på markørens højre side.
- é En velkomstskærme forevises, fulgt af fem skærmer med tilpasninger.
- $\bigcirc$  Ved at trykke på farvetaster kan De gang på gang vælge Deres favoritindstillinger til venstre eller til højre på skærmen.
- ' Tryk derefter på den grønne tast for at gemme dine valgte indstillinger.

#### **Smart-billede**

Vælg **Smart-billede** for at få vist en liste over foruddefinerede billedindstillinger, som hver svarer til specificerede fabriksindstillinger. **Personlig** refererer til de personligt valgte billedindstillinger i billedmenuen. *Bemærk: Dette Philips TV er blevet indstillet på fabrikken, hvor der typisk anvendes lysstofrør i produktionen. Da dit hjem efter al sandsynlighed ikke vil have belysning som en fabrik, vil vi anbefale, at du gennemgår de forskellige Smart-billede funktioner for at finde den indstilling, du synes, der er den bedste, når du skal se fjernsyn. De fleste synes, at Naturlig er det bedste og mest naturlige valg.*

#### **Kontrast**

Dette regulerer intensiteten af de lyse partier i billedet, medens de mørke partier er uforandrede.

#### **Lys**

Regulerer lys-output for hele billedet, hvilket især vil berøre de mere mørke områder i billedet.

#### **Farve**

Dette regulerer farvermætningen, så den passer til Deres personlige smag.

#### **Skarphed**

Her kan fine detaljer i billedet gøres skarpere.

#### **Farvetone**

Dette vil øge eller dæmpe **Varme** (rød) og **Kolde** (blå) farver til at passe til Deres personlige ønsker.

Valg **Kold** til at give de hvide farver en blå, **Normal** til at give dem en neutral, **Varm** til at give dem en rød farvetone.

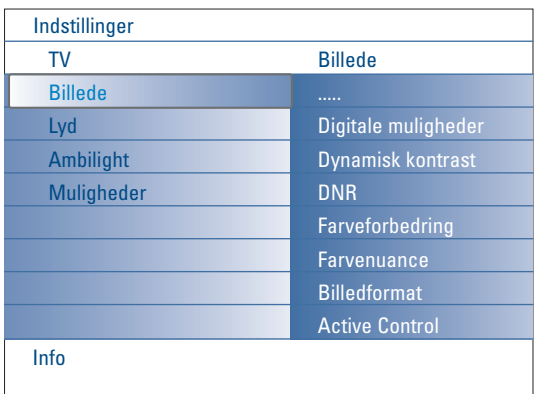

#### **Digitale muligheder**

**Pixel Plus 2** er den mest ideelle indstilling, fordi den bearbejder billedet komplet for at optimalisere hver separat pixel så meget som muligt gennem en forbedring af kontrasten, klarheden, billeddybde, farveproduktionen og renhed fra ligemeget hvilken kilde, inklusive Høj Definition.

For at få den mest optimale motionsproduktion af alle slags kilder, skal vælges **Movie Plus** indstillingen.

**Standardmodus** bliver kun anbefalet for meget larmende eller dårligt styrede kilder, eller for dem som synes at Pixel Plus 2 HD smidighed er ustabil.

#### **Dynamisk kontrast**

Kontrasten mellem de mørkere og lysere billedområder bliver automatisk skærpere efterhånden som billedet på skærmen ændres. Normalt vælges **Middel**. Det kan også ønskes at vælge **Minimum**, **Maximum** eller **Off**.

- & Tryk på markørens højre side for at få tilgang til listen.
- é Valg en af indstillingerne ved at flytte markøren op/ned.
- $\bigodot$  Tryk på markørens venstre side for at tage tilbage til billedmenuen.

#### **DNR** (Digital Noise Reduction)

Automatisk filtrering og mindskning af billedets baggrundsstøj og forbedring af kvaliteten i de tilfælde der modtages svage videosignaler.

- & Tryk på markørens højre side for at få tilgang til listen.
- é Valg **Sluk**, **Minimum**, **Middel** eller **Maximum** svarende til billedets larm.
- $\bigodot$  Tryk på markørens venstre side for at tage tilbage til billedmenuen.

#### **Farveforbedring**

Såfremt dette kendetegn aktiveres kontrollerer det automatisk den grønne tiltagelse eller den blå farveudflydning. Det laver farverne klarere..

& Tryk på markørens højre side.

é Valg **Sluk** eller **Tænd** for at aktivere/deaktivere Farvefremhævningen.

#### **Farvenuance**

Dette kompenserer farveforskelle i NTSC-indkodede udsendelser.

#### **Billedformat**

Dette menupunkt har samme egenskab som (+) tasten på fjernbetjeningen. Se Anvendelse af fjernbetjeningen, s. 5.

#### **Active Control**

Fjernsynet måler og retter de indkommende signaler uafbrudt for på den måde at skaffe de fineste billeder.

Fjernsyent videre anvendes en sensor som checker rummets lys og ændrer på billedernes indstillinger for at nå det bedste resultat.

Sættes Active Control på Maximum, så bliver Ambilysets klarhed, kontrast og farve påvirket af lyssensoren.

Sættes Active Control på Middel, så bliver kun Ambilysets farve påvirket.

# & Valg **Active Control**.

- é Tryk på markørens højre side for at få tilgang til listen over de Aktive Kontrolværdier.
- " Tryk på op/ned-cursortasten for at vælge de aktive kontrol-niveauer: **Sluk**, **Minimum**, **Middel** eller **Maximum**. Billedindstillingerne optimeres hele tiden automatisk, vist med bjælker. Menuemnerne kan ikke vælges.
- **4** Tryk på OK-tasten eller vent på time out for at forlade den Aktive Kontrolforevisning.

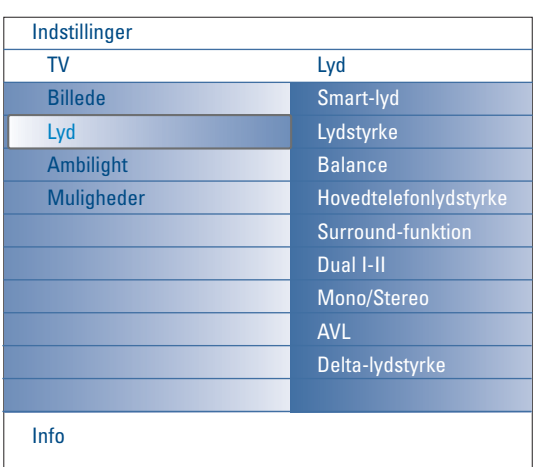

#### **Lyd menu**

- $\bigcirc$  Valg Lyd i Indstillingersmenu.
- é Tryk på markørens højre side for at få tilgang til lydmenuen.
- $\bigcirc$  Valg menuemnerne ved at flytte markøren op/ned.
- ' Tryk igen på markørens højre side.
- ( Regulér på indstillingerne med venstre/højre cursorne eller gå ind i listen med undermenuemner med højre-cursoren.Vælg undermenuemne med op/ned-cursorne.

#### **Smart-lyd**

Valg **Smart-lyd** for at forevise en liste over foruddefinerede lydindstillinger, som hver og en tilsvarer særlige fabriksindstillinger for Tremble og Bass. Tryk på markørens højre side for at komme ind i listen.

Tryk markøren op/ned for at vælge en foruddefineret lydindstilling. **Personlig** henviser til personlige ønsker hvad angår lydindstillinger i lydmenuen.

*Obs.: Fra det øjeblik De er inden i en foruddefineret Smart lydindstilling og ændrer på en indstilling i Lydmenuen, skrives alle menuens værdier over de tidligere personlige indstillinger.*

#### **Lydstyrke**

Her justeres lydudgangsniveauet.

#### **Balance**

Tilpasser outputs fra højre og venstre højttalere så den bedste stereogengivelse opnås ved Deres lytteposition.

#### **Hovedtelefonlydstyrke**

Dette kontrollerer lydniveauet i hovedtelefonerne.

#### **Surround-funktion**

Her vælges modus for mere rumligt eller surround lydreproduktion afhængigt af de udsendte signaler eller signaler fra eksterne inputs.

#### **Dual I/II**

Her vælges for hver kanal **Dual I** eller **Dual II**, hvis der udsendes dobbelt lydsprog.

#### **Mono/Stereo**

Når De kan modtage analoge stereoudsendelser, kan De for hver kanal vælge, mono- eller stereolyd.

#### **AVL (Automatic Volume Leveler)**

Reducerer styrkeforskellene mellem kanalerne og programmerne automatisk. Giver et mere konstant samlet niveau. Reducerer lydens dynamik.

#### **Delta-lydstyrke**

Hermed kan De korrigere alle permanente styrkeforskelle mellem TVkanaler og eksternt tilsluttede kilder.

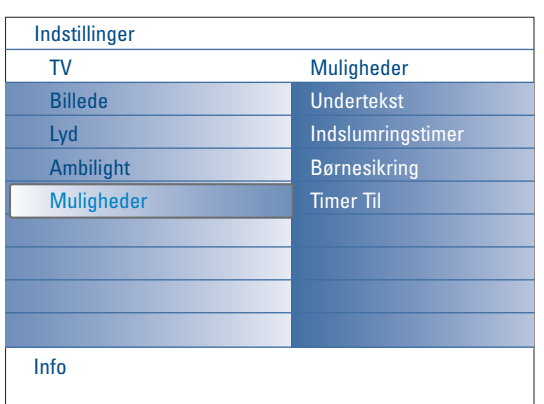

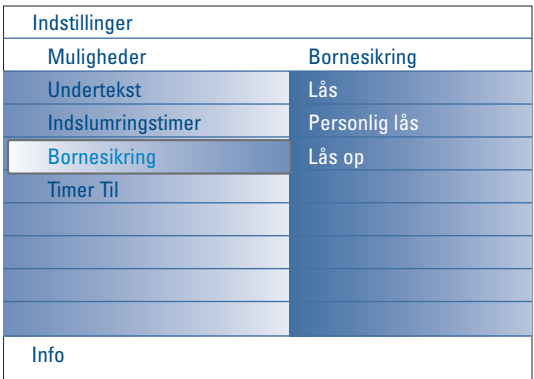

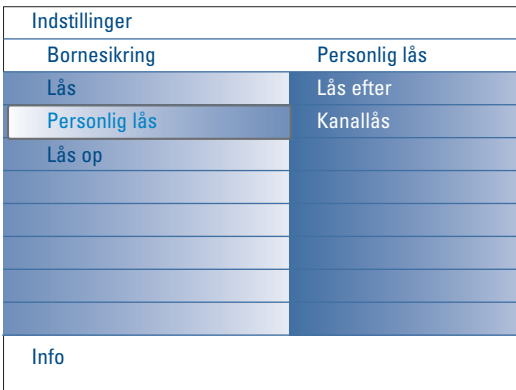

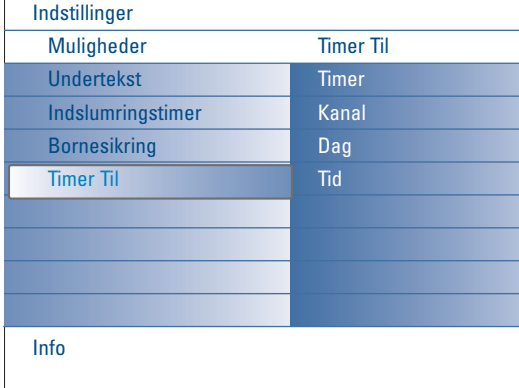

#### **Muligheder menu**

- & Valg Muligheder i fjernsynets Indstillingersmenu.
- é Tryk på markørens højre side for at få tilgang til Mulighedersmenu.
- $\bigcirc$  Valg menuemnerne ved at flytte markøren op/ned.
- **1** Tryk igen på markørens højre side.
- ( Regulér på indstillingerne med venstre/højre cursorne.

#### **Valg af undertekst**

- Undertekstsiderne skal lagres for hver TV-kanal:
- Tænd for tekst-TV og vælg den aktuelle side med undertekst. Sluk for tekst-TV.
- Er der valgt **Undertekst Tænd**, og der er undertekster i udsendelsen, vil de automatisk blive vist i den valgte TV-kanal. Et symbol viser, at funktionen er aktiv.
- Vælg **Ses ved tavs lyd** hvis det ønskes automatisk at få vist undertekster, når lyden er gjort tavs med  $\mathbf{K}$  tasten på fjernbetjeningen.

#### **Indslumringstsimer**

- Her indsættes en tidsperiode, hvorefter TV'et automatisk skifter til standbystilling.
- & Valg **Indslumringstimer**.
- é Tryk på markørens højre side.
- $\bigcirc$  Valg en værdi ved at flytte markøren op/ned. Listen viser værdier mellem 0 og **180 minutter**.

De kan altid slukke for fjernsynet tidligere eller vælge en anden tidsregulering.

#### **Børnesikring**

- & Valg **Bornesikring** i Mulighedersmenu.
- é Tryk på højre-cursoren få at komme ind i menuen for børnesikring. De bliver bedt om at indtaste Deres personlige kode. *Bemærk: Deres kode skal indtastes, hver gang menuen for børnelås kaldes frem.*

Vigtigt: Hvis man har glemt sin kode! Se s. 12.

- $\bigcirc$  Vælg et af menuemnerne i menuen for børnelås:
	- Lås hvis alle kanaler og alle tilsluttede eksterne apparater skal låses.
	- **Pers. lås** og tryk på højre-cursorent.
	- Vælg:
	- **Lås efter** hvis De ønsker at låse alle kanaler og eksterne apparater fra et bestemt tidspunkt og fremefter.Tryk på højre-cursoren og indtast tidspunktet med op/ned- og højre-cursorne.Vælg **Tænd** med tasten til højre for at indstille låsen.
	- **Kanallås** hvis programmet fra en bestemt TV-kanal eller et eksternt apparat skal låses;
	- Alle låste kanaler og eksterne apparater låses op på én gang ved at vælge **Lås op**.

#### **Timer Til**

Hermed skifter TV-et i standby automatisk på det valgte tidspunkt over til det valgte programnummer.

- & Valg **Timer Til** i Mulighedersmenu.
- é Tryk på markørens højre side for at få tilgang til Timer Til menuen.
- " Valg **Timer** og tryk på markørens højre side.
- $\bigcirc$  Valg Tænd.
- ( Valg **Kanal** og så den fjernsynskanal, som De ønsker Deres fjernsyn at skifte til på en bestemt dag og et bestemt tidspunkt.
- § Valg **Dag** og så en dag i ugen eller valg **Dagligt**.
- è Valg **Tid** og fyld i tiden vha. ciffertasterne eller ved at flytte markøren op/ned.
- **8** Tryk OK for at aktivere.
- **Q** Tryk på **MENU** tasten for at slukke for menuen.

*Bemærk:*

- *Timerindstillingerne kan kontrolleres ved at trykke på*  $\overline{H}$  *tasten.*
- *Der kan kun indstilles én Timer.*

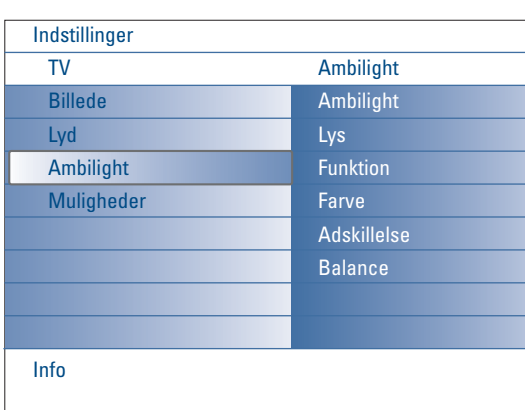

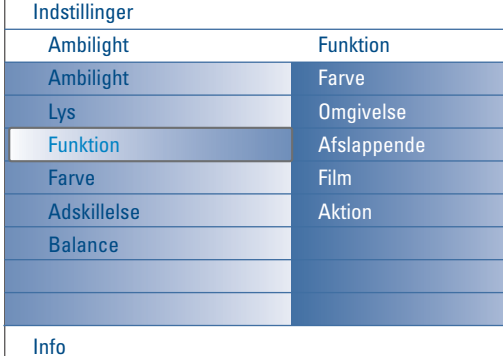

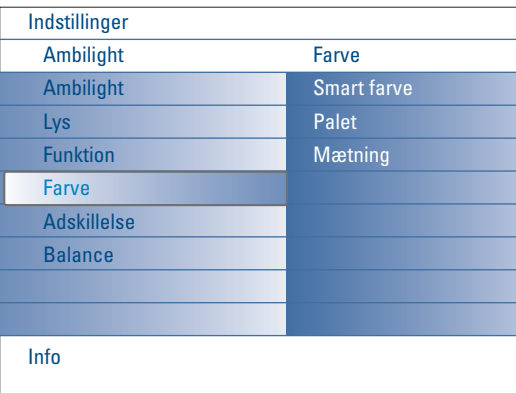

#### **Smart Farveindstillinger:**

- **Personlig**:Vælg en eller anden farve eller nuance der passer til din personlige smag, f.eks. til dit interiør, programindholdet (sport, film, osv.), dit humør, etc.
- **Varm hvid**: Farven passer til de fleste normale pærer.Vælg denne indstilling hvis du ønsker at få Baggrundslyset til at passe bedst med den almindelige stuebelysning.
- **Kold hvid**: : Farven passer til den normale farve for dagslys (6500K).Vælg denne indstilling hvis du ønsker en mere kold belysning. *Bemærk: de 6500 K er den anbefalede SMPTEindstilling for baggrundslyset for skærme.*
- **Blå**: Den blå farve foretrækkes af de fleste forbrugere til at skabe en kølig, moderne og/eller mystisk atmosfære.Vælg denne indstilling efter din personlige smag eller dit humør.

# **Ambilight menu**

Baggrundslys (Ambilight) er et helt nyt belysningskoncept som anvender lys med farver der kan reguleres helt bag på Tv'et for at forøge synsoplevelsen. Analyser af billedindholdet tilpasser farverne konstant, eller lysene kan indstilles til alle fastsatte farver og mange nuancer af hvid.Ambilight skaber et ideelt billedmiljø for dit Tv med et forbedret afslappet syn, forbedret opfattelse af detaljer i billedet, kontrast og farve.

Når Tv'et står i standby kan lysene indstilles/betjenes til alle farver og skabe en enestående atmosfære i værelset.

- & Vælg **Ambilight** i Tv-menuen.
- **O** Tryk på nedjremarkøren for at vælge Ambilight-menuen.
- " Vælg Ambilight og tryk på højremarkøren for at vælge **Sluk** eller **Tænd**. • **Sluk**: vil slukke ambient-lysene og gøre alle andre menupunkter svagere i farven.
	- **Tænd**: ambient-lysene vil være tændt. Finindstil lyset i menuerne nedenfor.
- $\bullet$  Vælg Lys for at regulere lysoutputtet af ambient-lysene.
- ( Vælg **Funktion** og tryk på højremarkøren for at vælge **Farve**, **Omgivelse**, **Aslappende**, **Film** eller **Aktion**.
	- **Farve**: dette vil konstant vise lys afhængig af indstillingerne i Ambilightfarvemenuen. Se nedenfor.
	- Mulighederne **Omgivelse**, **Afslappende**, **Film** og **Aktion** vil på dynamisk måde tilpasse lyset og farven så de passer til skærmindholdet. Den indstilling du har valgt vil have indflydelse på hastigheden og/eller mætningen og/eller den styrke som bestemmer synsindtrykket. Ved funktionen **Afslappende** er omskiftningen af lysstyrken og farven blød og glat, hvilket giver dig et mere dybtgående og dog afslappet billede. **Omgivelse** er den lysstyrke og det farveskift som forud er fastlagt fra fabrikken.

**Film** vil påvirke opfattelsen af en film hvorimod Funktionsindstillingen vil påvirke det dynamiske indtryk.

#### *Bemærk:*

- *- Omskiftningsmulighederne er begrænset for ikke at forårsage ubehagelige fornemmelser.*
- *- Afhængig af det valg der foretages, vil nogle emner i Ambilight-menuen være mindre markerede og kan ikke vælges.*
- § Såfremt **Farve** er blevet valgt i Funktionsmenuen:
	- Vælg **Farve** i Ambilight-menuen og tryk på højremarkøren.
	- Vælg **Smart farve** og deretter vælg **Personlig**, **Varm hvid**, **Kold hvid** eller **Blå**.
	- Vælg **Farvepalet** for at vælge den almindelige lysfarve.
	- Vælg **Mætning** for at regulere lysets farvemætning.

#### *Bemærk:*

- *Regulering af Farvepaletten og/eller Mætningsindstillingerne vil sætte farveindstillingen på Personlig.*
- *- Den valgte farvefunktion vil være den der bliver brugt når der tændes for ambient-lysene fra standby.*
- è Vælges der **Omgivelse**, **Afslappende**, **Film** og **Aktion** i Funktionsmenuen: • vælges **Adskillelse** i Ambilysmenuen og trykkes der på markørens højre side.
	- vælges **Sluk** for ens adfærd, som betyder at alle lamper reagerer på en identisk måde.
	- vælges **Minimum**, **Middel** eller **Maximum** for at definere Ambilysets stereoeffekt for de forhåndenværende lamper.
- <sup>3</sup> Valg **Balance** og anvend markørens venstre/højre del for at tilpasse eller skabe enhver farve og lysstyrke til venstre og til højre for billedet, så at det passer perfekt til Deres omgivelser.

#### **Infrarød forstyrrelse fra eksternt udstyr**

Placér ikke eksternt udstyr i nærheden af dit tv's omgivende lys (Ambilight), som kan forårsage dårlig modtagelse fra infrarød fjernbetjening.

*Bemærk:Ambilight fungerer ikke så godt, hvis rumtemperaturen er mindre end 15°C.*

# **Multimedia Browser**

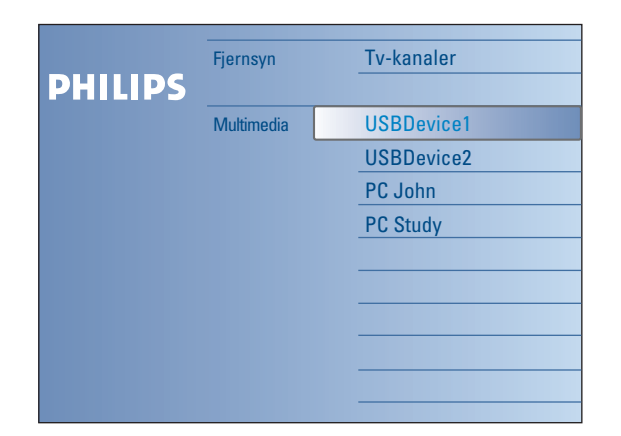

 $\blacksquare$ N Takket være Multimedia browseren er det muligt at vise billeder og/eller film eller at spille audiofiler der er lagret på et USB-apparat eller på et hukommelseskort.

Multimedia browser applikation bliver fremkaldt via Browsemenu (tryk på  $\bigcirc$ tasten) ved at vælge et instrument og ved at trykke på markørens højre side. Det er tillige muligt at tilslutte Deres fjernsyn til Deres datamaskine eller til Deres hjemmenetværk, samt at få tilgang til og at få en oversigt over Deres personlige multimediafiler. Se den medleverede, separate Connected Planetvejledning for yderligere forklaringer omkring denne funktionalitet.

#### *Obs.:*

- *Følgende slags hukommelseskort kan læses:*
- *Compact Flash I & II, Memory stick, Memory stick PRO, SD Card/Mini SD Card, Smart Media, Micro Drive, MultiMedia Card.*
- *- Følgende filstørrelser kan reproduceres (se den medleverede, separate Connected Planet-vejledning, Annex 5) :*
- *For billeder: JPEG*
- *For audio: MP3, MP3 Pro*
- *Video: MPEG1, MPEG2, MPEG4, DIVX og XVID filer*
- *Kun FAT/DOS-formatterede hukommelsesinstrumenter bliver støttet.*
- *I det tilfælde Deres digitale kamera ikke bliver støttet, kan De forsøge én af følgende løsninger:*
- *• Sørg for at Deres kamera er tændt og kontrollèr om dets konfigurationindstillinger er korrekte (se Deres kameras brugsanvisning).*
- *•Fjern Deres kameras hukommelseskort og indfør det i låsen til*
- *hukommelseskortet. Henvis til www.philips.com/support for yderligere oplysninger. - Philips er ikke ansvarlig for manglende støtte af Deres USB-instrument eller*
- *hukommelseskort.*

# **Se på et Hukommelseskorts/et USB-instruments indhold**

# **Indførelse af et hukommelseskort / USB-instrument**

*Obs.: Hukommelseskort eller USB-instrumenter er ikke medleverede for denne type fjernsyn.*

Indfør et hukommelseskort i én af kontakterne på fjernsynets højre side. Introducèr den.

Gælder det en memory stick eller en digital kamera, så skal denne tilsluttes én af USB2.0 konnektorerne.

Bliver der introduceret et hukommelseskort eller et USB-instrument, så bliver menuen for hjemnetværket automatisk forevist, se videre.

#### **Fjernelse af hukommelseskort / USB-instrument**

- $\bigcap$  Sluk først Browsemenuen ved at trykke på fjernbetjeningens  $\bigcirc$  tast.
- **A** Fiern hukommelseskortet/USB-instrumentet.

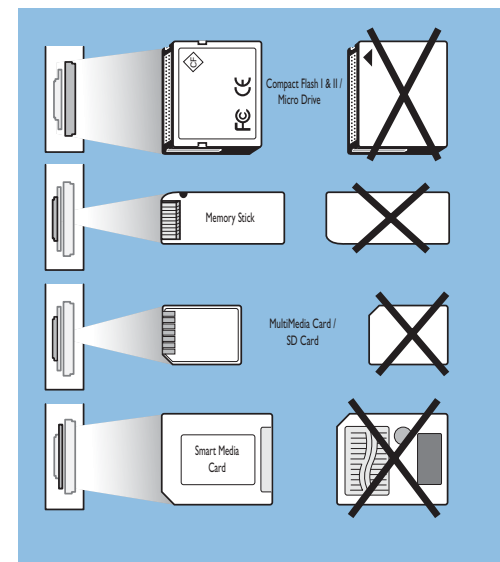

#### **Oplysningerne på kortet beskyttes**

- Fjern ikke kortet/USB-instrumentet når indholdet bliver læst eller browsning er igang. Dette kunne være skadelig for hukommelseskortet/USBinstrumentet.
- Rør ikke ved terminalerne på kortets bagside.
- Indfør altid kortet på den korrekte måde for at undgå at forvolde skade ved kortet og enheden selv.
- Undgå at udføre tryk m.m. på kortet.
- Defekte enheder eller kort medfører at data går tabt eller kortene beskadiges.
- Philips er ikke ansvarlig for skader eller tab af data.

#### *Advarsel:*

*Hukommelseskort kan sluges af unge børn. Forbyd dem til at røre ved dem.Værsågod og fjern hukommelseskortet umiddelbart efter anvendelsen.*

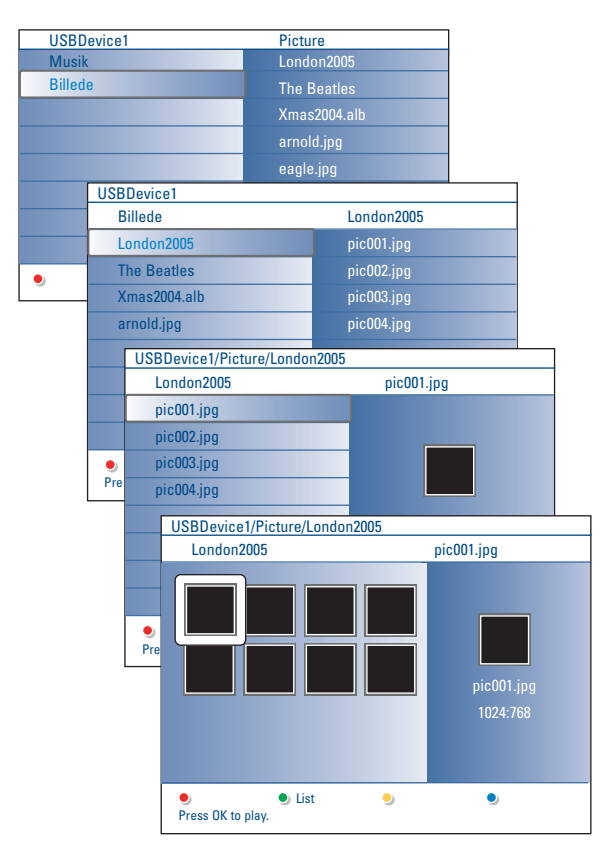

#### *Obs.:*

#### *• Dit fjernsyn støtter slideshows med baggrundsmusik. Se Bilag 2, s. 39.*

- *• Playback vil fortsætte med at spilles, selv om der skiftes til browserskærm i en bestemt tid. Audioen standser når et andet indhold påstartes, eller når slideshowet er afsluttet.*
- *• Filernes længde må ikke være mere end 128 tegn.*
- *• Flere tekniske oplysninger kan du finde i bilag 3, s. 41.*
- *• For at vende billedet eller at udvælge én af zoomforstørrelser: stands først slideshowet vha. OKtasten eller den blåfarvede tast.*

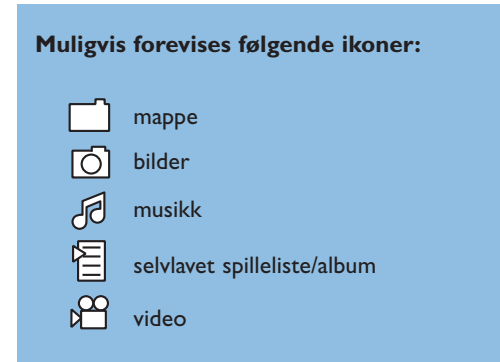

#### **Multimedia Browser menu**

- & Indfør et USB-instrument eller et hukommelseskort.
- é Valg USB-instrumentet eller hukommelseskortet under Hjemnetværk ved at flytte markøren op/ned.

Hjemnetværkbrowseren tillader anvenderen at gennemgå indholdet som er lagret på det indførte USB-instrument eller hukommelseskort. Tryk på markørens højre side.

**8** Browseren med to paneller bliver forevist hvorved venstredelen omfatter typer indhold (Musik, Billeder,Video). Højredelen fremviser det indhold som er disponible via den valgte type

indhold.

- ' Tryk markøren opad/nedad for at vælge en type indhold og tryk så på markørens højre side for at få tilgang til indholdet.
- **6** Tryk markøren opad/nedad for at vælge en fil eller en katalog. *Obs.:Tryk på den grønne farvetast for at fremvise alle billedfiler i denne katalog som tumbnails.Tryk igen på den grønne tast for at fremvise billedfilerne i en liste.*
- § Hvis der vælges en fil, trykkes på **OK**-tasten for at forevise en billedfil eller at afspille en audiofil.

Når der vælges en katalog, et album eller en spilleliste, skal der trykkes på markørens højre side for at få tilgang til indholdet eller presses der på **OK**-tasten for at påbegynde et slideshow eller en loop playback af de filer som forefindes i katalogen, albummet eller spillelisten.

- **O** Tryk på markørens venstre side for fortsat at afspille musik og for at gå tilbage til Multimedia menuen.
- ! Tryk på én af fjernbetjeningens farvetaster for at udføre tilsvarende funktion som nævnes nederst på skærmen. *Obs.: Bemærk: den blå tast kan, om nødvendigt, bruges til at lade farve-tasterne komme frem igen.*
- **⊙** Til at standse indholdets fremvisning, tryk på tasten på fjernbetjeningen.

# **Funktionstaster nederst på skærmen Detaljer for at forevise en omskrivning af den udvalgte fil** eller katalog; **Transitioner** til at vælge en transitionseffekt mellem de i et slideshow fremviste billeder; **Billedets forevisningstid** for at vælge den tid et billede bliver forevist i et slideshow; **Omplacere** for at vende et billede; **Gentag en/alle** for at gentage playback af en musikfil; **Omplacering** tilfældig rækkefølge for afspilning af musiksamlinger; **Zoom** for at vælge en af zoomforstørrelserne (x1, x2, x4) via markøren (op/ned); Iøvrigt kan De skifte det udvalgte zoomvindue oven over skærmen via markøren; **Fuld/lille skærm** for at skifte mellem fuld og lille skærm. **Andre funktionstaster på fjernbetjeningen** til at standse indholdsfremvisningen; **II** til en midlertidig afbrydelse af inholdets fremvisning; for at køre en enkel fil, starte et slide show, afspilning af en mappe eller en anden samling. † for hurtig fremvisning af indholdet (fast forward fremad)

 $\blacktriangleleft$   $\blacktriangleleft$  for hurtig fremvisning af indholdet (fast rewind tilbage)

# **At fremvise indholdet via PC'en**

PC tilslutningen skaffer let tilgang til Deres personlige multimediafiler. De får tilgang til digitalbilleder, video og musikfiler på Deres PC. Hvordan får De tilgang til personlige digitalindhold? - se den medleverede, separate Connected Planet-vejledning.

# **Tekst-TV**

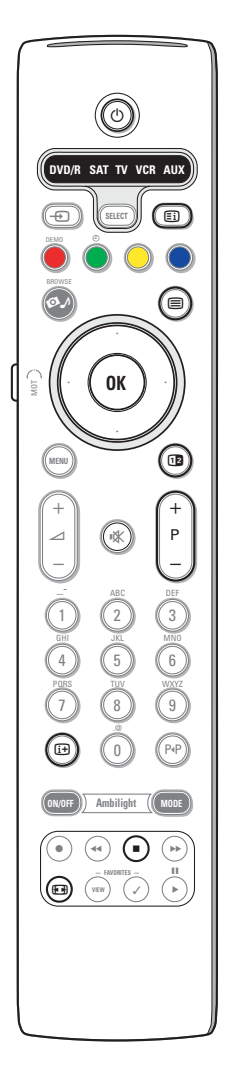

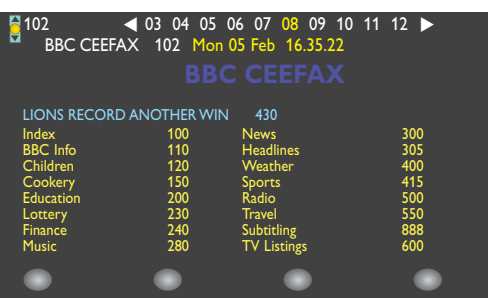

De fleste TV-kanaler udsender tekst-TV information. Denne TV-modtager har en 1200 siders hukommelse, hvori de mest udsendte og valgte sider og undersider lagres, så ventetiden reduceres. Efter hver programændring, opdateres hukommelsen.

#### **Tænd og sluk for tekst-TV**

Tryk på  $\equiv$  for at aktivére tekst-TV.

#### **Valg af en tekst-TV-side**

- Indtast det ønskede sidenummer med ciffertasterne eller med **-P+** tasten.
- Vælg det ønskede emne med den farvetast, der svarer til de farvede muligheder nederst på fjernsynsskærmen.

#### **Forrige tekst-TV-side**

Tryk på P<sup>«</sup>P tasten.

#### **Valg af tekst-TV-siden med indholdsoversigt**

Tryk på den grå farveknap  $\Xi$ i for at vise oversigtssiden (normalt side 100).

#### **Kun for T.O.P Tekst-TV-udsendelser:**

Tryk på  $[i]$ . Der ses nu en hovedoversigt over tekst-TV-indhold. Vælg det ønskede emne ved at flytte cursoren op/ned, til venstre/til højre og tryk på **OK** tasten. Det er ikke alle stationer, der udsender en sådan hovedoversigt.

#### **Valg af sideskift**

Hvis en valgt tekst-TV-side indeholder flere undersider, ses der en liste over de tilgængelige

undersider på TV-skærmen.Tryk på venstre eller højre cursortast for at vælge den næste eller den foregående underside.

#### **Billede/Tekst-TV**

- $\bigcirc$  Tryk på  $\bigcirc$  tasten. Tryk på  $\bigcirc$  tasten for at se tekst-TV i højre halvdel af skærmen.
- **A** Tryk på 12 tasten for at gå tilbage til fuldt teletekstbillede.
- **<sup>1</sup>** Tryk på tasten for at gå tilbage til fuldt skærmbillede.

#### **Forstørrelse tekst-TV-siden**

Tryk gentagne gange på <a>[+1]</a> tasten for at se den øverste del eller den nederste del af

tekst-TV-siden og for igen at komme tilbage til normal sidestørrelse. Når en tekst-TV-side er forstørret, kan man linie for linie rulle teksten igennem ved at bruge op/ned-cursortasterne.

#### **Hold**

Tryk på ■ tasten for at standse sidetælleren, så den ikke leder videre når De har indtastet et forkert sidenummer eller når siden ikke er disponibel. Indfør et andet sidenummer.

#### **Hypertext**

Ved at bruge hypertekst kan der vælges og søges efter sider, som indeholder det samme ord eller nummer som i den igangværende tekst-TV side.

- & Tryk på **OK**-tasten for at markere det første ord eller et nummer i siden.
- é Brug op/ned- og venstre/højre-cursorne til at vælge det ord eller nummer, der skal søges efter.
- **B** Bekræft ved at trykke på OK tasten. Der kommer en melding forneden på TV-skærmen, som indikerer, at søgningen er i gang, eller at ordet eller siden ikke er fundet.
- ' Tryk på op-cursortasten for at forlade hypertekst

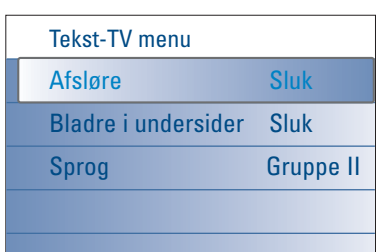

#### **Tekst-TV menu**

Tekst-TV byder på flere forskellige funktioner for at styre tekst-TV med.

- & Tænd for Tekst-TV; tryk på **MENU**-tasten for at aktivere menuen.
- é Tryk markøren opad/nedad for at vælge menuemnerne.
- $\bigodot$  Tryk på markørens højre side eller på OK-tasten for aktivering.
- ' Tekst-TV menuen forlades ved at trykke på **MENU**.

#### **Afsløre**

Sådan fremkaldes/skjules en skjult information i en side som f.eks. løsninger på gåder o.lign.

#### **Bladre i undersider** *(hvis den findes)*

For automatisk at gennemløbe undersiderne.Tryk på højre-cursortasten eller på **OK**-tasten for at aktivere og for igen at deaktivere.

# **Sprog**

Hvis de viste karakterer på skærmen ikke stemmer overens med de karakterer, der bruges af tekst-TV udbyderen, kan man her ændre på sproggruppen. Vælg **Gruppe 1** eller **2** med højre-cursortasten.

# **Tilslutninger på siden af TV'et**

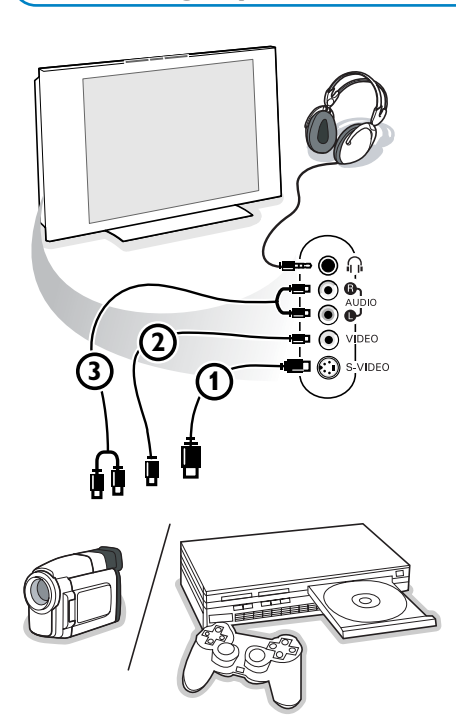

#### **Kamera, Camcorder eller videospil**

- & Tilslut Deres kamera, camcorder eller videospil som vist.
- é Udstyret kobles til **VIDEO** 2 og **AUDIO L** 3 for mono-udstyr. Endvidere tilsluttes **AUDIO R** 3 for stereoudstyr. S-VHS kvalitet med et S-VHS kamera kan kun reproduceres ved brug af **S-**VIDEO indgang 1 og AUDIO indgangen 3. *Advarsel:Tilslut ikke kablerne* 1 *og* 2 *på samme tid, da dette kan give forstyrrelser i billedet!*

#### **Hovedtelefoner**

- Sæt stikket i hovedtelefonbøsningen <sub>III</sub> som vist.
- **O** Tryk på  $\mathbb{K}$  på fjernbetjeningen for at slukke for de indbyggede højttalere. *Udgangen til hovedtelefoner har en impedans mellem 8 og 4000 Ohm og 3,5 mm jackstik.*

Vælg **Hovedtelefon-lydstyrken** i Lyd-menuen for at regulere lydstyrken.

# **Tilslutning af ekstraudstyr**

En lang række audio- og videoudstyr kan tilsluttes til TV'et. De efterfølgende tilslutningsdiagrammer viser, hvordan det tilsluttes.

*Bemærk : EXT1 kan behandle CVBS, RGB og Audio L/R; EXT2 CVBS, S-VIDEO, RGB og Audio L/R; EXT3 CVBS og Audio L/R; EXT4 YPbPr; DVI (analog og digital) og HDMI (digital); Side S-VIDEO eller CVBS og Audio L/R.*

*Da RGB giver bedre billedkvalitet, anbefales det at tilslutte eksternt udstyr med en RGB-udgang til EXT1 eller 2.* 

Hvis optageren er udrustet med EasyLink-funktion, skal De tilslutte det medleverede Eurokabel til **EXT2** for at drage den fulde nytte af EasyLink*funktionen.*

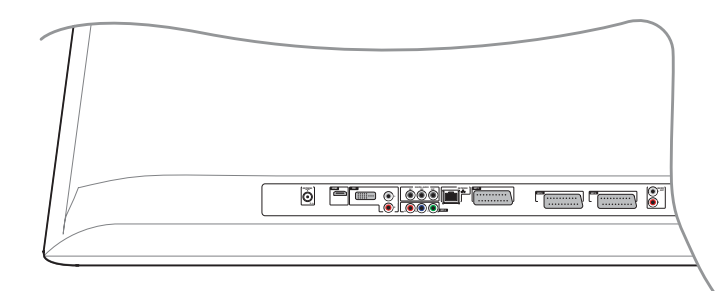

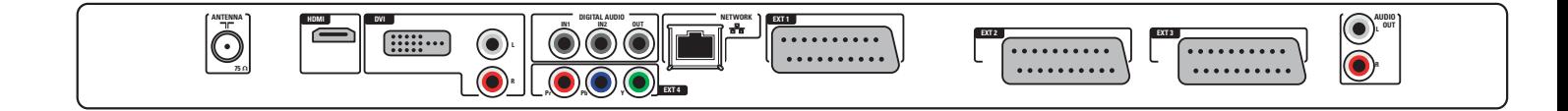

# **Optager (VCR-DVD+RW)**

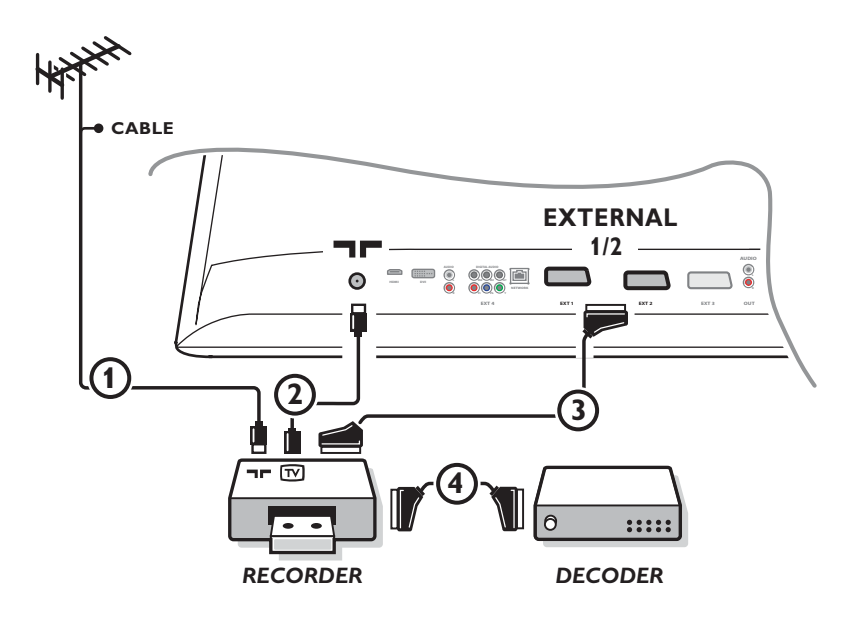

*Bemærk: Stil ikke optageren for tæt på skærmen, da visse optagere er følsomme over for de signaler, der kommer ud af displayet. Sørg for en minimum afstand på 0,5 meter til skærmen.*

Antennekablerne  $(1)$ ,  $(2)$  og, for opnå en bedre billedkvalitet, Eurokabel  $(3)$  tilsluttes som vist på billedet. Hvis Deres optager ikke er udstyret med Eurokonnektor, er den eneste mulige tilslutning via antennekablet. Det er derfor nødvendigt at opsøge optagerens testsignal og tildele det programnummer 0 eller lagre testsignalet på et programnummer mellem 90 og 99, se Manuel installéring på side 8. Jfr. håndbogen for Deres optager.

#### **Dekodere og optager**

Et Eurokabel (4) skal sluttes til Eurokontakten på Deres dekoder og til den specielle Eurokontakt på Deres optager, jfr. håndbogen for optageren. Se også Dekoder, s. 13.

De kan også koble Deres dekoder direkte til **EXT1** eller **2** til Deres fjernsyn ved hjælp af et Eurokabel.

# **Optager og ekstra apparater**

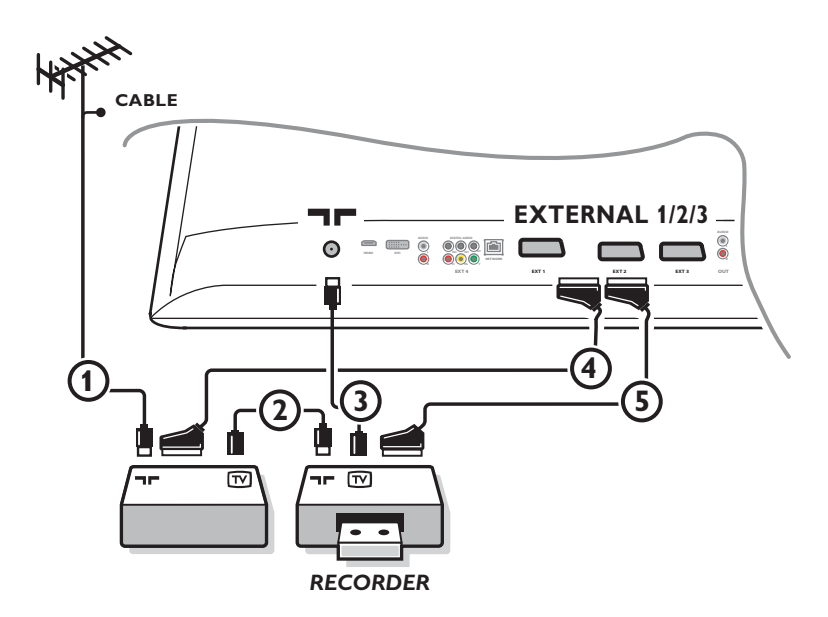

 $\bigcirc$  Tilslut antennekablerne  $(1), (2)$  og  $(3)$  som vist (kun hvis det eksterne apparat har TV-antenneindgang og udgang). Forbindes optageret ved hjælp af et Eurokabel 5 med Eurokonnektor **EXTERNAL 2**. For at få bedre billedkvalitet forbindes udstyret ved hjælp af et Eurokabel 4 med Eurokonnektorerne **EXTERNAL 1** eller **3**y. Hvis Deres optager ikke er udstyret med Eurokonnektor, er den eneste mulige tilslutning via antennekablet. Det er derfor nødvendigt at opsøge optagerens testsignal og tildele det programnummer 0 eller lagre testsignalet på et programnummer mellem 90 og 99, se Manuel installéring på side 8. Jfr. håndbogen for Deres optager.

é Foretag et valg i menuen "Opsætning, Kilde", se side 13.

# **DVD-spiller eller ydre digitalt kildeudstyr**

**Udstyr med komponent video udgangsforbindelser (YPbPr)**

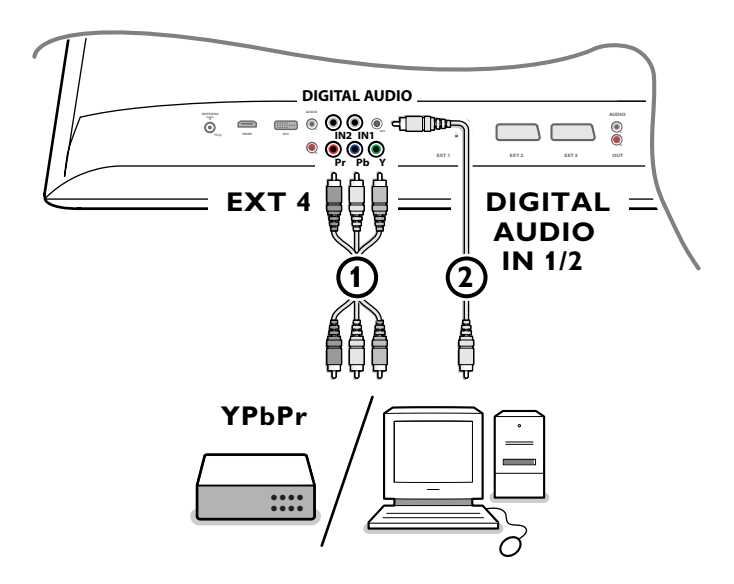

- **1** Tilslut de tre separate videokabler (1) til det periferiske udstyr som er forsynet med video outputs (YPbPr), f.eks. DVD-afspillere, laser-disc players, videospil udstyr, satellitmodtagere eller andet udstyr, samt til **Y**, **Pb** og **Pr** jacks of **ext4** til fjernsynet. *Obs: EXT4 skal altid anvendes i kombination med den digitale audio.*
- é Audiokablet 2 skal tilsluttes den **DIGITALE AUDIO OUT** på det periferiske udstyr samt en af fjernsynets d**DIGITAL AUDIO IN** konnektor.

*Obs.:*

- *- Om nødvendigt, kan De flytte billedets position til skærmens midte ved at benytte markørens taster.*
- *Etiketterne for stikkontakter for komponentvideoen kan variere; det afhænger af DVD afspilleren eller af det tilsluttede periferiske udstyr. Selv om forkortelserne kan variere, står bogstaverne B og R hhv. for de blå og røde komponentsignaler, mens Y står for klarhedssignalen. Der henvises til DVD afspillerens og det periferiske udstyrs instrukser for anvendelse med henblik på omskrivninger og konnekteringsdetaljer.*
- *Dette fjernsyn blev tegnet for modtagelse af højt definerede signalstandarder 480p, 576p, 720p og 1080i, som er specificeret af Electronic Industries Association standard EIA770.3.*

*Digitale periferiske udstyr fra andre fremstillere byder på den mulighed at have varierende output standarder, som kan forvolde vanskeligheder i rammen af fjernsynets klare forevisning.*

*Advarsel: Hukommelseskort kan sluges af unge børn. Forbyd dem til at røre ved dem.Værsågod og fjern hukommelseskortet umiddelbart efter anvendelsen.*

# **Multikanals surround-modtager**

#### **• Digital MultiKanals Surround-modtager**

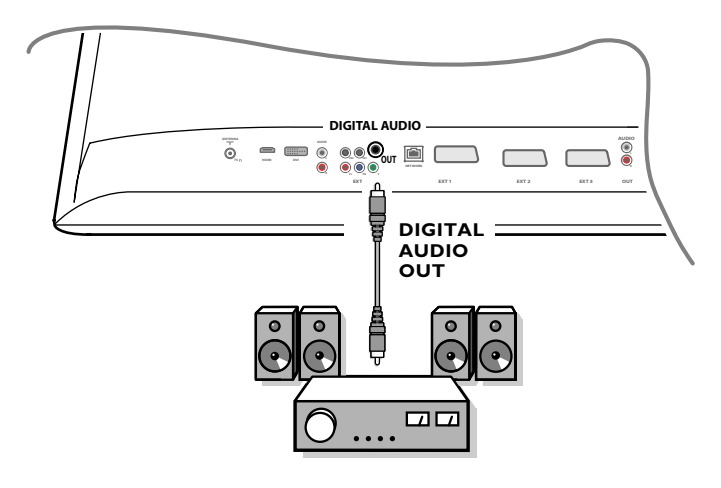

Forbind en digital multikanal Surround modtager med den **DIGITAL AUDIO OUT**-forbindelse for neden på Tv'et.

#### **• Analog MultiKanals surround-modtager**

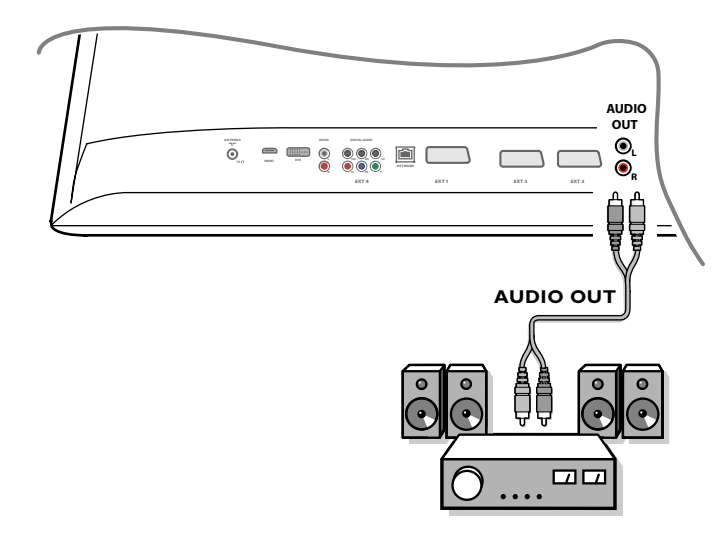

#### Forbind en analog multikanal Surround modtager med **AUDIO OUT L** og **R**-forbindelserne for neden på Tv'et. Lydstyrken skal reguleres via multikanals surround-modtageren.

*Bemærk: Der høres ingen lyd, hvis der er blokeret for en TV-kanal eller en ekstern kilde via Muligheder/Børneskring-menuen (se side 17).*

## **Udstyr som skal forbindes med en HDMI-kontakt (High Definition Multimedia Interface)`**

HDMI er den ledende nye standard for Digital video og audio interkonnektion. Til **HDMI** konnektoren kan tilsluttes HDMI periferisk udstyr som en kompatibel DVD-R eller DVD afspiller med HDMI. Det betyder at højtkvalificerede billeder kan vises på fjernsynet i den digitale form.

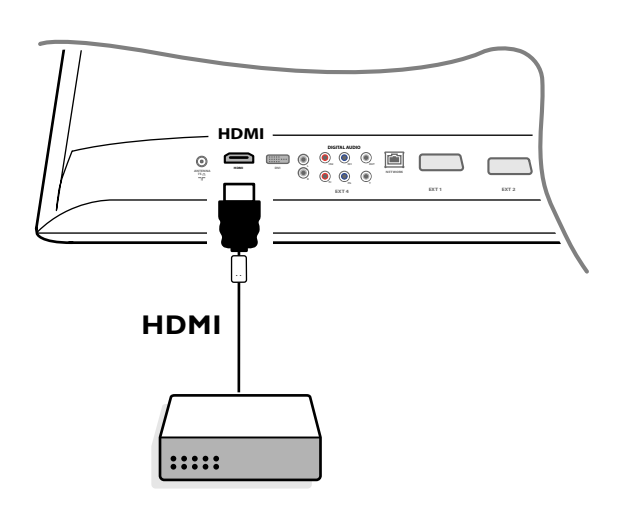

& Tilslut HDMI udstyret til **HDMI** konnektoren.

é Valg det tilsluttede digitale periferiske udstyr i Opsætningen, Kildemenu, s. 13.

#### **HDMI IN** giver muligheder for følgende tv- og skærmfunktione:

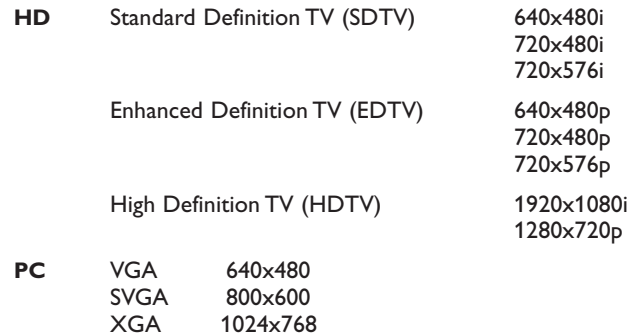

*Obs.:*

- *- Om nødvendigt, kan De flytte billedets position til skærmens midte ved at benytte markørens taster.*
- *- Pga. lovlige krav er det muligt at bestemte PCM audiokvaliteter, som er beskyttet mod kopiering, fra et periferisk udstyr som er tilsluttet HDMI input, har et dæmpet DIGITAL AUDIO OUTPUT signal.*
- *Deres fjernsyn støtter HDCP (High-bandwidth Digital Content Protection). Dette er et system for at sikre kopiering af DVD indhold outputted via DVI. Det forsyner en sikker, digital tilslutning til en videokilde (DVD, PC, osv.) og til fjernsynet. Indholdet bliver koderet ved kildeinstrumentet så at det forhindres at ulovlig kopiering kan finde sted.*

*- En passende arbejdsmåde bliver kun garanteret med HDMI forenelige produkter.*

*- Digitale periferiske udstyr fra andre fremstillere byder muligheden for at specifikke outputstandarder forvolder vanskeligheder i rammen af fjernsynets gode funktion.*

*- I det tilfælde der ikke detekteres et signal fra HDMI instrumentet, skal HDMI udstyret slukkes og tændes igen bagefter.*

*Med henblik på en optimal forevisning, anbefales det at skifte DVD afspilleren til én af følgende TV displaystandarder: 1920x1080i, 1280x720p, 720x576i, 720x576p, 720x480i, 720x480p.*

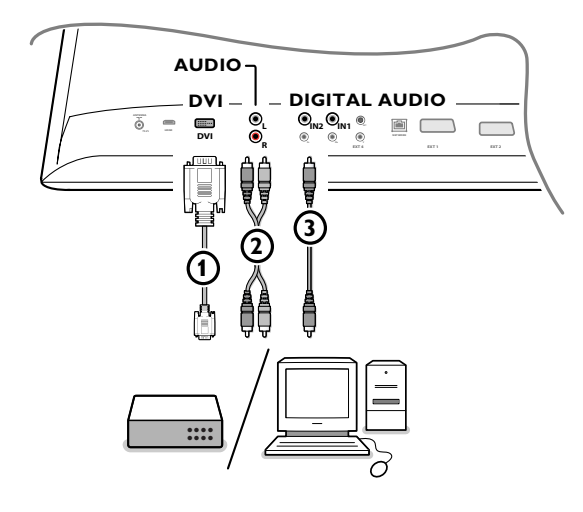

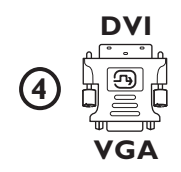

#### **Udstyr som skal forbindes med en DVI-forbindelse**

**DVI** giver muligheder for følgende tv- og skærmfunktione, ved hjælp af  $\oplus$ -tasten på fjernbetjeningen, for High Definition (HD) og computer- (PC-) udstyr:

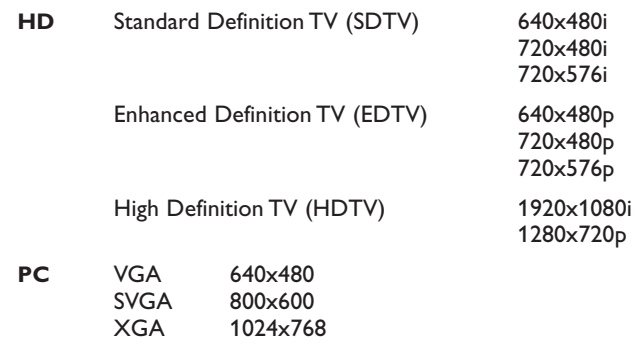

*Obs.: Om nødvendigt, kan De flytte billedets position til skærmens midte ved at benytte markørens taster.*

**O** Forbind dit udstyr med DVI-forbindelsen på dit TV (1).

Alt afhængig af hvilken slags forbindelse du har på dit udstyr, kan det være at du skal bruge en passende adapter.

#### **DVD**

Forbind DVI'en med DVI-kablet med DVi-forbindelsen på dit TV (1).

#### **Computer (PC):**

- med en DVI-forbindelse: forbind DVI'en med DVI-kablet med **DVI**forbindelsen på dit TV $\bigcirc$ .
- med en VGA-forbindelse: forbind VGA-kablet med en VGA med DVI adapter (4) og forbind den med DVI-kontakten på dit TV (1).
- é Forbind audio 2 kablet med **DVI AUDIO R** (højre-) og **L** (venstre-) indgangene på Tv'et når Tv'et kræver at analog audio til et forbundet ydre udstyr skal komme fra en analogt audio-indgang.

#### **ELLER**

Forbind audio 3 kablet med en af de **DIGITALE AUDIO IN-forbindelser** i TV'et når Tv'et kræver at digital audio til et forbundet ydre udstyr skal komme fra en digital audio-indgang.

Vælg derefter også den kilde som det ydre udstyr med digital audio-indgang er blevet forbundet med i Opsætning'en, Kildemenuen.

Se digital audio, s. 13.

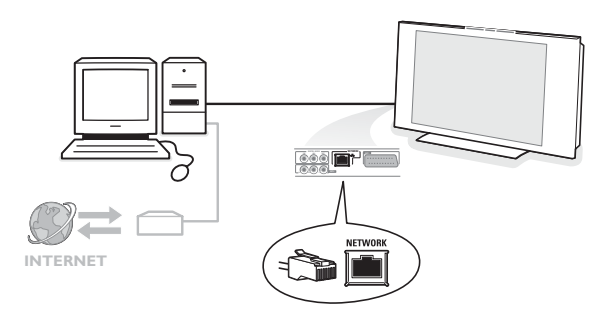

#### **Tilsluning PC til hjemmenetværkets konnektor**

Det er muligt at tilslutte Deres fjernsyn til hjemmenetværkets datamaskine. Se den medleverede, separate Connected Planet-vejledning for yderligere forklaringer omkring denne funktionalitet.

# **Optagelse på en optager**

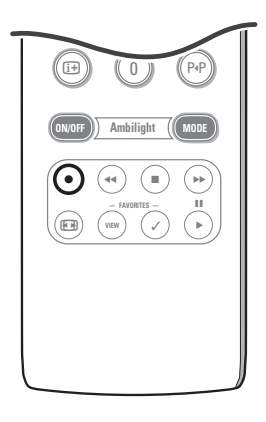

#### **• Optag et fjernsynsprogram vha. optageren uden EasyLink**

De kan optage et fjernsynsprogram ved anvendelse af optagerens tuner uden at fjernsynet påvirkes.

- & Valg kanalnummeret på Deres optager.
- **A** Indstil optageren på optagelse. Se håndbogen for optageren.

*At skifte fjernsynets kanalnummer forstyrrer ikke optagelsen !*

#### **• Optag et fjernsynsprogram vha. optageren med EasyLink**

Det er muligt i TV modus at foretage en direkte optagelse af det program som vises på TV skærmen.

Tryk længere end 2 sekunder på fjernbetjeningens ® tast.

*Obs.:*

- *- At ændre på fjernsynets programnumre forstyrrer ikke optagelsen.*
- *Når der registreres et program fra et periferisk udstyr som er tilsluttet EXT1, EXT3, EXT4 eller Side, kan De ikke vælge et andet fjernsynsprogram på skærmen uden at forstyrre registreringen.*
- *- Er EasyLink optageren forsynet med systemets standbyfunktion, og trykker De* på  $\binom{1}{2}$  tasten i 3 sekunder, så skifter både fjernsynet og optageren til standby.
- *Bliver der tilsluttet en S-VHS optager med EasyLink funktion, så registreres S-VHS kvalitet fra et S-VHS periferisk udstyr som er tilsluttet via fjernsynets venstre side. (F.eks. fra en S-VHS videokamera.)*

# **Valg af tilsluttet ekstraudstyr**

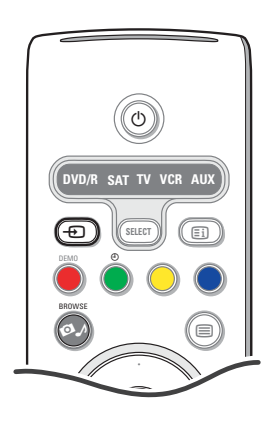

- $\bigcirc$  Tryk på + tasten og tryk derefter gentagne gange på + tasten på fjernbetjeningen eller vælg **Kilde** i opsætningsmenuen, se side 13, indtil **EXT1**, **EXT2**, **EXT3**, **EXT4**, **DVI**, **HDMI**, **Side** eller **DVI** vises på fjernsynsskærmen i overensstemmelse med, hvor De har tilsluttet Deres udstyr.
- **a** Tryk markøren opad/nedad.
- $\odot$  Tryk på OK.

# **Audio- og Videoudstyrtaster**

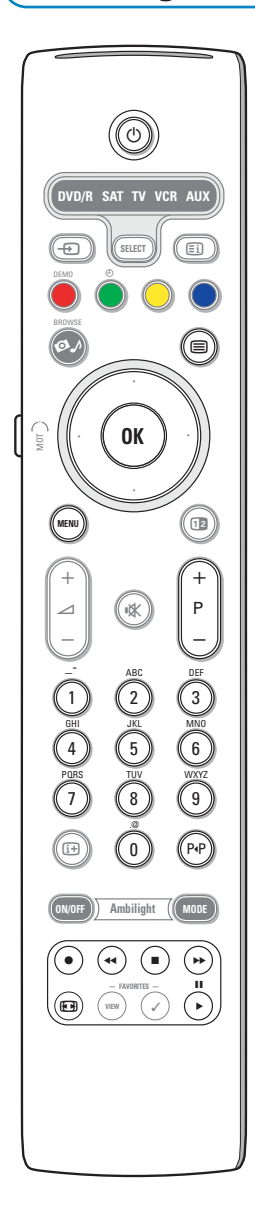

De fleste audio og videoudstyr fra vor vifte produkter kan styres vha. fjernsynets fjernbetjening.

#### **Normal modus**

Efter De har trykket på **SELECT**-tasten flere gange, trykker De på en af tasterne svarende til det udstyr som De ønsker at styre vha. fjernbetjeningen. Se Anvendelse af fjernbetjeningen, s. 4.

- $\bigcirc$  for at skifte til standby
- **II** for at gå i pause-stilling,
- for optagelse,
- $\blacktriangleleft$  for at gå tilbage (**VCR**, **CD**); for at søge nedad (**DVD**)
- for at stoppe,
- for at afspille,
- † for at gå hurtigt fremad (**VCR**, **CD**); for at søge opad (**DVD**)
- [i+] RDS display
- **MENU** for at tænde eller slukke for en menu
- **P +** for valg af afsnit, kanal, spornummer
- 0 9 indtastning af ciffertal,
- op/ned-cursor til at vælge den næste eller den foregående disc (**CD)**
- venstre/højre-cursor til valg af det foregående eller det næste spor (**CD**)
- P<sup>4</sup>P valg af et DVD-afsnit; indeks (**AUX**)
- **b** or at vælge ønsket sprog i undertekster (**DVD**)

#### *Obs.:*

- *Sker der ingenting efter 60 sekunder, så skifter fjernbetjeningen igen til TV modus.*
- *- Bliver der foretaget en aktivitet i den valgte systemmodus, så bliver fjernbetjeningen i denne modus i 60 sekunder; derefter skifter den igen til TV modus eller tryk på SELECT-tasten for at gå umiddelbart tilbage til TV modus.*
- 

#### **Ekspert modus**

Hvis ikke De ønsker at fjernbetjeningen skifter igen til TV modus og bliver i den valgte modus, skal iagttages følgende:

- & Valg **TV** modus vha. **SELECT**-tasten.
- é Tryk på **SELECT**-tasten igen og på samme tid på **OK**-tasten i mindst 2 sekunder.
- $\bigodot$  Valg den ønskede modus vha. **SELECT**-tasten.

Fjernbetjeningen vil fra nu af ikke skifte tilbage til TV modus og bliver i den valgte modus. For at gå tilbage til fjernbetjeningens standardindstilling (TV modus) skal ovenstående gentages, og vælges TV modus.

#### *OBS: Kontrollampens adfærd*

- *Hvis kontrollampen lyser op én gang efter der blev trykket på samme tid på SELECT-tasten og OK-tasten i mindst 2 sekunder, så skifter fjernbetjeningen til Ekspert modus og bliver den indstillet i den valgte modus.*
- *Hvis kontrollampen lyser op 4 gange efter der blev trykket på SELECT-tasten og OK-tasten i mindst 2 sekunder, er fjernbetjeningen indstillet i Normal modus og skifter den tilbage til TV modus efter 60 sekunder.*

#### **Direkte valg af et tilsluttet instrument**

Er fjernbetjeningen indstillet på **TV Ekspert modus**, så kan De umiddelbart vælge et tilsluttet instrument på følgende måde:

- Tryk på:
- $\oplus$  tasten og så på ciffer '1' for at vælge det til **EXT1** tilsluttede instrument.
- $\Theta$  tasten og så på ciffer '2' for at vælge det til **EXT**2 tilsluttede instrument.
- $\Theta$  tasten og så på ciffer '**3**' for at vælge det til **EXT3** tilsluttede instrument.
- **+** tasten og så på ciffer '**4**' for at vælge det til **EXT4** tilsluttede instrument.
- $\bigoplus$  tasten og så på ciffer '5' for at vælge det til DVI tilsluttede instrument.
- $\Theta$  tasten og så på ciffer '6' for at vælge det til **HDMI** tilsluttede instrument. -  $\Theta$  tasten og så på ciffer '**0**' for at vælge det til kanalens tilsluttede instrument.

*Obs: Se til at instrumentet er tændt.*

# **Indstil fjernbetjeningen for at arbejde med hjælpeudstyr**

Din fjernbetjening til Tv'et giver dig mulighed for at betjene alt dit ydre udstyr med en enkel fjernbetjening. Dette kan gøres ved at vælge det rigtige mærke og type fra listen over direkte adgangskoder til tilbehørsudstyr.

Tryk på **SELECT**-knappen flere gange for at vælge **DVD/R**, **SAT**, **VCR** eller **AUX** afhængig af det ydre udstyr du ønsker at betjene med fjernbetjeningen. Se "Brug af fjernbetjeningen", s. 4. Hvis funktionstasterne på fjernbetjeningen også virker på det valgte ydre udstyr, er fjernbetjeningen klar og der skal ikke foretages noget videre.

Hvis funktionstasterne ikke virker på det valgte tilbehørsudstyr, afhængig af det udstyr du har, kan du klargøre din fjernbetjening så den passer til dem ved hjælp af en direkte adgangskode. Brug følgende fremgangsmåde.

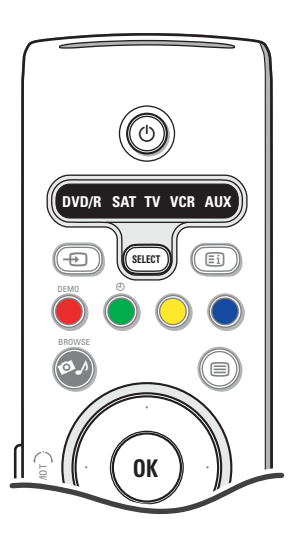

#### **Kodering**

- & Tryk flere gange på **SELECT**-tasten for at vælge den kilde, der svarer til det periferiske udstyr, som De gerne arbejder med vha. fjernbetjeningen.
- **e** Tryk på samme tid på **SELECT** og på (<sup>1</sup>) tasten i mere end 4 sekunder. Den valgte kontrollampe oplyses uafbrudt.
- **3** Indstil 3-ciffer koden for denne type og dette mærke af periferisk udstyr. Koderne gengives på side 33.
- ' Den udvalgte kontrollampe kommer til at blinke hurtigt i 5 sekunder som en bekræftelse for, at De har indført en korrekt kode. Fjernbetjeningen går tilbage til sidst valgte modus. I det tilfælde De indførte en ukorrekt kode lyser kontrollampen op i 2 sekunder. Gentag trin <sup>8</sup>
- **6** Nu kan De forsøge at anvende fjernsynets fjernbetjening for det periferiske udstyr.Tryk flere gange på **SELECT**-tasten for at vælge den ønskede måde. Den udvalgte kontrollampe venter 2 sekunder og begynder så at blinke. Dette betyder, at fjernbetjeningen er indstillet på den eksterne modus som De har valgt.
- § Højst 60 sekunder efter lampen begynder at blinke, skal fjernbetjeningen rettes henimod det periferiske udstyr og skal der trykkes på () knappen. I det tilfælde det periferiske udstyr ikke reagerer på (1) ordren, følges de trin som foretages for at genprogrammere fjernbetjeningen ved anvendelsen af en anden opsætningskode for denne type og dette mærke af periferisk udstyr som du ønsker at arbejde med. Der henvises påny til koderingslisten på side 33. I det tilfælde der ikke forefindes andre koder for denne type og dette mærke af eksternt udstyr på denne liste, så er det sansyndligt, at fjernbetjeningen ikke styrer din specifikke type af periferisk udstyr.

#### *Obs.:*

- *Måske er det slet ikke muligt at programmere fjernsynets fjernbetjening så at den styrer alle typer og alle mærker af periferisk udstyr som blev optaget på listen side 33. Måske ønsker De at gennemgå programmeringsproceduren igen. Forsøg at anvende de(t) tal, som står i listen og som svarer til Deres type og Deres mærke periferisk udstyr for at være sikker på at De ikke fejltog ved input af de numeriske ciffrer under Deres første programmeringsforsøg.*
- *Er fjernbetjeningen en af tilbehørsmodusser (en moduslampe lyser op) DVD/R, SAT,VCR or AUX — og trykkes der ikke på en af fjernbetjeningens taster i tres sekunder, så optræder en "time-out", og fjernbetjeninger skifter til TV modus igen."*

#### **Til at annullere den valgte modus**

Tryk på **SELECT**-tasten i 2 sekunder. Fjernbetjeningen skifter tilbage til TV-modus.

# **Remote Control Direct Entry Codes for Peripheral Equipment**

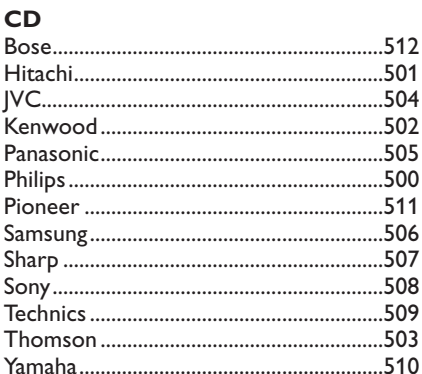

# Digital Video Disc (DVD)

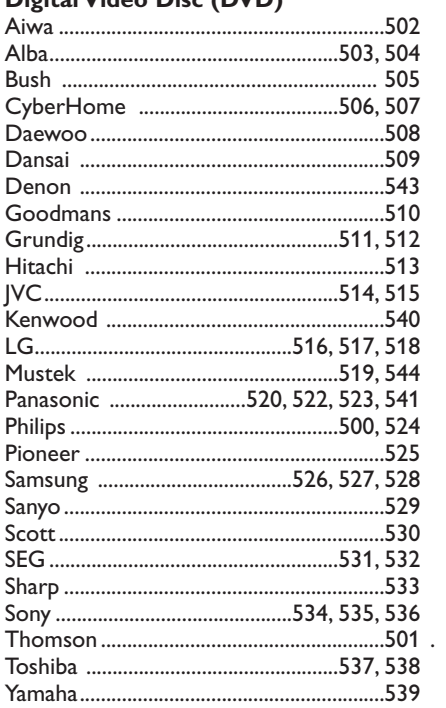

# **Satellite Receiver**

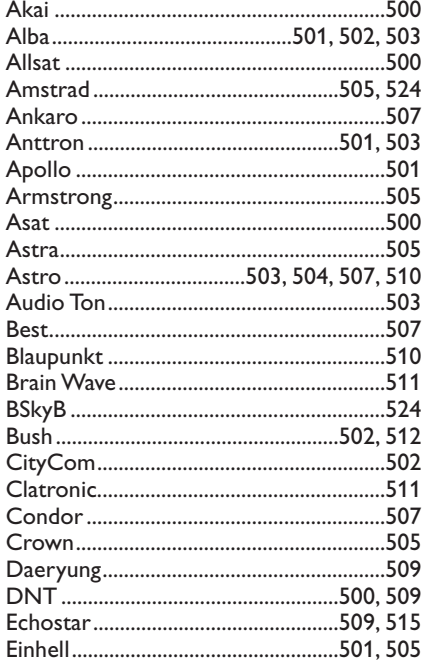

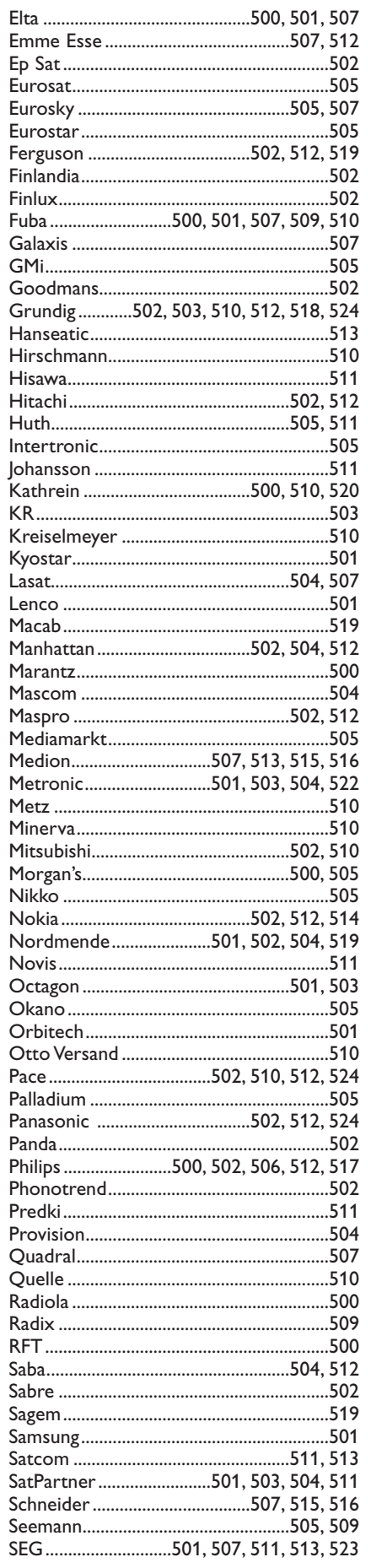

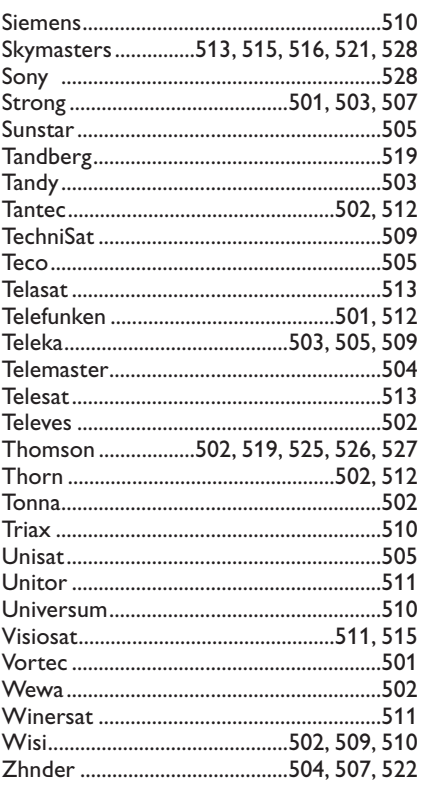

# **VCR**

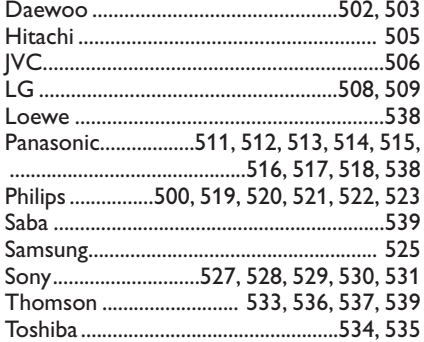

# **Learerig fjernbetjening**

Fjernsynets fjernbetjening støtter en indlæringsfunktion, som muliggør at læse ind koder fra andre fjernbetjeninger til udstyr med et andet mærke.

Dette gør det muligt at anvende kun én fjernbetjening for at styre alle andre tilsluttede periferiske udstyr med. De fremhævede taster er programmerbare for følgende udstyr.

*Obs.: De kan tillægge ligemeget hvilken funktion af en anden fjernbetjening til en af de fremhævede taster.*

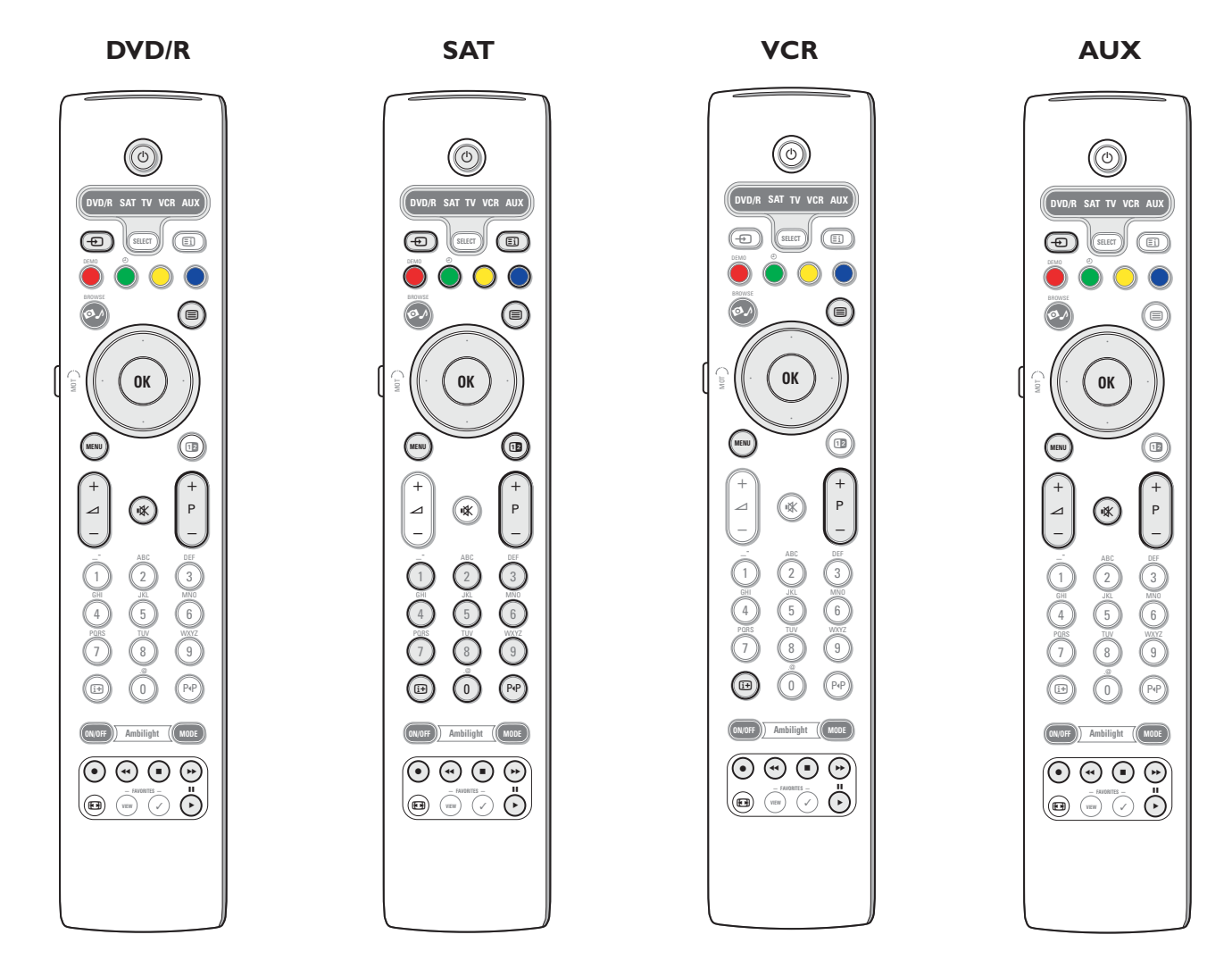

& Tryk flere gange på **SELECT**-tasten på fjernsynets fjernbetjening for at vælge bestemmelseskilden (f.eks. DVD,VCR,...).

**e** Tryk i mindst 4 sekunder på OK-tasten og på samme tid på (<sup>I</sup>)-tasten.

Den udvalgte kildes kontrollampe på fjernsynets fjernbetjening lyser uafbrudt op.

- " Tryk på den bestemmelsestast på fjernsynets fjernbetjening som De ønsker at kopiere en bestemt funktion til fra det valgte eksterne udstyrs fjernbetjening.
- ' Læg begge fjernbetjeninger overfor hinanden, så at de infrarøde signaler kan udveksles.
- ( Tryk i mere eller mindre 2 sekunder på den funktionstast af det eksterne udstyrs fjernbetjening som De ønsker at få overtaget af fiernsynets fiernbetiening.

Den valgte kildes kontrollampe på fjernsynets fjernbetjening lyser ikke op mens signalen sendes.

Såfremt funktionen er blevet kopieret, lyser denne kontrollampe op igen.

**6** Gentag trin **0** til **0** for at kopiere funktioner.

#### è **Til at forlade indlæringsmodus:**

Tryk på fjernsynets fjernbetjeningens tast (på siden) i mere eller mindre 2 sekunder. Fjernbetjeningen bliver i sidst valgte modus.

*Obs.: Bliver en kode fra det eksterne udstyrs fjernbetjening ikke genkendt af fjernsynets fjernbetjening, så blinker den valgte kildes kontrollampe i nogle få sekunder. Det betyder, at kodens overførsel mislykkedes.*

# **Til at indstille fjernbetjeningens funktionstaster tilbage til fabriksindstillingen**

- **1** Tryk flere gange på den  $\oplus$  tast for at vælge TV modus.
- **O** Tryk i mindst 5 sekunder på samme tid på OK-tasten og  $\mathbb{R}$  tasten.
	- Alle de valgte kontrollamper lyser op.
- $\odot$  Tryk på **SELECT**-tasten
	- 1x: **DVD/R** lyser op
	- 2x: **SAT** lyser op
	- 3x: **VCR** lyser op
	- 4x: **AUX** lyser op
	- 5x: **DVD/R**, **SAT VCR**, **AUX** lyser op.

' Tryk på **OK**-tasten hvis én eller alle modus kontrollampe(r) lyser op. Funktionstasterne som blev 'indlæst', bliver slettet umiddelbart enten fra den udvalgte bestemmelseskilde eller fra alle eksterne udstyr. Alle taster fra fjernsynets fjernbetjening får deres fabriksfunktion igen.

# **Tips**

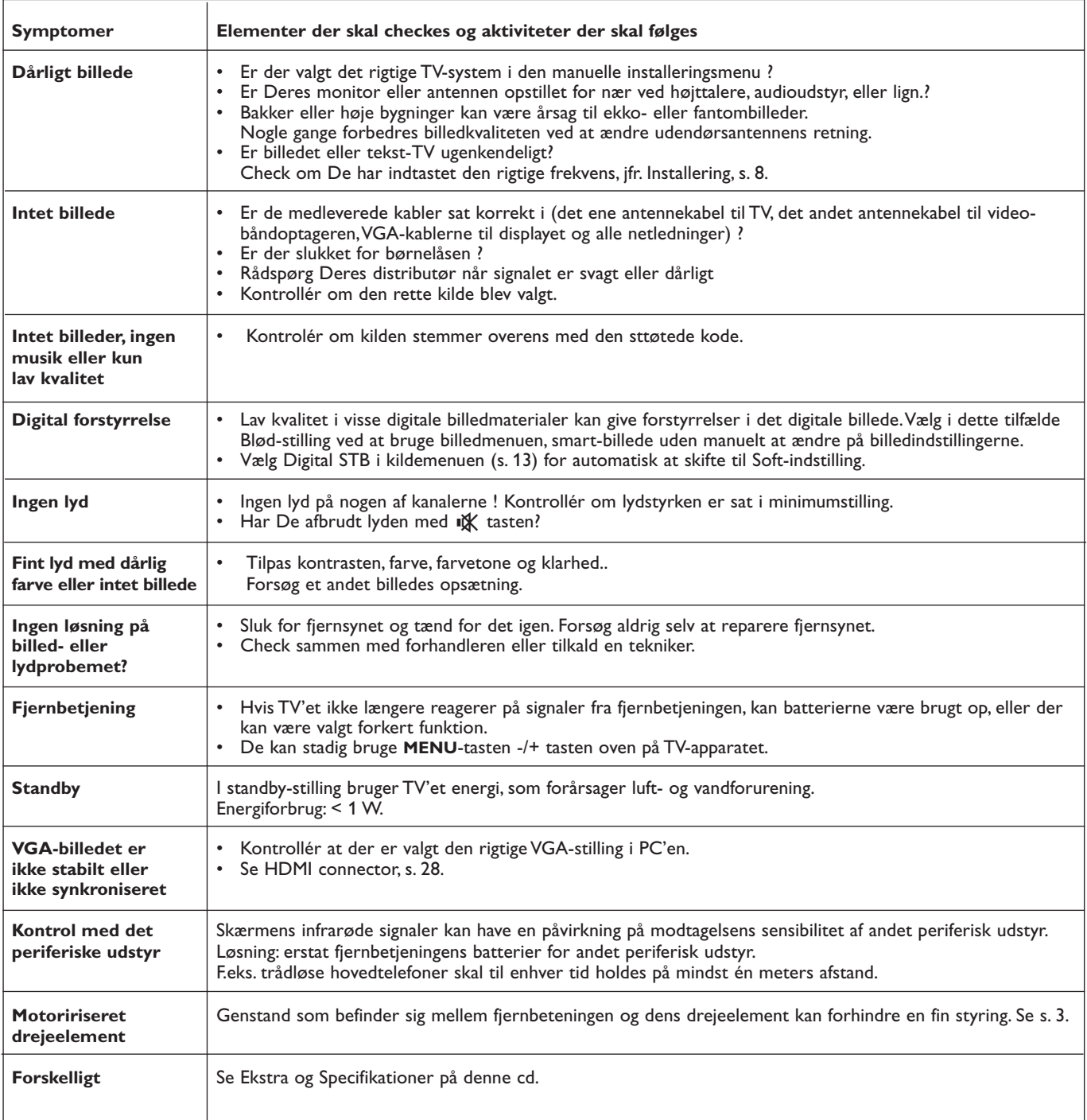

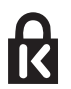

**Kensington Security Slot** (hvis de forefindes)

Dit tv er forsynet med en såkaldt "Kensington Security Slot" for at forhindre tyveri af tv'et. En Kensington-tyverisikring skal købes separat.

Kensington-tyverisikringen er et plastikovertrukket stålkabel med en lås. Den ene ende af kablet skal fastgøres i åbningen på tv'et og låses med en specialnøgle. Den anden ende skal fastgøres til et sikret punkt eller emne.

*® Kensington og MicroSaver er registrede USA-varemærker i ACCO World Corporation med tilhørende registreringer for tilsvarende anvendelser i andre lande i verden. Alle andre registrerede og uregistrerede varemærker er de respektive ejeres ejendom.*

# **Annex 1 -Opdatering af Philips fjernsynsprogrammel med bærbar hukommelse**

#### **Indledning**

- Philips giver mulighed for en software upgradering af dit TV med bærbar hukommelse.
- Efter at du har foretaget en software upgradering, vil dit TV typisk køre bedre.
- De forbedringer som foretages afhænger af den upgraderings-software som du bruger samt den software som dit TV havde inden upgraderingen.
- Du kan selv foretage software-upgraderingen.
- Vær opmærksom på at indholdet af dette dokument er beregnet til erfarne brugere på det tekniske eller software-området.

### **Forberedelse af den bærbare hukommelse til opdatering af programmel**

- For denne procedure kræves:
- En PC med web browsing mulighed.
- Et arkivhjælpeprogram som støtter ZIP-størrelsen (f.eks.WinZip for Windows eller StuffIt for Mac OS).
- Helst en tom USB-hukommelsesstick eller et tomt hukommelseskort (hvis forhåndenværende)
- Støttede hukommelseskort (hvis forhåndenværende): Støttede hukommelseskort (hvis forhåndenværende): CompactFlash Card Type I & II, IBM Microdrive, Memory Stick, SecureDigital Card / Mini SD Card, SmartMedia Card, MultiMedia Card.

*Obs: Kun FAT/DOS-formatteret hukommelseskort bliver støttet.*

Nyt programmel kan fås via distributøren eller kan downloades fra websiden www.philips.com/support:"

- & Gå til **www.philips.com/support** vha. web browseren på Deres datamaskine.
- é Følg instrukserne for at finde frem til oplysninger og programmel som angår Deres fjernsyn.
- $\bigcirc$  Valg det nyeste programmels opdateringsfil og download den til datamaskinen.
- ' Prøv at åbne ZIP-filen og kopiér "autorun.upg" filen i den bærbare USBhukommelses hovedkatalog.

*Obs: Anvend kun opdateringer af programmel som findes på websiden www.philips.com/support.*

# **At verificere fjernsynets programmelversion**

Før programmellets opdateringsprocedure startes anbefales det at kontrollere hvad det nuværende fjernsynsprogrammel er.

- & Valg **Opdatering af software** i Installeringsmenuen.
- é Tryk på markørens højre side. Programmellets Opdateringsmenu flytter til panellets venstre side.
- **8** Valg Aktuel software information for at se på det nuværende programmels version og omskrivning.

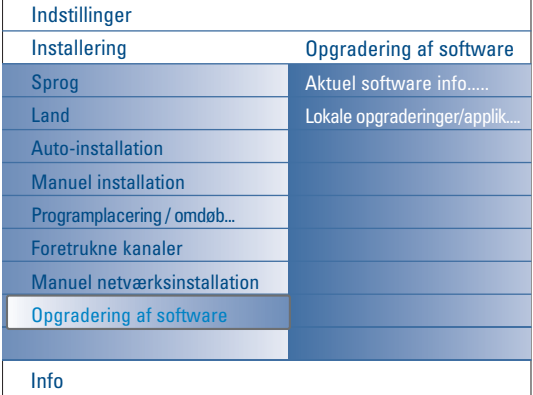

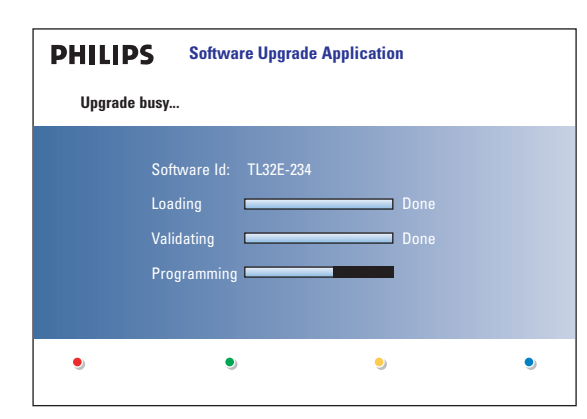

# **Automatisk opdatering af programmellet**

- & Sluk for fjernsynet og fjern alle hukommelsesinstrumenter.
- é Indfør den USB-bærbare hukommelse som omfatter det downloadede programmels opdatering.
- Tænd for fjernsynet ved at trykke på afbryderen (<sup>I</sup>) øverst på fjernsynet.
- ' Når fjernsynet opstartes, skanner det den USB-bærbare hukommelse indtil det har fundet det opdaterede indhold. Fjernsynets vælger automatisk den opdaterede måde. Efter nogle sekunder fremvises opdateringens procedureforløb.

#### *Advarsler:*

- *Det er forbudt at fjerne USB-bærbare hukommelsen mens programmellets opdateringsproceduren er igang !*
- *I tilfælde af strømsvigt mens opdateringsproceduren er igang, må den USBbærbare hukommelse ikke fjernes fra fjernsynet. Fjernsynet fortsætter med opdateringen såfremt strømtilførslen er forsynet igen.*
- *Når det forsøges at opdatere til en programmelversion som er lige eller lavere end den hidtidige, bliver der bedt om en bekræftelse. Neddatering til ældre programmel bør kun foretages når det virkelig er nødvendigt.*
- *Forekommer der fejl under opdateringen, så skal proceduren gentages eller skal distributøren kontaktes.*
- *Den automatiske programmelopdateringsprocedure starter kun når versionen på den USB bærbare hukommelse er forskellig fra fjernsynets*
- **6** Efter en succesrig opdatering af programmellet skal den USB-bærbare hukommelse fjernes, og genopstartes fjernsynet ved at trykke på netafbryderen (<sup>I</sup>) øverst på fjernsynet. Fjernsynet opstarter via det nye programmel.

*Obs.: Såfremt opdateringen er slut kan datamaskinen anvendes for at fjerne fjernsynsprogrammellet fra den USB-bærbare hukommelse.*

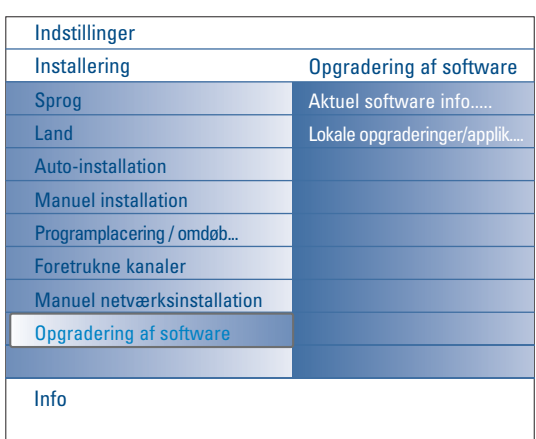

# **Opdateringsprocedure for programmel om brugsanvisningen**

Med henblik på en manuel opdatering af programmel skal "autorun.upg" filen kopieres til en katalog kaldt "Upgrades", som forefindes i den USBbærbare hukommelses root.

Hvis De ønsker det, kan De give filen et andet navn, men hold Dem til ekstensionen **.upg.**

- & Indfør strømkablet for transformeren.
- é Valg **Opgraderning af software** i Installeringsmenuen.

Gå videre til **Lokale opdateringer/applikationer**. Fjernsynet gengiver en liste over alle kompatible billeder som forefindes i den USB-bærbare hukommelse og foreviser oplysninger for hvert valgt opdateringsbillede.

 $\bigcirc$  Valg det korrekte opdateringsbillede og tryk på den røde farvetast for opdateringens påbegyndelse.

Fjernsynet genopstarter og går automatisk til opdateringsmodus. Efter nogle få sekunder forevises opdateringsprocedurens forløb. *Advarsel:*

*Forsøger De at opdatere en programmel version som er lige eller lavere end den hidtidige version, så bliver der bedt om en bekræftelse. Neddatering til ældre programmel bør kun foretages når det virkelig er nødvendigt. ".*

' Efter en succesrig opdatering af programmellet skal den USB-bærbare hukommelse fjernes, og genopstartes fjernsynet ved at trykke på afbryderen (<sup>1</sup>) øverst på fjernsynet. Fjernsynet opstarter via det nye programmel.

# **Annex 2 - Philips Flad TV Slideshowstørrelse med baggrundsmusik**

#### *Obs.:*

- *Dette dokuments sidste version findes på Philips understøttende webside (www.philips.com/support).*
- *Anvend Deres fjernsyns typenummer (42PF9830/10) for at finde frem til denne dokumentation og andre dertil relaterede filer.*
- *- Philips er ikke ansvarlig for problemer som opstår som følge af dokumentets indhold. Fejl der meldes til Philips bliver tilpasset så snart som muligt og publiceret på Philips understøttende webside.*

### **Indledning**

Dette dokument forklarer hvordan der laves en Philips slideshowfil med baggrundslyd.

Pas på - dette dokuments indhold er bestemt for dygtige anvendere med kendskab til programmel og teknik. For at opstarte slideshowet skal slideshowfilen åbnes i fjernsynets Multimedia Browser.

- **1** Tryk på Ø ∕ tasten på fjernbetjeningen efter at have indført et hukommelseskort eller et USB-instrument og efter at have tændt fjernsynet.
- é Gå til det sted De lagrede slideshowfilen (.alb) på Deres bærbare hukommelse.
- $\bigodot$  Valg slideshowfilen og tryk på OK-tasten for at påbegynde en slideshow.
- **4** Til at standse et slideshow, tryk på ■-tasten.

# **Generelle regler**

- Slideshowet anvender fuldt ud ASCII XML syntaks for at gøre det muligt at lave og gengive et slideshow vha. anvendelse af enkle elementer.
- Alle referencer til netværk (indhold) baseres på indholdets globale adresse.
- Indhold på en Portable Memory (PM) har ikke nogen global adresse; det betyder at indhold fra en PM aldrig kan anvendes som reference for et slideshow som ikke er lagret på denne PM selv.
- For at opretholde portabiliteten skulle et slideshow, som er lagret på en PM, KUN referere til et indhold på samme PM. De globale adresser der henvises til, kan resultere i inkonsistenser hvis PM'en anvendes på et CE-instrument som ikke er tilsluttet et netværk. Dette er selvfølgelig ikke forbudt; det er kun en anbefaling.
- Det bliver foretrukket at PM indhold, som URL henviser til, baseres på en relativ vej (path), som starter fra den katalog som slideshowet er lagret i. Denne vej (path) omfatter PM's instrument eller navn.
- En absolut vej for indholdet bliver tillige støttet.
- relativ vej (path): billeder\test1.jpg, tamper.jpg, ..\ny\fugl.jpg, …
- absolut vej (path): USB1:\billeder1\foo\_bar.jpg, C:\f1.jpg, \organisation.jpg, …

#### **Generelle regler**

Nedenstående syntaks og størrelse bliver anvendt for at lave en fil med et slideshow (enkel ascii tekst) med ekstension .alb (.ALB)

Eksempler: slshow1.alb, sommerferie\_2004.ALB, test.alb, … Følgende syntaks skal anvendes for at lave en tekstfil:

```
<?xml version="1.0" encoding="ISO-885h9-1" ?> 
<philips-slideshow version="1.0" >
  <title>Title of the slideshow</title>
  <audio>audio_url</audio>
  <slide-duration>30</slide-duration>
  <slides>
    <slide>slide_1_url</slide> 
    <slide>slide_2_url</slide> 
    <slide>slide_3_url</slide> 
    <slide>slide_4_url</slide> 
    <slide>slide_5_url</slide> 
    <slide>slide_6_url</slide> 
    ... 
    <slide>slide_N-1_url</slide> 
    <slide>slide_N_url</slide> 
  </slides>
```
#### **Støttet XML-etiketter**

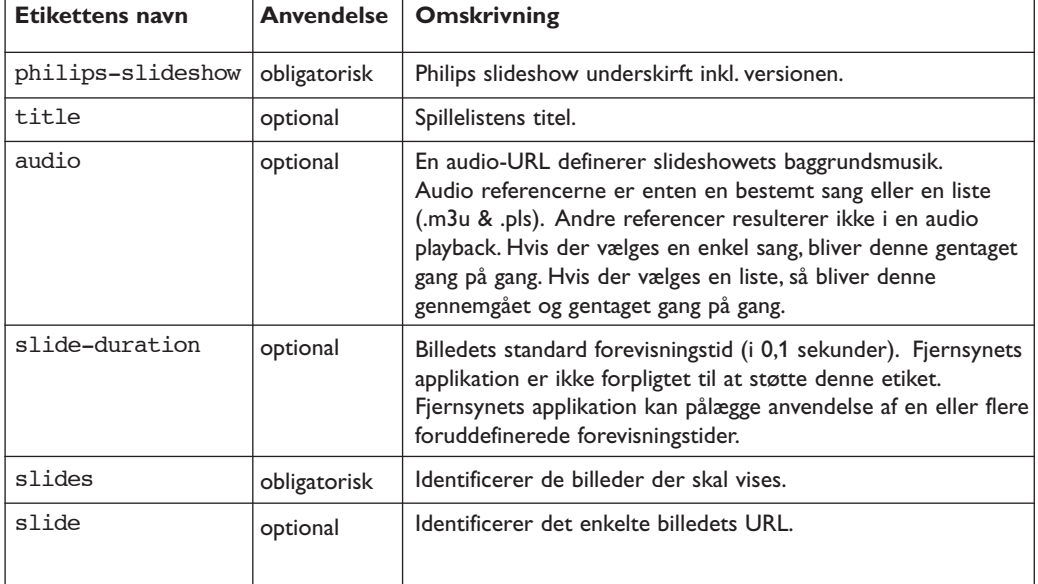

Næste tabel omfatter en omskrivning af XML syntaksen.

#### **Eksempler:**

Se på denne CD Files/Slideshw/....

```
<?xml version="1.0" encoding="ISO-885h9-1" ?>
<philips-slideshow version="1.0" >
  <title>Philips AlbumFile</title>
  <audio>Music\Nature.mp3</audio>
  <slide-duration>50</slide-duration>
  <slides>
    <slide>Images\Image01.jpg</slide>
    <slide>Images\Image02.jpg</slide>
    <slide>Images\Image03.jpg</slide>
    <slide>Images\Image04.jpg</slide>
    <slide>Images\Image05.jpg</slide>
    <slide>Images\Image06.jpg</slide>
    <slide>Images\Image07.jpg</slide>
    <slide>Images\Image08.jpg</slide>
    <slide>Images\Image09.jpg</slide>
    <slide>Images\Image10.jpg</slide>
    <slide>Images\Image11.jpg</slide>
    <slide>Images\Image12.jpg</slide>
  </slides>
</philips-slideshow>
```
# **Annex 3 - Philips TV - Bærbar hukommelse og USB**

#### *Obs.:*

- *- Den sidste udgave af dette dokument kan du finde på Philips' support-hjemmeside (www.philips.com/support).*
- *- Softwaren til dit TV kan upgraderes. Hvis du har problemer, skal du først kontrollere om du har installeret den sidste nye software på dit TV. Den sidste nye software kan du finde på Philips' support-hjemmeside sammen med en vejledning.*
- *Brug dit Tv's typenummer (42PF9830/10) for at finde dokumentationen og andre relaterede filer.*
- *- Philips kan ikke holdes ansvarlig for hverken fejl i indholdet af dette dokument eller for problemer som opstår på baggrund af indholdet af dette dokument. De evt. fejl som Philips får meddelt vil blive tilpasset og lagt ind på Philips' support-hjemmeside så hurtigt som muligt.*

#### **Spørgsmål omkring Digital Indhold**

Se den medleverede, separate Connected Planet-vejledning, Annex 5.

#### **Spørgsmål omkring Bærbar Hukommelse**

- Følgende hukommelseskort\* er underbyggede af den digitale medialæser:
- CompactFlash Kort (Type I & II) (CF)
- IBM Microdrive
- Memory Stick + Memory Stick Pro
- SecureDigital Kort (SD)
- SmartMedia Kort (SM)
- MultiMedia Kort (MMC)
- XD kort er understøttet via en ekstern XD kompatibel kortlæser (følger ikke med Tv'et) som er forbundet med USBforbindelsen. Det samme gælder for andre fremtidige hukommelseskort.
- Brug ikke overdreven kraft nå du sætter et hukommelseskort i den digitale medialæser. Hvis hukommelseskortet ikke passer eller hvis Tv'et ikke kan finde det, skal du prøve dreje kortet og sætte det i igen.
- Når man sætter flere kort i samtidigt er der nogle kortkombinationer som kan køre sammen. Det anbefales dog kun at sætte maksimalt et hukommelseskort i ad gangen.
- \* *Varemærker og firmanavne tilhører deres respektive ejere.*

#### **Spørgsmål omkrig Digital Kamera**

Hvis en USB-forbindelse mellem dit digitale kamera og Tv'et ikke virker, kan du prøve nedenstående muligheder for at løse dit problem.

- Sørg for at dit digitale kamera er tændt og undersøg om konfigurationen på dit digitale kamera er korrekt (se i brugervejledningen for dit digitale kamera for yderligere oplysninger).
- På nogle digitale kameraer kan du slukke for USB interfacet. Kontroller at USB interfacet er tændt inden du forbinder det med Tv'et.
- Fjern hukommelseskortet fra dit digitale kamera og sæt det direkte i den digitale medialæser på højre side af dit TV.
- Hvis du har et digitalt kamera, der kun har intern hukommelse (hvor hukommelsen ikke kan tages ud) kan du prøve at kopiere indholdet manuelt til et hukommelseskort eller en USB-hukommelsesenhed ved at bruge en PC.
- Hos nogle digitale kameraer kan du skifte mellem PTP (Picture Transfer Protocol-Billedoverførselsprotokol) eller "PC Link" og USB Mass Storage (masselagring) eller "PC Drive". Sørg for at vælge USB Mass Storage eller "PC Drive" på dit digitale kamera.
- Hvis dit kamera kan bruges med forskellige interface-indstillinger skal ud afprøve dem en efter en eller spørge på det sted hvor du har købt dit kamera for at finde den rigtige indstilling.

#### **Spørgsmål omkring USB-hukommelsesenhed**

- Enheder som er tilsluttet USB-porten på dit TV skal være kompatibel til masselagring "Mass Storage Class". Hvis dit apparat (digitale kamera, MP3 spiller, bærbare harddisk, …) ikke er kompatibel til "Mass Storage Class" vil den ikke blive fundet af Tv'ets indholdsbrowser.
- Følgende dele af Mass Storage Class specifikationer er understøttede:
- Implementeringen af Tv'et er baseret på "Universal Serial Bus Mass Storage Class Specification Overview" (v1.2, 23. juni 2003) inklusive alle dokumenter som der henvises til i dokumentet. Dokumentet kan findes på USB standardiseringswebsite (www.usb.org).
- Fuld understøttelse af USB Mass Storage Class Bulk-Only Transport (bInterfaceProtocol = 50h).
- Fuld understøttelse af SubClass Code = 05h; SFF-8070i spec.
- Fuld understøttelse af SubClass Code = 06h; SCSI transparent command set.
- Ved store USB-hukommelsesenheder, kan det, når du er i indholdsbrowseren, tage lang tid inden du får adgang til dine filer.
- Når du bruger en USB bærbar harddisk: På grund af harddiskens høje strømforbrug, anbefales det at bruge den bærbare harddisks eksterne strømforsyning for at sikre at den altid kører godt.

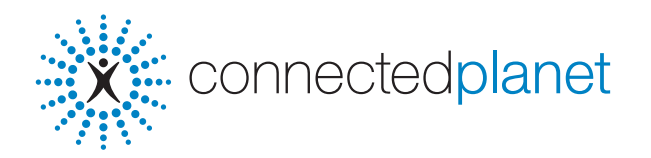

# **Indholdsfortegnelse**

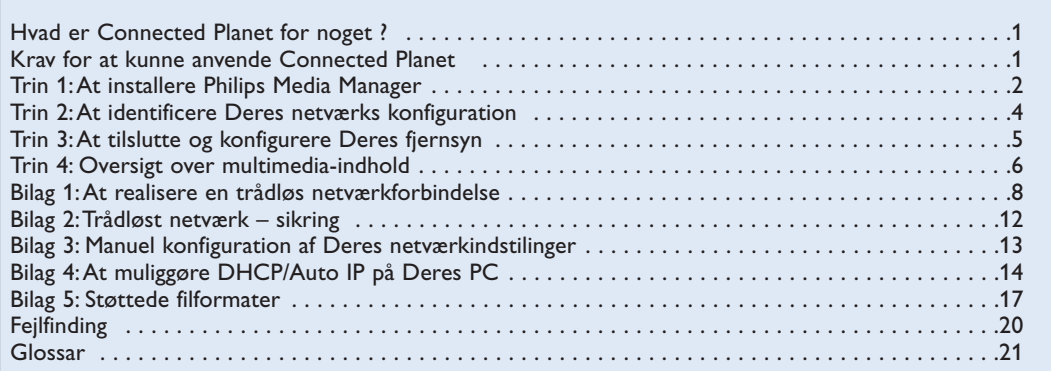

# **Hvad er Connected Planet for noget ?**

Connected Planet skaffer let adgang til digitalbilleder, video- og musikfiler på din PC. Værsågod og læs følgende instrukser nøjagtigt igennem og følg instrukser skridt efter skridt.

# **Krav for at kunne anvende Connected Planet ?**

& En netværkforbindelse med din PC.

**O** Installèr Philips Media Manager (PMM) fra den medleverede CO panected planet CD på din PC.

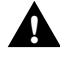

**I de tilfælde der opstår problemer eller hvis De har spørgsmål eller når De synes De ikke har tilstrækkeligt kendskab til PC'ens tilslutningsmuligheder eller PC-netværker, kan du har tilstrækkeligt kendskab til PC'ens tilslutningsmuligheder eller PC-netværker, kan du bede Deres jernsyns- eller PC-distributør.**

# **Trin 1:At installere Philips Media Manager (PMM)**

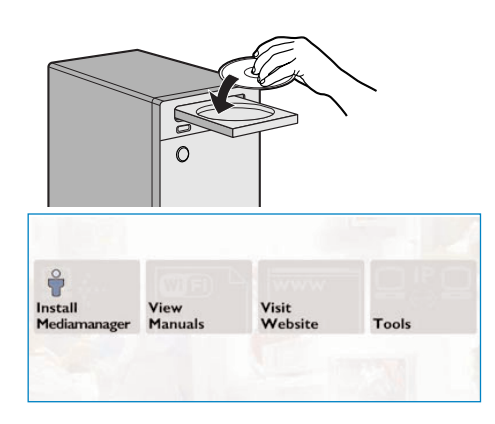

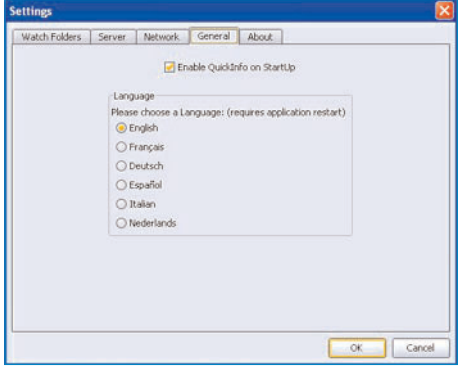

*Obs. : Installeringsistrukserne findes bare på Engelsk.*

**1** Infør **X** connectedplanet CD i Deres datamaskines CD drive.

*Starter CD'en ikke automatisk, dobbeltklikkes på My Computer, så på ikonen med CD-ROM drive og til sidst på Philips.pdf for at starte CD'en.*

- é Klik på **Install Media Manager** og følg instrukserne på skærmen.
	- *Obs.:*
	- *- Fremvises skærmens Produktkonfiguration, RØR IKKE ved WMA (Windows Media Audio) eller WMV (Windows Media Video), da vores fjernsyn ikke støtter disse indhold.*
	- *De kan installere denne PMM på flere datamaskiner i netværket.*
	- *- Denne PMM forefindes også for Apple Macintosh® computers. Den kan downloades fra www.philips.com/support.*
	- *- Sørg for at PMM ikke forhindres af den firewall som findes på din PC.*

#### " **Valg dit PMM-sprog**

Du kan vælge imellem et par forhåndenværende sprog i Settings (Indstillinger) menu.

#### ' **PMM servernavnet skal ændres**

Navnet på PMM Serveren kan ændres i PMM indstillingsmenuen. Dette navn på serveren er vigtigt da det bliver fremvist på Deres fjernsyn når PMM'en detekteres. Eksempler på navne er "PC Kontor","PC Jørgen", "PC Soverum".

**6** PC'en skal genopstartes efter at PMM er blevet installeret.

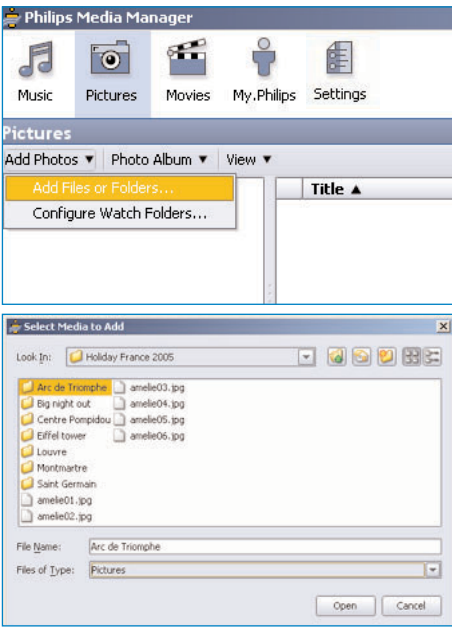

# **At føje filer til Philips Media Manager (PMM)**

- & Vælg PMM fra Deres Windows Startmenu eller dobbeltklik på PMM symbolet i opgavebjælken.
- é Klik på **Music**, **Pictures** eller **Movies** øverst i PMM vinduet.
- " Vælg **Add Music**, **Add Pictures** eller **Add Movies**.
- ' Klik på **Add Files or Folders....** .
- ( Vælg den folder eller én eller flere mediafiler og klik på **Open** for at tilføje den udvalgte folder eller filerne til Media Manager vinduet.

# **Trin 2:At identificere Deres netværks konfiguration**

Vi fokuserer os på de to største netværkkonfigurationer som findes i de moderne husstande idag.

#### **ELLER**

# **Konfiguration A**

**Før dit fjernsyn forbindes**

# **Konfiguration B**

*Hvis det kan lade sig gøre tilråder vi Dem at indstille et ruterbaseret netværk, der beskirves i Konfiguration A før tilslutningen af deres fjernsyn.*

#### **Før dit fjernsyn forbindes**

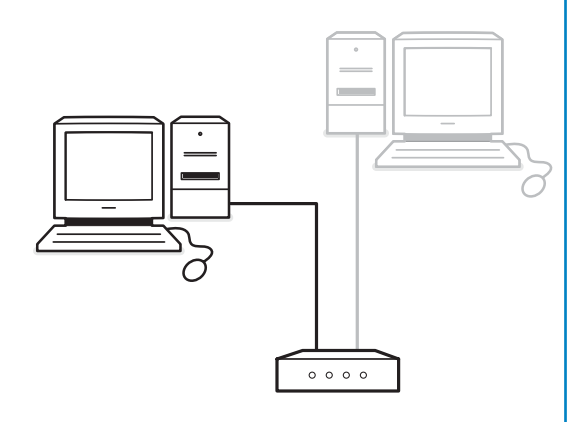

De har

- en ruter
- en eller flere PC'er tilsluttet til ruteren
- en fri Ethernet konnektor på ruteren

Gå til Tilslutning og konfiguration af Deres fjernsyn, Konfiguration A, s. 5.

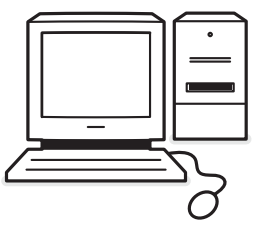

#### De har

• en fri Ethernet konnektor på Deres PC. *Obs.: hvis ikke du råder over en Ethernetkonnektor på din PC, så er du nødt til at købe og installere et ekstra Ethernetkort*

Gå til Tilslutning og konfiguration af Deres fjernsyn, Konfiguration B, s. 5.

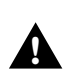

**For at tilslutte Deres fjernsyn til kun én PC har De brug for et specielt 'crossed network' kabel. !**

# **Trin 3:At tilslutte og konfigurere Deres fjernsyn**

# **Konfiguration A**

Sørg for at DHCP/Auto IP (automatic network addressing) mulliggøres på din ruter og på dine PC'er.

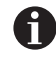

Denne automatic network addressing forefindes allerede på de fleste for nyligt købte PC'er og rutere.

Det kan De checke på Deres PC med netværkidentificeringsinstrumentet Network Utility på den medleverede **CO.** 

Forefindes DHCP/Auto IP ikke, se Bilag 4, s. 14 for at muliggøre DHCP/Auto IP på Deres datamaskine.

Forsyn Deres ruter med DHCP, se Deres ruters brugsanvisning.

#### **At tilslutte Deres fjernsyn**

& Tilslut den ene ende af Ethernet kabelet (**et konventionelt kabel**) til **NETWORK** connector nederst på fjernsynet.

# **Konfiguration B**

Sørg for at Auto IP (automatic network addressing) mulliggøres på dine PC'er.

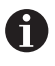

På de fleste for nyligt købte PC'er er automatic network addressing allerede muliggjort.

Det kan De checke på Deres PC med netværkidentificeringsinstrumentet Network Utility på den medleverede XX connectedplanet CD.

Forefindes DHCP/Auto IP ikke, se Bilag 4, s. 14 for at muliggøre DHCP/Auto IP på Deres datamaskine.

#### **At tilslutte Deres fjernsyn**

& Tilslut en ende af crossed Ethernet kabelet (**et crossed kabel**) til **NETWORK** connector nederst på fjernsynet.

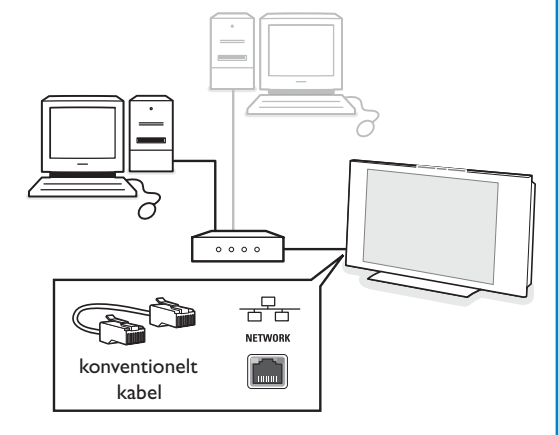

**<sup>O</sup>** Tilslut den anden ende til en fri Ethernet konnektor på ruteren.

 $\odot$  Gå til 'Fremvisning af multimedia-indhold' på s. 6 for at checke Deres tilslutning.

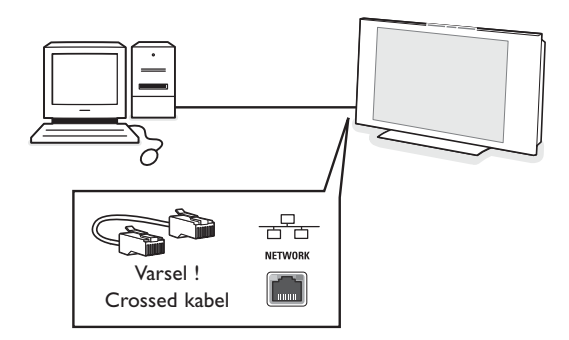

- é Tilslut den anden ende til den fri Ethernet konnektor på Deres datamaskine.
- $\odot$  Gå til 'Fremvisning af multimedia-indhold' på s. 6 for at checke Deres tilslutning.

# **Trin 4: Oversigt over multimedia-indhold**

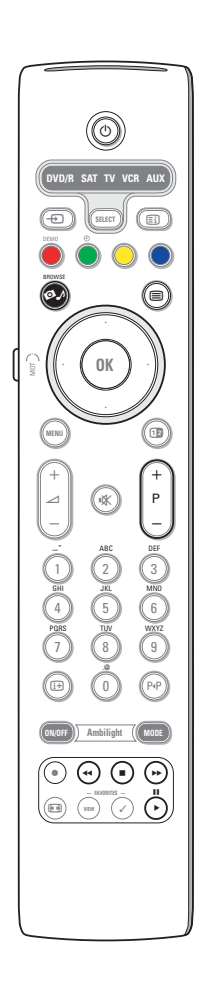

Sørg for at den datamaskine, som Philips Media Managerer installeret på (se s. 2), er tændt.

- **O** Tænde Deres fjernsyn.
- **O** Trykke på  $\bullet$  tasten på fjernbetjeningen for at fremvise Browse menuen.
- $\bigcirc$  Vælge den datamaskine, som De ønsker at få tilgang til indholdet med, samt at trykke på markørens højre side.

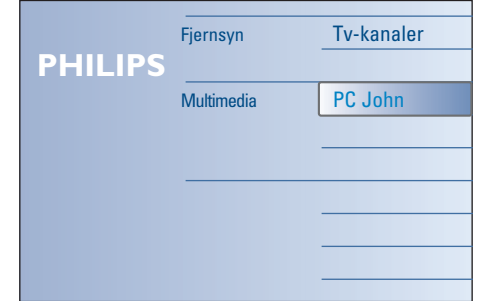

*Obs.: Det kan vare op til to minutter efter fjernsynet tændes før din PC fremvises i Browser menuen.*

' Anvend markørens knapper for at gennemgå Picture, Music og Videofiler eller mapper.

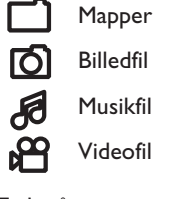

 $\overline{a}$ 

**6** Tryk på OK-tasten for at fremvise indholdet.

§ Tryk på markørens venstre side for at fremvise listen over indholdet igen.

- Anvend farvetasterne på fjernbetjeningen for at udføre den tilsvarende funktion som nævnes nederst på skærmen.
- Tryk på ligemeget hvilken farvetast eller på  $\overline{H}$  tasten for at fremvise funktionsbjælken nederst på skærmen igen.

#### **Funktionsknapper nederst på skærmen**

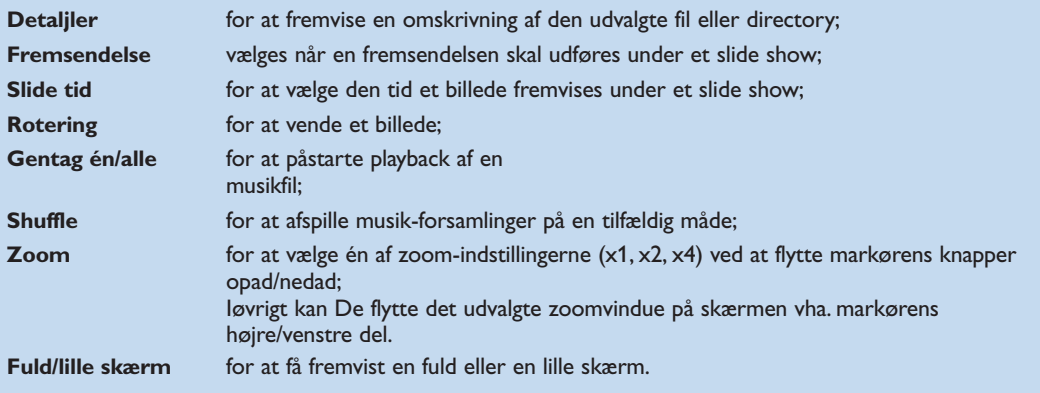

Multimedia browser funktionstaster:

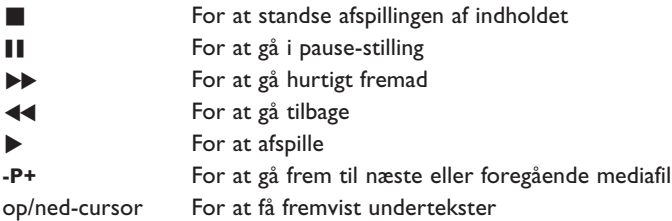

Se Fejlfindingen (s. 20) i det tilfælde der opstår problemer ved afspillingen af filer eller hvis Dere PC ikke fremvises i Browse menuen.

Se Bilag 5 (s. 17) for oplysninger omkring de støttede filformater. Laver De nyt indhold, sørg altså for at det er foreneligt med disse specificeringer.

*Obs.:*

*Hvis en mediafil (musik, billede eller video) ikke afspilles eller hvis afspillingen er af ddrlig kvalitet:*

*•Måske støtter systemet ikke filens format.Afspil en mediafil med et støttet format.*

*•Har Deres media lav kvalitet:Check Deres media på Deres PC for at kontrollere kvaliteten.*

#### **Bilag 1 :At realisere en trådløs netværkforbindelse**

*I de tilfælde der opstår problemer eller hvis De har spørgsmål eller når De synes De ikke har tilstrækkeligt kendskab til PC'ens tilslutningsmuligheder eller PC-netværker, kan du bede Deres fjernsyns- eller PC-distributør om hjælp. Forsøg til enhver tid at reducere det antal trådløse tilslutninger. I de fleste tilfælde vil De ikke være i stand til at anvende videio når både PC'en og fjernsynet er tilsluttet trådløst til netværket. Anvend listen over de anbefalede trådløse*

*Ethernet broer på Philips støttewebside: www.philips.com/support*

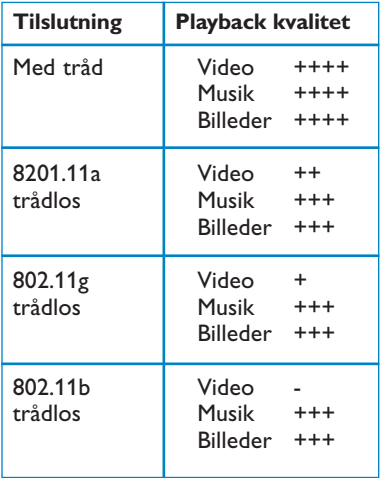

Foir at undgå implementeringsproblemer anbefales at anvende et Wireless Access Point device (= Trådløst Tilgangspunktapparat) (f.eks. Philips CPWBS054) kombineret med en trådløs Ethernet bro (også kaldt for "Game adapter ").

Trådløse apparater anvender et trådløst protokol for kommunikationen vha. radiobølger.Trådløse radiobølger sendes via antennen til alle sider, og kan sendes gennem murer og gulve.Trådløse radiobølger kan altså theoretisk sset have en rækkevidde på op til 100 meter in åbne omgivelser. Praktisk set kan det blive til mindre end 10 meter afhængigt af den type murer og gulve der findes i Deres hjem, samt af omgivelsernes vilkår. Kvaliteten af indholdets playback vil afhænge af det trådløse signals kvalitet, samt af konnektionstypen.

#### *Obs.:*

*•Det er anbefalet at købe et Trådløst Tilgangspunkt (Wireless Access Point) som støtter 802.11 a/b/g eller b/g. a-type apparaterne er ideelle for overførslen af god videokvalitet og g-type apparater er tilstrækkelige for god audiokvalitet.*

*b-type apparater er uegnet til god videofremvisning.*

*•Anvend ingen ad-hoc trådløs tilslutning (TV-PC) da denne reducerer båndbredden.*

# **At konfigurere en trådløs Ethernet bro**

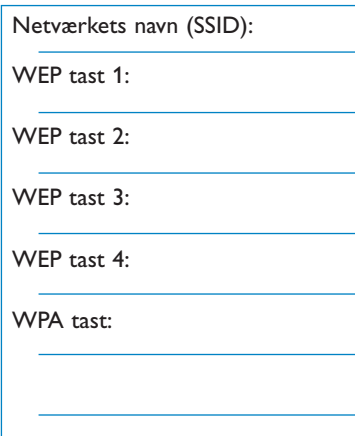

#### Sørg for at DHCP/Auto IP (automatisk netværk addressering) er installeret på ALLE Deres netværkapparater (Wireless Access Point, PC'er).

*Obs.: Nutildags er funktionaliteten af et Wireless Access Point samt af en ruter ofte kombineret i én box. Er dette ikke så, så kan installeringen være lidt forskelligt fra nedennævnte instrukser.*

& Forsyn **ALLE** dine PC'er med DHCP/Auto IP.

Det kan De checke på Deres PC med netværkidentif iceringsinstrumentet. Se Ekstra, DHCP/Auto IP Utility på den medleverede CD.

Forefindes DHCP/Auto IP ikke, se Bilag 4, s. 14 for at muliggøre DHCP/Auto IP på Deres datamaskine.

**<sup>2</sup>** Forsyn Deres Wireless Access Point med DHCP/Auto IP, se Deres ruters brugsanvisning.

### **At forberede netværket**

- & Kontrollèr først dit W i reless Access Points indstillnger; skriv dem ned. De har brug for SSID,WEP tast(er) eller WPA tast(er). *Obs.: Det er muligt at Deres WEP eller WPA taster er skjult.*
- **<sup>O</sup>** For at forenkle konfigurationsproceduren midlertidigt skal Deres trådløse netværks sikring fjernes (om muligt). Rådspørg brugsanvisning for Deres Wireless Access Point for at gå over til følgende indstillinger:
	- Tænd SSID fremsendelsen.
	- Sluk for den trådløse sikring (WEP/WPA taster).
	- Sluk for MAC filtreringen.

*Obs.: Sluk tiliage for den trådløse sikring (WEP/WPA taster) på Deres trådløse PC driver.*

*Yderligere detaljer omkring konfiguration af de anbefalede tråløse Ethernet broer findes på Philips støttewebside: www.philips.com/support*

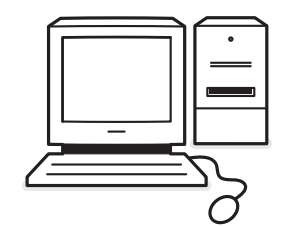

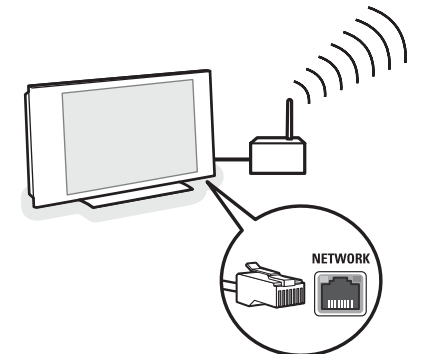

#### **At konfigurere den trådløse Ethernet bro**

& Frakobling af Deres PC fra Deres netværk.

- Handler de om en trådløs USB dongle, så skal denne kobles fra Deres PC.
- Handler det om en integreret trådløst netværkadapter (f.eks . laptop PC) så skal netværkets adapter de-aktiveres.
- Har Deres PC en tilslutning via tråde, frakobles Ethernet kablet fra Deres PC.
- **A** Tilslut den trådløse Ethernet bro til Deres PC.
- **8** Konsultèr brugsanvisningen som medeleveredes med den trådløse Ethernet bro for at konfigurere Deres apparat. Følgende indstillinger skal genemføres:
	- Nøgleord (se tilgangspunktets dokumentation) *Obs.: På det her øjeblikket skal nøgleordene ikke ændres.*
	- Infrastrukturens (tilgangspunktets) måde
	- SSID-navn for Deres trådløse netværk
	- DHCP/Auto IP muliggjort
	- Sikringens kryptering de-aktiveret

Kan Deres PC tilsluttes Internet ved anvendelse af en web browser, så er den trådløse Ethernet bro konfikureret på en korrekt måde.

*Obs.:*

- *- Efter at have konfigureret Deres trådløse Ethernet bro bliver De muligvis nødt til at vente lidt før tilslutningen er aktiv. Måske skal De også genopstarte broen påny.*
- *- For at genopstarte broen: se broens brugsanvisning. Brugsanvisning indeholder tillige oplysninger om de respektive indikatorer funktion (LED). De forefindes på broen; der forklares også hvordan de fungerezr såfremt broen er tilsluttet elnetværket.*
- *- Lykkes det ikke at brrowse Internet vha. Deres trådløse Ehternet bro, er De nødt til at kontakte broens distributør (istedet for Philips).*
- **4** Deres trådløse Ethernet bro skal frakobles Deres PC og skal tilsluttes **NETWORK** tilslutning nederst på Deres fjernsyn.
- **6** Deres PC skal tilsluttes Deres netværk igen.

#### **At checke Deres trådløse Ethernet bro**

- **6** Sørg for at Deres trådløse bro er tilsluttet
- **NETWORK** tilslutning nederst på Deres fjernsyn. **A** Tænd for Deres fiernsyn.
- **B** Se "At checke Deres tilslutning" på s. 9.

# **NFTWOR**

#### **At sikre Deres trådløse netværk igen**

*Se tillige Bilag 2: Sikring trådløst netværk, s. 12.*

- & Konsultèr Deres Wireless Access Points brugsanvisning med henblik på sikringens indstillinger i overensstemmelse med de detaljer De skrev ned tidligere.
	- Sluk for SSID fremsendelsen.
	- Tænd for den trådløse sikring (WEP/WPA taster).

*Obs.: Hvis ikke De råder over Deres WEP/WPA taster, bør De skabe nye og anvende dem for alle trådløse apparater som er tilsluttet Deres trådløse netværk.*

- **A** Derefter frakobles Deres PC fra Deres netværk.
	- Handler de om en trådløs USB dongle, så skal denne kobles fra Deres PC.
	- Handler det om en integreret trådløst netværkadapter (f.eks . laptop PC), så skal netværkets adapter de-aktiveres.
	- Har Deres PC en tilslutning via tråde, frakobles Ethernet kablet fra Deres PC.
- $\bigcirc$  Tilslut den trådløse Ethernet bro til Deres PC.
- ' Konsultèr brugsanvisningen som medleveredes med den trådløse Ethernet bro for at konfigurere Deres apparat i overensstemmelse med Deres nuværende trådløse netværkindstillinger.

Har De tilslutning til Internet vha. en web browser, så er den trådløse Ethernet bro konfigureret på en korrekt måde.

*Obs. : Efter at have konfigureret Deres trådløse Ethernet bro bliver De muligvis nødt til at vente lidt før tilslutningen er aktiv. Måske skal De også genopstarte broen påny.*

- **6** Deres trådløse Ethernet bro skal frakobles Deres PC og skal tilsluttes **NETWORK** tilslutning nederst på Deres fjernsyn.
- § Deres PC skal tilsluttes Deres netværk igen.

*Obs.:Tænd også for den trådløse sikring ( WEP/WPA taster) på Deres trådløse PC driver.*

#### **Bilag 2 :Trådløst netværk – sikring**

#### *Obs.:*

*Eftersom trådløse computer netværk anvender radiosignaler, er det muligt for andre trådløse netværkapparater uden for Deres umiddelbare omgivelser at modtage isse trådløse signaler, og på den måde enten tilslutte dem Deres netværk eller få tilgang til netværktrafikken. Konsultèr den brugsanvisning, som blev medleveret Deres trådløse Access point eller Deres trådløse Ethernet bro for yderligere oplysninger heromkring.*

#### **SKAL GØRES**

- Virusser, spionprogrammel og andre ondskabsfulde programmer kan underminere Deres netværksikring.Anvend det passende programmel for at sikre Deres PC mod disse trusler.
- Det er en god idé at ændre default passwords for Deres netværkapparater, ellers er det lettere for outsidere at få tilgang.

*Obs.: Når De ændrer Deres passwords er det bedst at skrive dem ned nogetsteds samt at bevare dem på et sikkert sted.*

- Anvend en ruter eller en Wireless Access Point med Network Add ress Translation (NAT) eller en firewall.
- I et trådløst netværk bør det højeste WEP tastniveau tillades, som Deres maskinel kan forsyne. Om muligt opgradèr Deres maskinel. Hvis ikke De sikrer Deres trådløse netværk kan der fås tilgang til alle data på Deres PC, f.eks. af Deres naboer eller af forbipasserende.
- Sluk for SSID fremsendelsen på Wireless Access Point.
- Indstallèr Deres Wireless Access Point ikke for tæt på vinduer men snarere mere centralt i hjemmet. Dette reducerer udefra kommende signalers styrke.
- Nogle access points kontrollerer tilgangen baseret på netværkapparaternes unikke MAC adresse når der forsøges at få tilgang. Se nærmere i Deres netværkapparaters dokumentation for at genfinde MAC adresserne.

For Deres fjernsyns MAC adresse, se Bilag 3, Manuel Konfiguration af Deres netværkinstillinger, Oversigt af Netværkets indstillinger, s.13.

#### **SKAL IKKE GØRES**

- Stol ikke på begrænsninger for radiofremsendelsesst yrken for at sikre Deres netværk.
- Anvend ikke WEP/WPA taster og passwords som er lette at gætte sig til.
- Anvend ikke passphrases for at sikre Deres trådløse netværk, eftersom de måske er uforenelige med andre trådløse netværkapparaters mærkenavne.

#### **Bilag 3 : Manuel konfiguration af Deres netværkindstillinger**

*Obs.: I de tilfælde der opstår problemer eller hvis De har spørgsmål eller når De synes De ikke har tilstrækkeligt kendskab til PC'ens tilslutningsmuligheder eller PC-netværker, kan du bede Deres fjernsyns- eller PC-distributør om.*

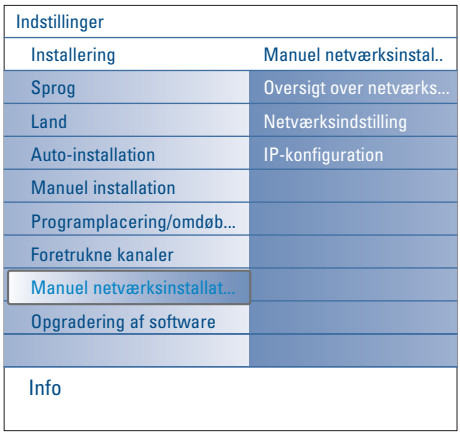

Denne menu tillader Dem at gennemføre netværkets indstillinger selv, samt at bestemme Deres egen netværkkonfiguration.

- & Vælg **Manuel netværkinstallation** i Installationsmenuen.
- é Tryk på markørens højre del for at få tilgang til Manuel netværkinstallationsmenuen. Afhængigt af Deres personlige netværks opstilling er de forhåndenværende emner tilstedeværende og kan de udvælges.
- **3** Gennemlæs of følg menu-informationen nederst på skærmen for at udføre de påkrævede aktiviteter.

#### **Oversigt netværkindstillinger**

Dette skaffer en oversigt over netværkparameternes hidtidige værdier.

#### **Netværket – måde**

Det tillader Dem at vælge Deres netværkkonfigurations måde.

Vælg **DHCP & Auto IP** for automatisk netværkkonfiguration vha. Deres ruter eller wireless access point (preferred). Vælg **Static IP** for manuel tilgang til en statisk

netværkkonfiguration. Fortsat med IP konfigurationen.

#### **IP konfiguration**

Det tillader Dem at få tilgang til Deres IP konfigurations indstillinger når De udvalgte **Statisk IP** i **Netværkets måde** menuen :

- **IP adresse**: De bliver bedt om at indgive en fast IP adresse som Deres fjernsyn vil anvende i netværket. Det anbefales at vælge én af følgende:
- 192.168.0.xxx eller
- 192.168.123.xxx eller
- 10.0.0.xxx
- **Subnet mask**: De bliver bedt om at indgive Deres netværks subnet mask adresse. Indgiv samme subnet mask i hele netværket, f.eks. 225.255.0

*DHCP/AUTO IP eller automatisk netværkadressering er et protokol som anvendes for automatisk tilslutning af netværkapparater til et netværk.Værsågod og henvis til Deres ruter eller Deres Wireless access points maskinelinstrukser for at kontrollere om den bliver støttet.*

*Statisk (eller fastsat) IP adresse: Det er en IP adresse som Deres fjernsyn altid vil anvende for at få tilslutning til Deres hjemmenetværk. Er DHCP/Auto IP ikke forhåndenværende, så kan De anvende en statisk IP adresse på Deres fjernsyn.*

*En Subnet mask bliver anvendt for at omskrive et subnet som bliver fraskilt alle andre netværker som anvender en ruter. Denne subnet mask antyder hvilken del al den IP adresse er på det lokale netværk, og skal gå gennem ruteren.*

#### **Bilag 4 :At muliggøre DHCP/Auto IP på Deres computer**

#### **Windows XP**

- & Windows desktop: klik **Start** og vælg **Kontrolpanel**.
- é I Control Panel vinduet: klik **Netwærk og Internetforbindelser**.
- $\bigodot$  Der åbnes en vindue 'Netværkforbindelser': Dobbeltklik på LAN-forbindelse for denne PC.
- ' På skærmen 'forbindelsesstatus': klik **Egenskaber**.
- ( Dobbeltklik **Internetprotokol (TCP/IP)**.
- § Bliver udvalgt: **Automatisk tilkendelse af en IP adresse** og **Automatisk tilkendelse af en DNS serveradresse**, Deres computer er allerede konfigureret for DHCP/Auto IP. Hvis ikke, skal disse valgmuligheder udvælges.

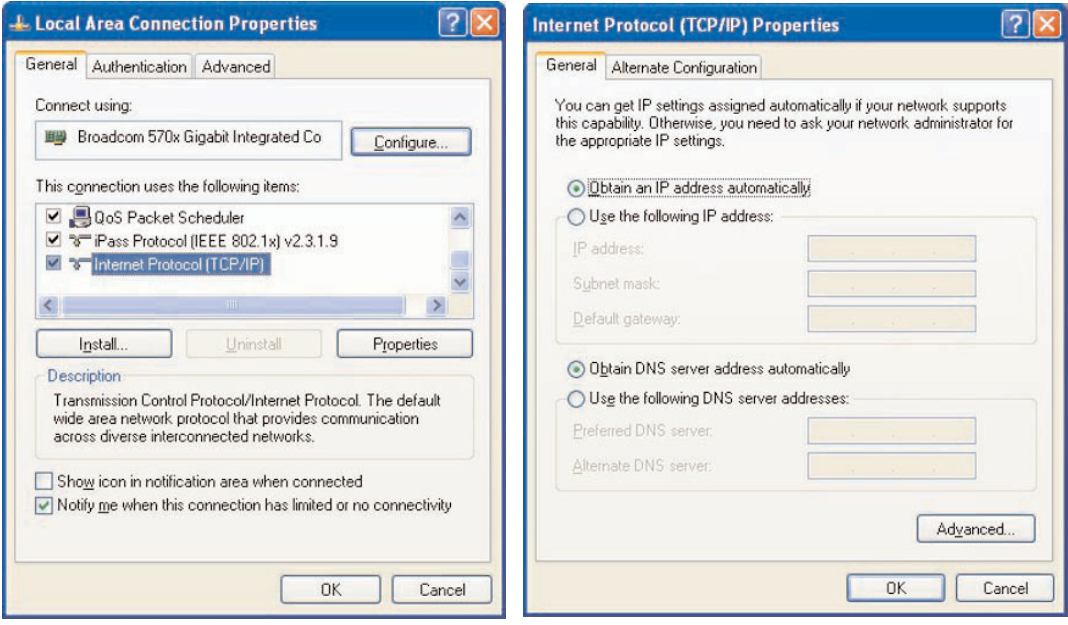

#### **Windows 2000**

- & På Windows desktop: klik **Start > Indstillinger > Netværk og Opkaldsforbindelser**.
- é Klik den ikon som tilsvarer denne PCs LAN-forbindelse.
- " Der åbnes et vindue for tilslutningens status. Klik på **Egenskaber**.
- $\bullet$  Dobbeltklik Internetprotokol (TCP/IP).
- ( Er **Automatisk tilkendelse af en IP adresse** og **Automatisk tilkendelse af en DNS serveradresse** allerede udvalgt, så er Deres computer allerede konfigureret for DHCP/Auto IP. Hvis ikke, så skal disse valgmuligheder udvælges.

Mht. screen dumps: de er de samme som for Windows XP (se højere).

#### **Windows 98/Me**

De fastslår måske at dette afsnits instrukser kun delvis kommer overens med Deres version af Windows. Det er fordi disse trin og screen shots blev skabt via Windows 98.Windows Millennium er en sammenlignelig udgave, men er ikke helt identisk med Windows 98.

- & På Windows desktop: klik **Start > Indstillinger > Kntrolpanel**.
- é I Control Panel: dobbeltklik ikonen **Netværk**.
- " I Network vinduet under **Konfiguration** tab: dobbeltklik **TCP/IP** emnet for Deres netværkkort.

' I vinduet TCP/IP: udvælg **IP Adresse** tab. Hvis **Automatisk tilkendelse af en IP adresse** allerede er udvalgt, så er Deres computer allerede konfigureret for DHCP/Auto IP. Hvis ikke, skal denne valgmulighed udvælges.

( Hvis De ændrer på indstillingerne i IP address tab, skal der tillige vælges en DNS Konfiguration tab og skal valgmuligheden **Muliggør DNS** udvælges. De vil П blive bedt om at indgive navnet på Deres Vært. Indgiv Hjemmet eller et andet navn.

§ Windows kan have brug for Deres Windows 98/Me CD for at kopierne nogle filer. Såfremt kopieringen er slut, bliver De bedt om at genopstarte Deres system. Klik på **Ja** og Deres computer genopstartes.

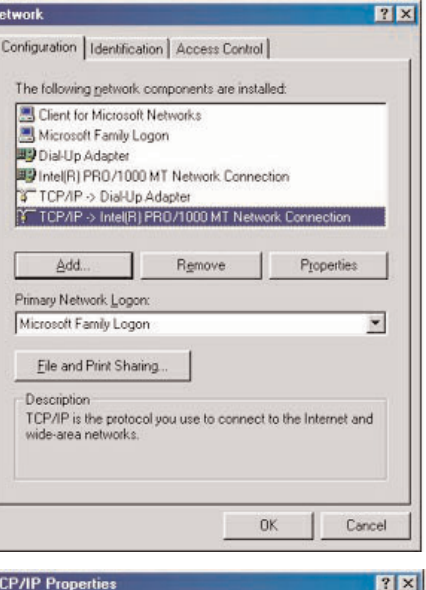

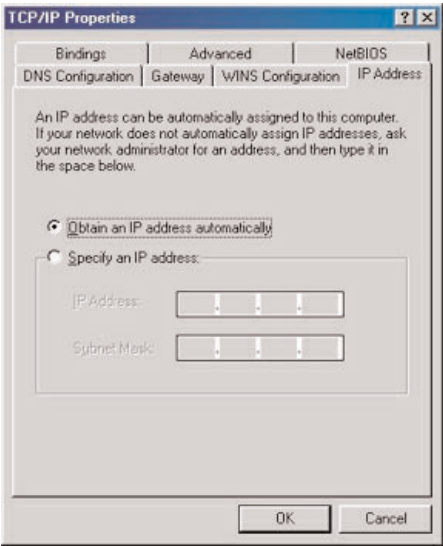

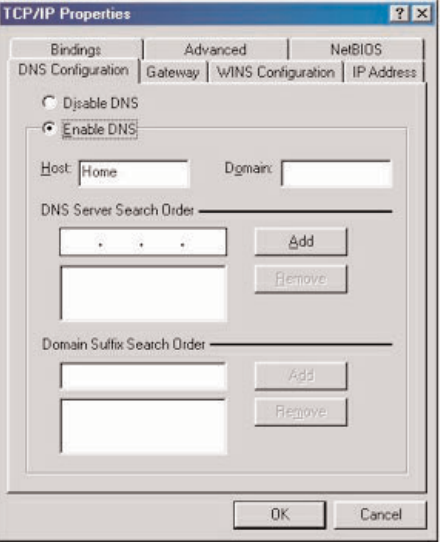

#### **Apple Macintosh Computers**

#### **Mac OS 10.x**

Potreste riscontrare che le istruzioni che seguono non corrispondono perfettamente al vostro sistema operativo. Il motivo è che queste istruzioni passo a passo sono state preparate utilizzando Mac OS 10.3. Versioni precedenti o successive di Mac OS 10 saranno simili, ma potrebbero non essere identiche.

- **1** Tag frem Apple Menuen.
- é Vælg **System Favoritter..** .
- $\bigcirc$  Klik på Netværk ikonen under Internet & Netværk.
- ' Kik på **Konfiguration. .** .
- ( Hvis Anvendelse af **DHCP/Auto IP** allerede er blevet udvalgt i feltet Konfiguration, så er Deres computer allerede konfigureret for DHCP/Auto IP. Hvis ikke, så vælger De denne valgmulighed og slukker De for Netværkvinduet.

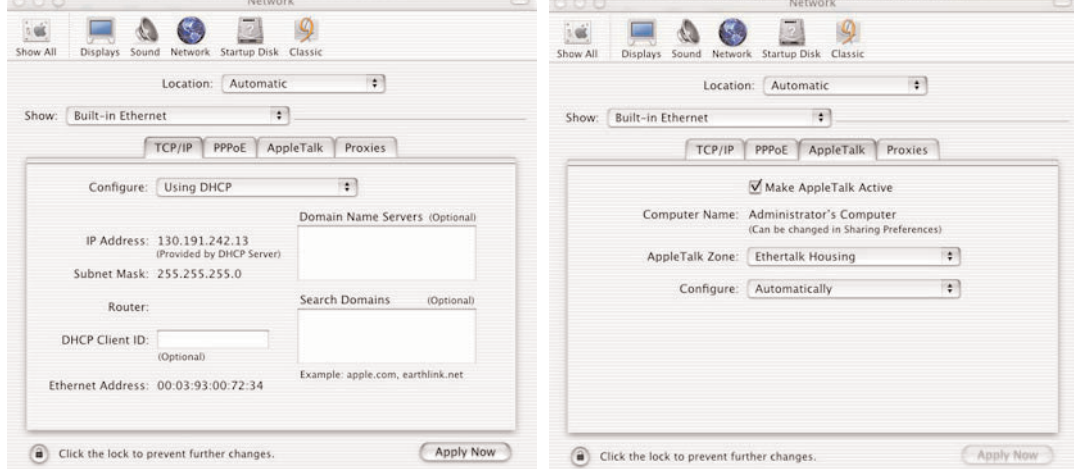

#### **Mac OS 9.x**

De fastslår måske at dette afsnits instrukser kun delvis kommer overens med Deres operationelle system. Det er fordi disse trin blev gennemført ved anvendelse af Mac OS 9.2.Tidligere versioner af Mac OS er sammenlignelige, men er måske ikke helt identiske.

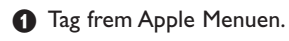

- é Vælg **TCP/IP** under Kontrolpaneler.
- $\bigodot$  Hvis Via DHCP-server allerede er blevet udvalgt i feltet Konfigureration, så er Deres computer allerede konfigureret for DHCP. Hvis ikke vælger De denne valgmulighed og slukker De for TCP/IP kontrolpanelet.

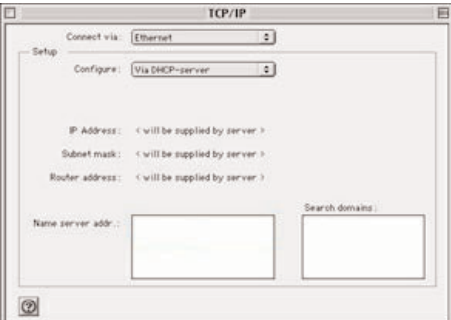

# **Bilag 5 : Støttede filformater**

En codec (enkoder/dekoder) er en slags teknologi for at kompressere og dekompressere data med. En codec konverterer digitalsignaler til og fra analoge signaler, og kan blive implementeret i programmel, maskinel, eller kombineret. En standard codec bliver anvendt for at kodere og kompressere audio- og videodata til streaming across netværker.

#### **Oversigt**

- Video multimedia filer: MPEG1, MPEG2, MPEG4, DivX & XviD
- Støttede Audio multimedia filer: MP3, MP3Pro & LPCM
- Støttede Billeder multimedia filer: JPEG

#### **Støttede Ekstentioner**

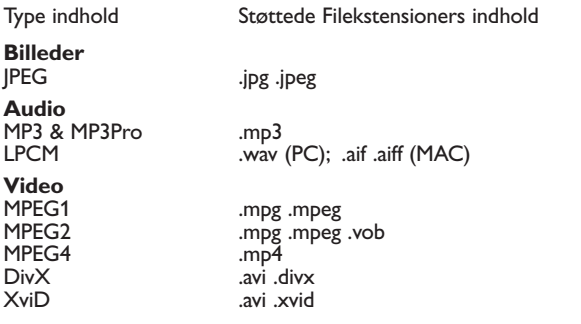

# **Spilleliste & Slideshows**

Audio .pls .m3u (kun fra Hukommelseskort eller USB) Billeder .alb (kun fra Hukommelseskort eller USB)

#### **Supported Audio Streams**

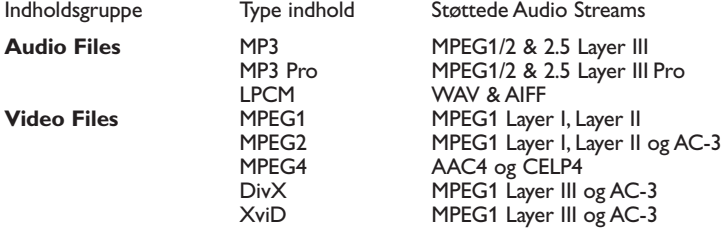

#### **Detaljerede Billedcodec specificeringer**

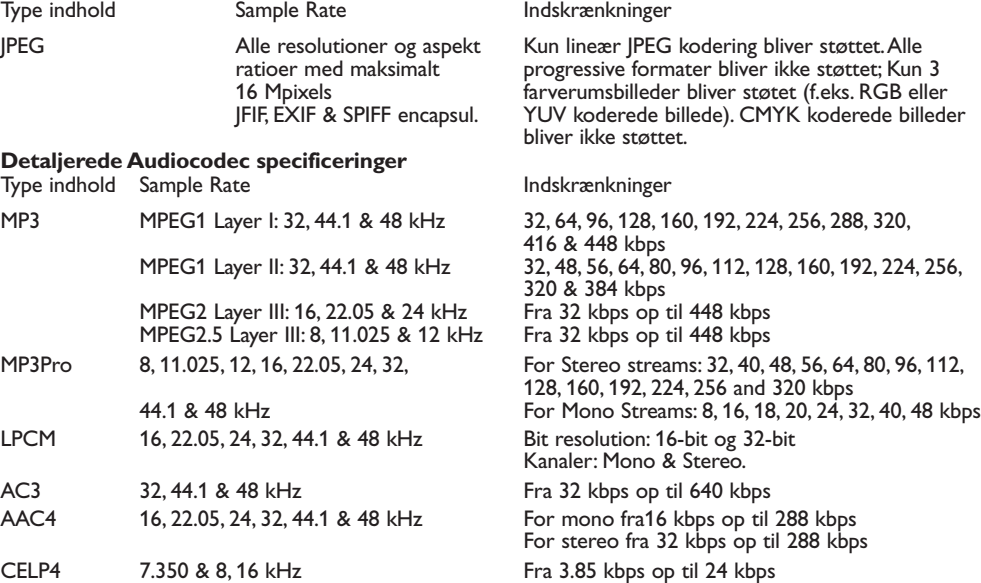

#### **Detaljeret Videocodec specificeringer**

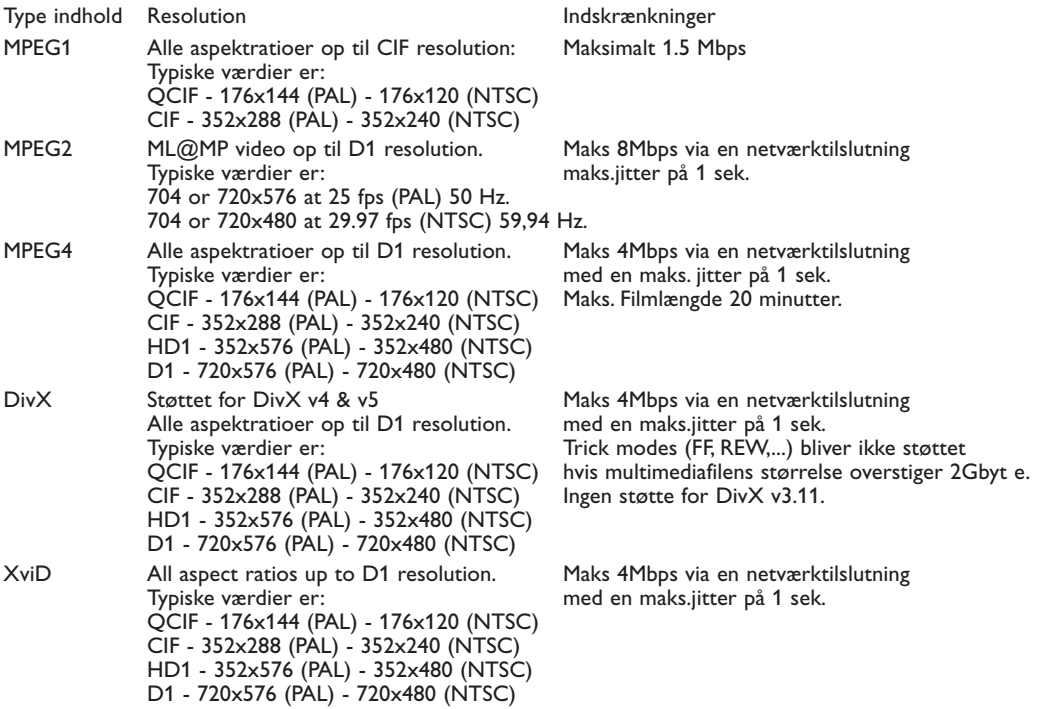

#### **Generelle indskrænkninger**

- Den maksmimale størrelse af enhver multimediafil bør aldrig overstige 4Gby t e.
- Brug ikke nogen punktum "." ved navngivning af en mappe.
- Den maksimale bitrate for ALL video streams formats er på 256kbps. Enhver stream med en bitrate lavere end 256kbps resulterer måske i visuelt synlige billedfejl eller standsning af video.
- Den maksimale bitrate for streaming indhold (audio & video) kan indskrænkes af Deres lokale netværks båndbredde (med trade eller trådløs). Båndbredden (evnen) af Deres PC eller USB apparater kan også indskrænke den maksimale båndbredde for streaming.Tallene i ovenstående tabeller er kun antydelse af de maxima som omskrives af TV systemet, som er tilsluttet Ethernet vha. tråde.
- Hvis video streams støtter multiple audio tracks, så vil første audio track automatisk blive udvalgt; de andre audio tracks kan ikke blive valgt.
- Eksterne subtitle files (f.eks . DivX.srt subtitle files) bliver ikke støttet.

#### **Netværk indskrænkninger**

- Filnavnets længde, inklusive directory path, bør ikke overstige 500 anslag til netværk (PC) baseret indhold.
- Den maksimale bitrate for streaming indhold (audio og video) kan indskrænkes via båndbredden på Deres lokale netværk (med tråde eller trådløst). Båndbredden (evnen) af Deres PC eller USB apparat kan tillige indskrænke den maskimale båndbredde for streaming.Tallene i ovenstående tabeller er kun antydninger på de maksima som omskrives af fjernsynssystemet som er tilsluttet Ethernet via tråde.

#### **Spørgsmål omkring Digital Indhold**

- Kun FAT (DOS) formateret (initialiseret) bærbar hukommelse er understøttet. Fejl i denne formatering kan medføre at indholdet ikke kan læses. Hvis sådanne problemer opstår prøv at gen-formatere kortet.Vær opmærksom på at en formatering af kortet også vil slette alt hvad der står på det (billeder, musik, …).
- Følgende typer filer er understøttede: .jpg, .jpeg, .mp3, .alb, .m3u og .pls.
- Kun lineære JPEG billedformater er understøttet. Progressive JPEG-kodninger er ikke understøttede.
- Længden af navnet på en fil eller mappe er begrænset til den længde, der er specificeret af
- FAT12/16/32 filsystemer.
- Maks. Niveauer for anbragte mapper er 19.
- Brug aldrig de underbyggede fil-ekstensioner (.jpg, .jpeg, .mp3, .alb, .m3u og .pls) som ekstensioner for mapper da disse mapper vil blive behandlet som ødelagte filer.
- MP3 dekoderen understøtter ikke MPEG1 Layer 1 eller Layer 2 afspilning.
- Tilgangs- og svartiden for et apparats indhold kan variere afhængig af hvilken type eller mærke det er.
- Tilgangs- og svartiden for et apparats indhold vil formindskes jo mere ikke underbyggede eller ødelagte filer der er på apparatet.
- Filnavnets længde inklusive directory path og USB apparatets navn bør ikke overstige 250 anslag for USB eller Hukommelseskort baseret indhold.

#### **Obs.:**

Fremtidige opgraderinger af disse codec specificeringer er til rådighed via opgraderinger af programmellet på www.philips.com/support websiden. Se Bilag 1, s.8 i den mere udbredte brugsanvisning, som findes på den medleverede CD for hvordan en ny netværkversion skal oploades.

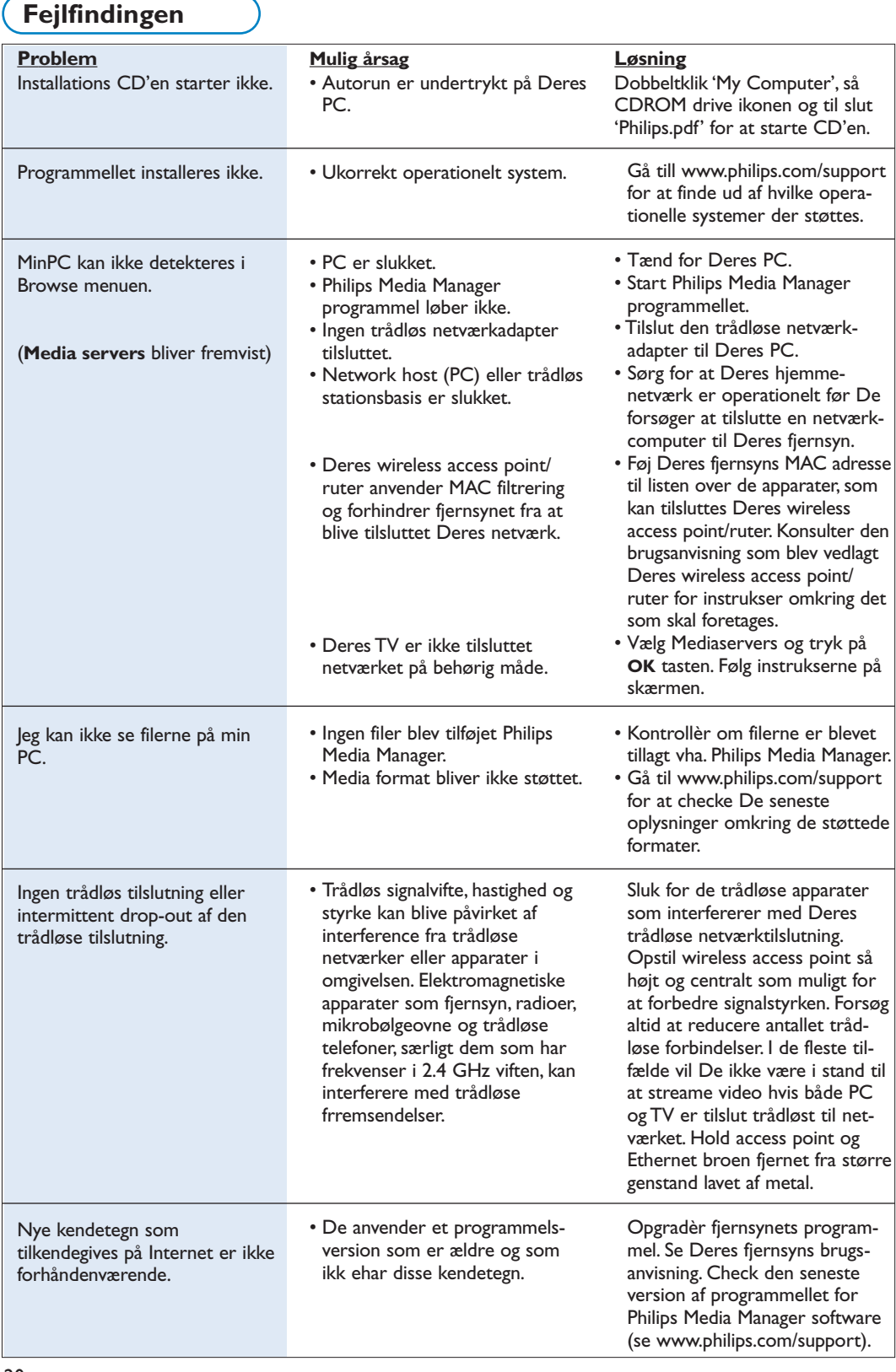

# **Glossar**

**Access point** (Tilgangspunkt): Det er et trådløst apparat som ofte tilføjes et netværk forsynet med tråde med henblik på at muliggøre trådløst arbejde. Det kan tillige anvendes i en ad-hoc netværkkonfiguration.

**Ad-Hoc netværk**: En direkte netværktilslutning mellem to apparater (to PC'er, eller en PC og et fjernsyn).

**DHCP**: star for Dynamic Host Configuration Protocol og anvendes af mange rutere for automatisk tilslutning af datamaskiner til netværket.Værsågod og henvis til Deres ruter eller gateway maskinelinstrukser for at finde ud af om det støttes. Ruteren fungerer som en DHCP server. Denne server tildeler automatisk IP adresser, netmasks, samt gateway adresser til alle netværkets DHCP kundecomputere og apparater.

**DNS**: står for Domain Name System og er en distribueret Internet directory ydelse. DNS bliver mest anvendt for at oversætte såkaldte domain names og IP adresser, samt for at kontrollere indkommende e-mail.

**DivX 4, DivX 5, X v i D**: et digitalt videokompres seringsformat baseret på MPEG-4 teknologi, som for det meste bliver anvendt for downloadable film på **Internattet** 

**Ethernet**: Ethernet er en lokal netværkstandard, som de fleste datamaskiner er forsynet med.

**Firewall**: En firewall fungerer som en hindring som hjælper til at sikre Deres netværk mod ubudne gæster fra Internet. Denne firewall specificerer hvilke oplysninger der kan kommuniceres fra Deres netværks datamaskiner til Internettet, samt fra Internettet til Deres netværks datamaskiner.

**Gateway**:Adressen på det øverste apparat som er tilsluttet Internettet.

En Gateway ruter er en netværkkomponent, som findes på Deres kabel eller ADSL modem. Det tillader multiple computers eller andre apparater at blive tilsluttet sammen, samt at dele samme broadband Internet tilslutning.

(Den trådløse tilslutning kræver en trådløs ruter.)

**Hjemmenetværk**: Et netværk er tilslutning (med tråde eller trådløst) mellem to eller flere apparater. Hiemmenetværker tillader Dem at kombinere datamaskiner for at dele filer, samt tilslutning til Internet.

**IP adresse**: Internet Protocol. Det sporg som systemer interkommunicerer med via Internettet; hvert system har en unik "IP Adresse" som det kan blive identificeret med. IP adresser er unikke i at tdentificere ethvert netværk eller enhver host på Internettet med. Hver datamaskine i netværket har en unik IP adresse.

**MAC adresse**: (Media Access Control adresse ) Hvert apparat (f.eks. PC Ethernetkort, ruter, trådløs Ethernet adapter, ...) som kan tilsluttes et netværk har en unik maskinel adresse.

**MP3**: Et populært standard audio kompresseringsformat som anvendes på Internettet. Sædvanligvis anvendt for at spille audio på datamaskinen.

**MP3 Pro**: Et nyere MP3 format, som byder på en forbedring af kompresseret lydkvalitet.

**MPEG 4**: En standard for audio/video kompressering, med en stærkere kompresseringssats end MPEG 2.

**Netmask**: En netmask bliver anvendt for at omskrive et sub-net som er fraskilt alle andre netværker via en ruter. Denne netmask angiver hvilken del af IP adressen der er på det lokale netværk, og som går ud via ruteren.

**PC Link**: PC Link er et kendetegn som gør Dem i stand til at overføre musik, billeder eller filmfiler fra Deres hjemmenetværks datamaskine® til Deres fiernsyn.

De er nødt til at installere Philips Media Manager programmel for at anvende PC Link.

**Philips Media Manager**: Det programmel, som De skal installere og aktivere på Deres datamaskine for at få tilgang til musik, bileder og film på Deres datamaskine med.

**PMM**: Philips Media Manager.

**Ruter**: Et apparat som sørger for netværkenes indbyrdes tilslutning. Dets opgave består i at samordne og filtrere trafikken mellem netværkene. (F.eks. Deres hjemmenetværk og Internettet)

**SSID**: Navnet på Deres trådløse netværk.

**Stream**: En forsendelse af musik eller video som spilles/vises umiddelbart og som ike bliver lagret lokalt.

**WEP**:Antyder en type trådløs kryptering.

**WiFi**: Den internationalt ledende erhvervsstandard for wireless broadband networking. Også kaldt for IEEE 802.11.